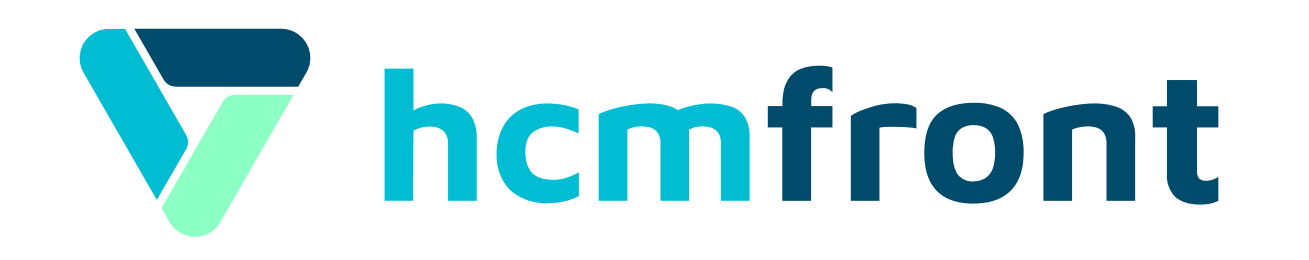

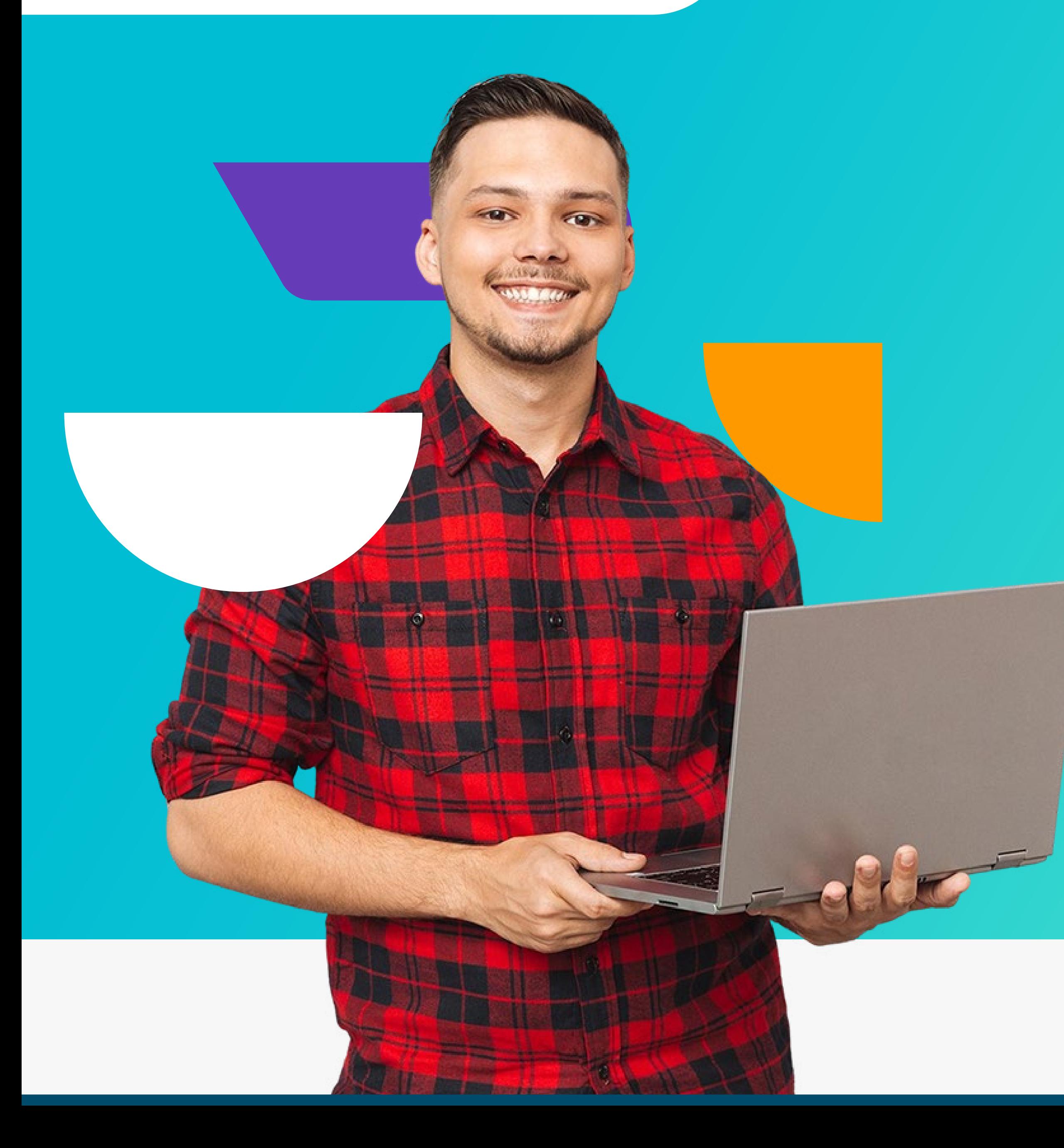

## www.hcmfront.com **Navegación en nuestra plataforma**

 $\bigcirc$  $\mathbf{f}$  $(in)$ 

Hablemos

### **Hacemos Fácil la Gestión de Personas**

Este instructivo busca dar respuesta a las preguntas frecuentes de usuarios al utilizar por primera vez hcmfront. A continuación encontrarás diapositivas con información y pantallazos que te orientarán para la correcta navegación en nuestra plataforma.

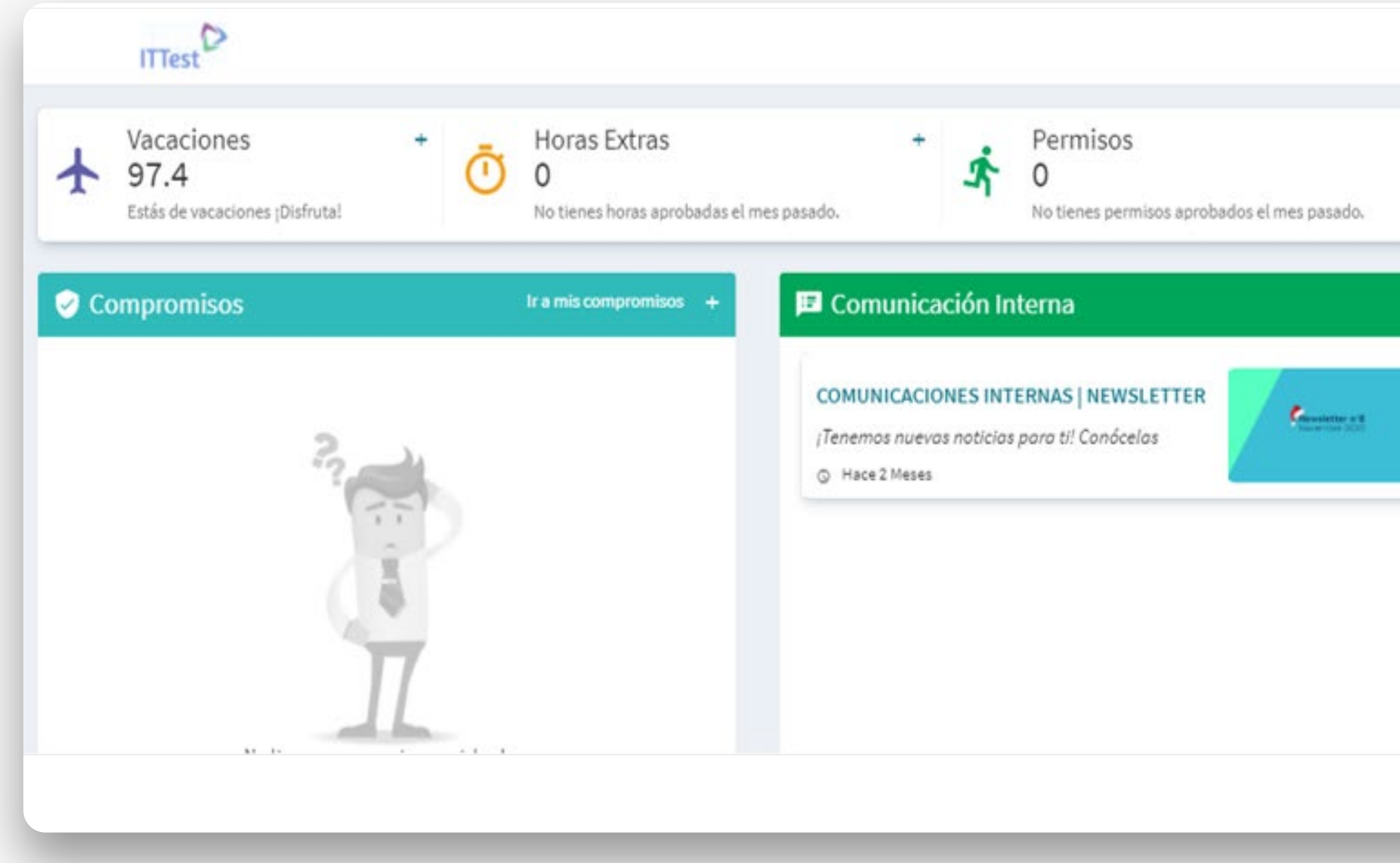

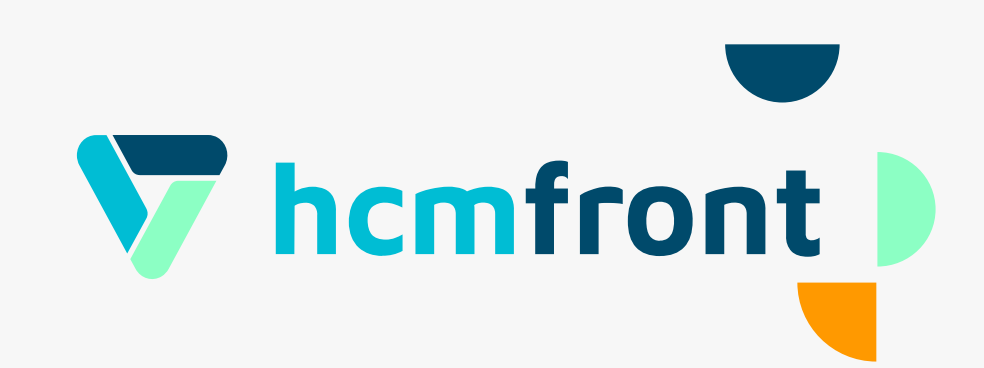

- **IMPORTANTE:** Respuestas a las preguntas del instructivo y a muchas otras, las puedes encontrar directamente en el sistema ingresando a **CENTRO DE AYUDA** (signo de pregunta, esquina superior derecha). Y puedes además, hacer tus pregunta en el **CHAT DE SOPORTE** (ícono redondo que encuentras en el sistema, esquina inferior derecha).
- 

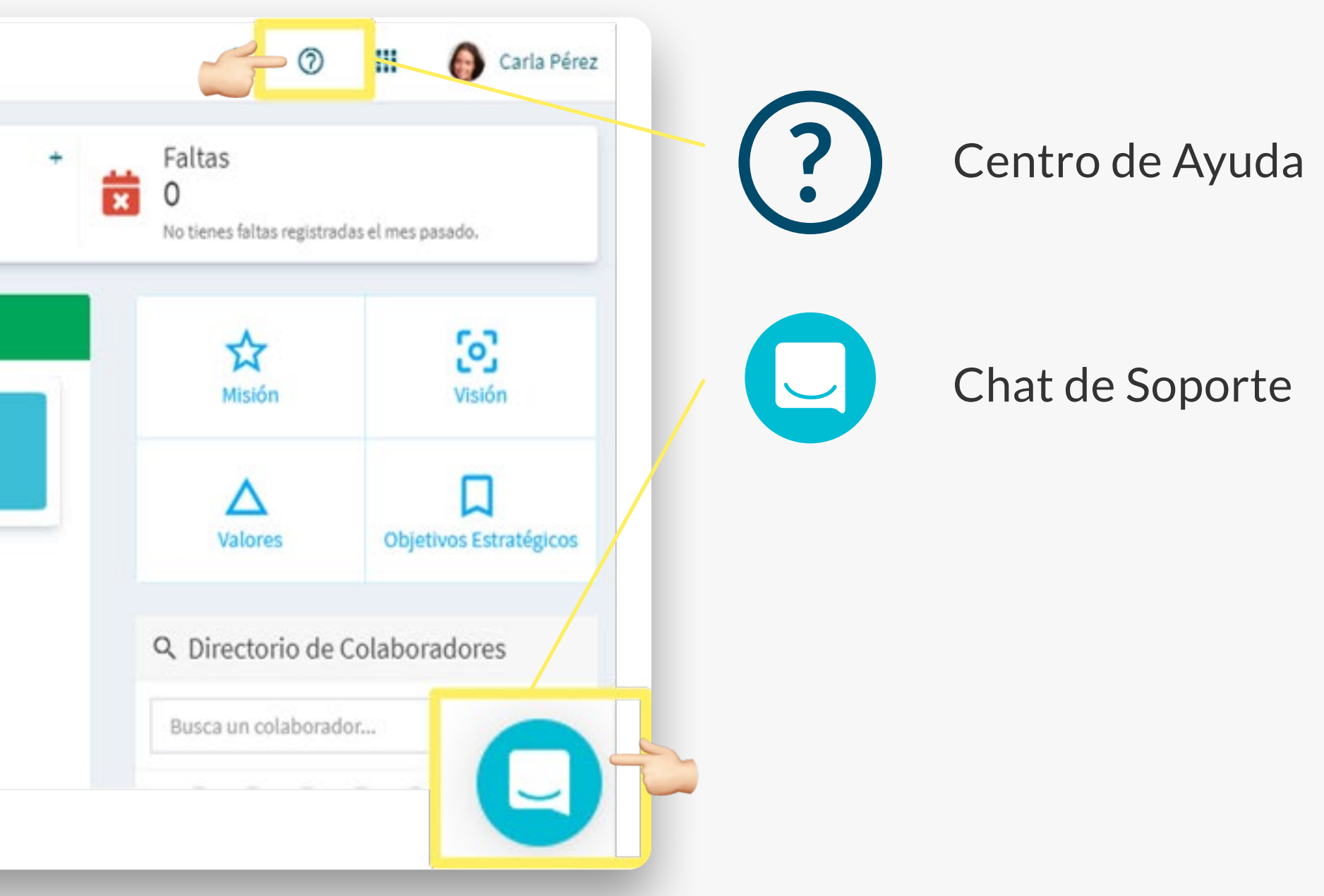

Para ingresar al sistema, se te solicitará verificar tu correo electrónico. Llegará a tu correo electrónico un mensaje similar a éste. Luego de leer el mensaje haz click en Verificar.

◆ Esta información la puedes también encontrar en el centro de ayuda bajo **"¿Cómo puedes verificar tu correo?"**

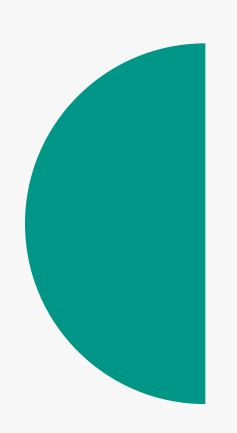

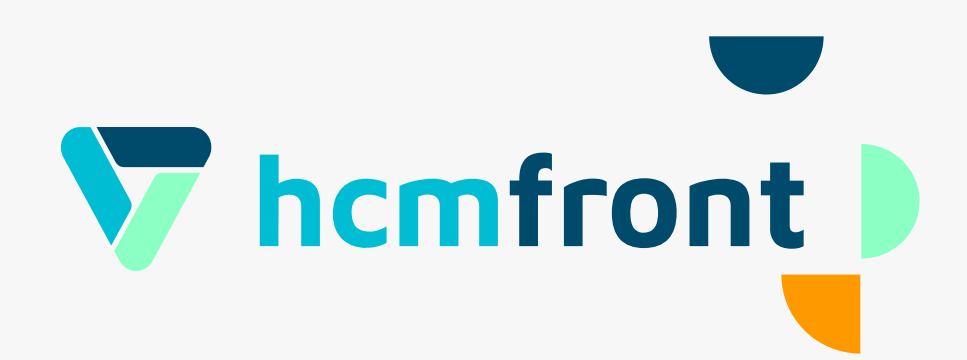

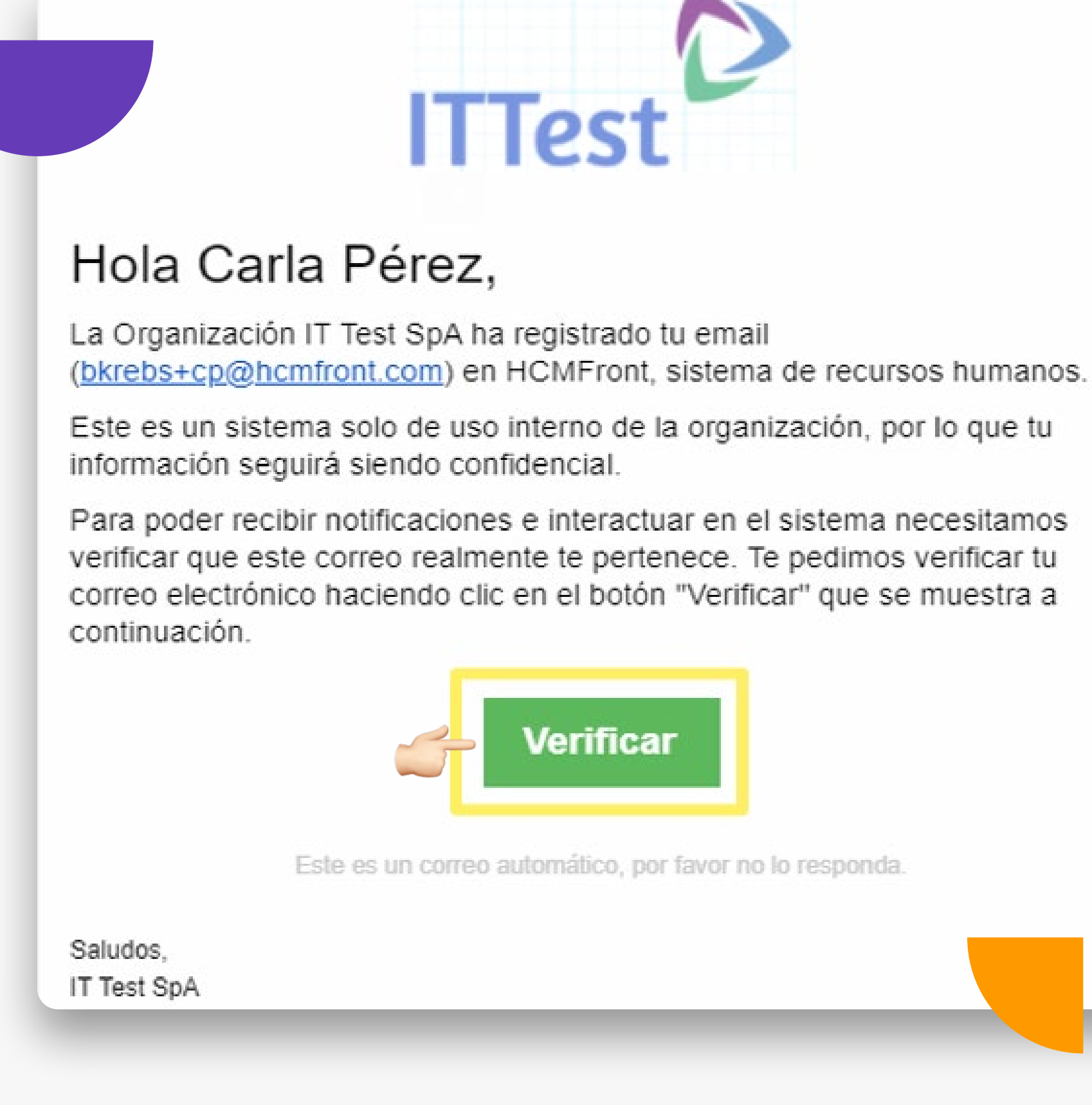

**Allen** 

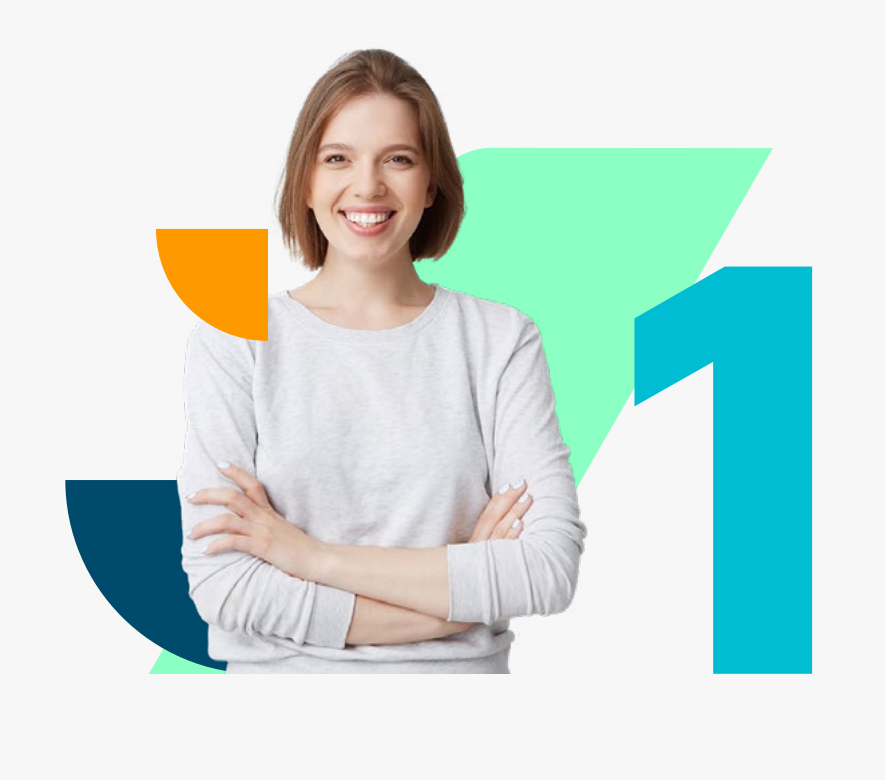

Luego de hacer click en "Verificar", serás llevado a una nueva pantalla donde se te notificará que el proceso de validación de tu correo electrónico se ha realizado correctamente.

◆ Esta información la puedes también encontrar en el centro de ayuda bajo **"¿Cómo puedes verificar tu correo?"**

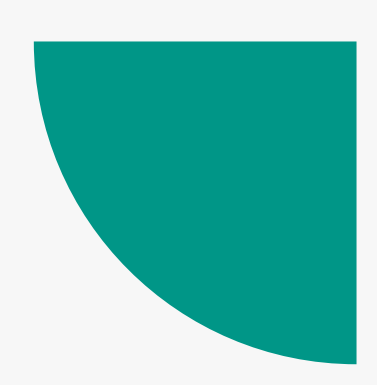

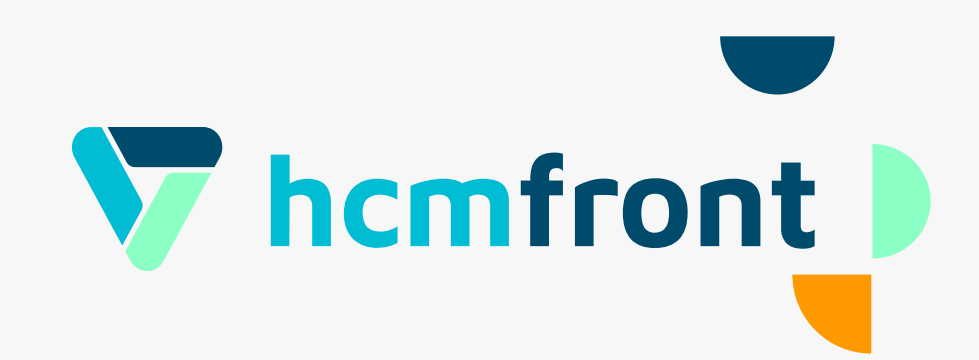

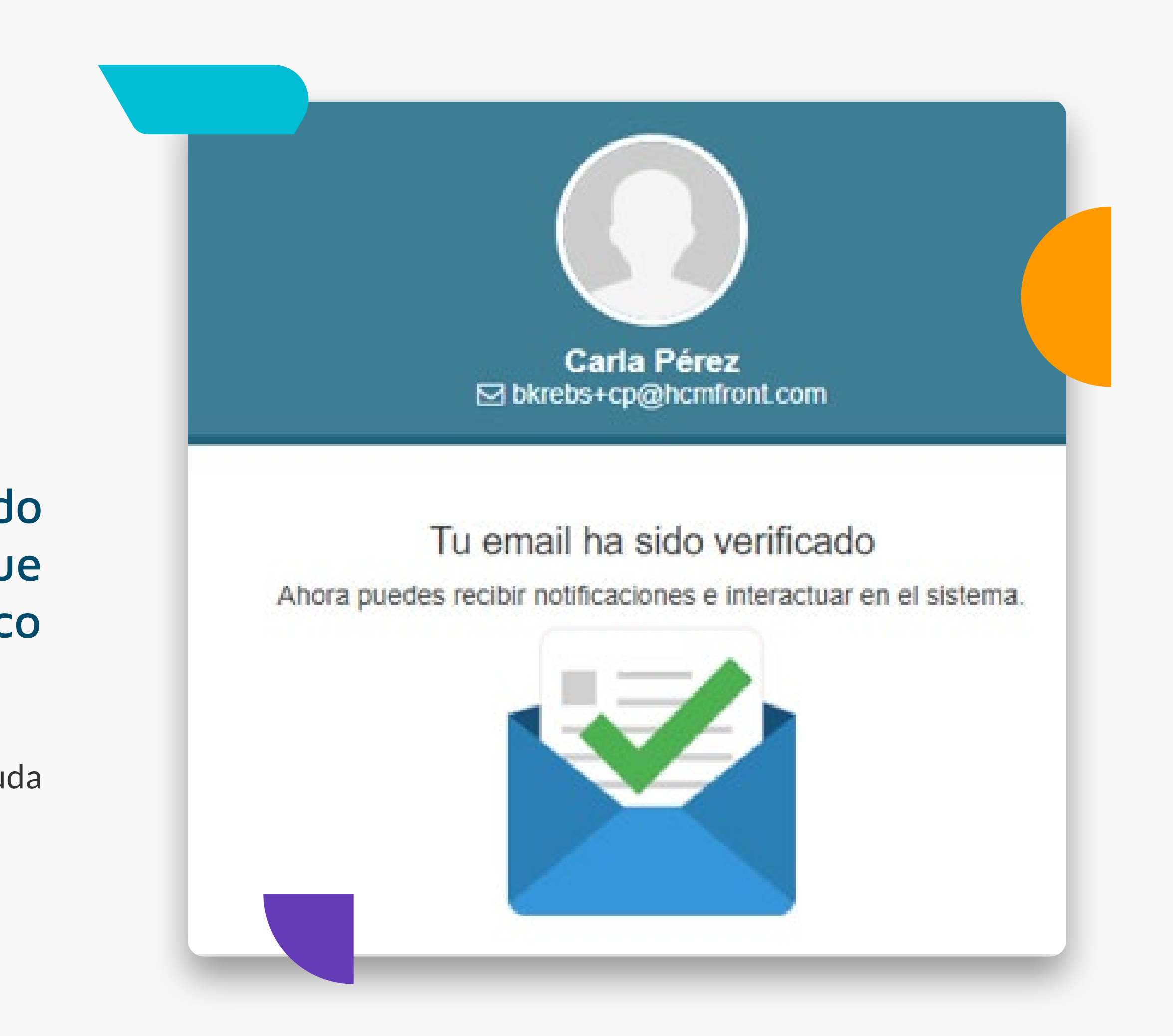

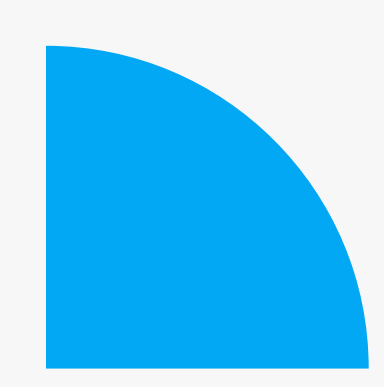

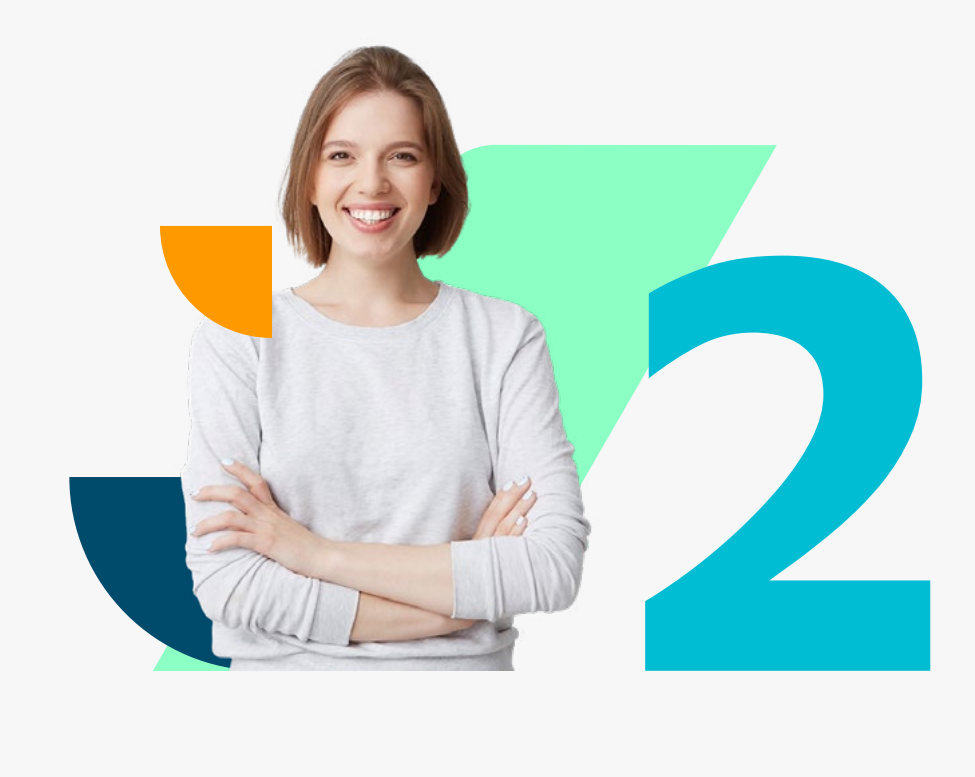

Una vez validado tu correo electrónico, el administrador del sistema creará un usuario para que puedas acceder a hcmfront. Al momento de crear tu usuario, recibirás un correo electrónico con tu usuario y una contraseña provisoria.

Ê **Importante:** Si no validas tu correo electrónico, no se te notificará automáticamente de la creación de tu usuario. En ese caso, el adminstrador de la plataforma debará enviarte tu usuario y contraseña provisoria por correo electrónico para que puedas acceder.

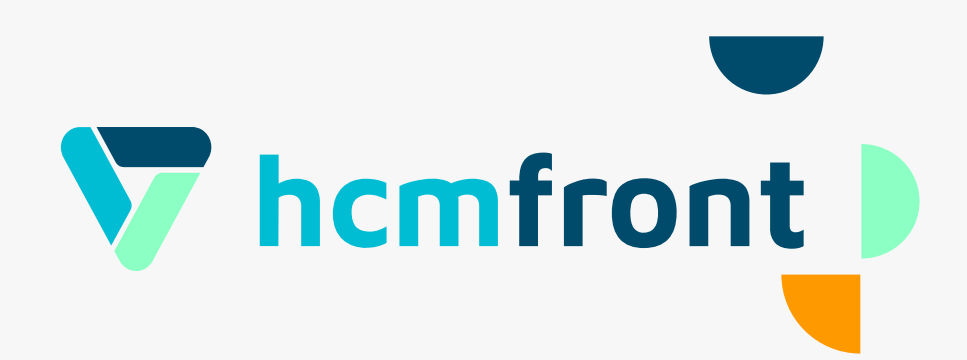

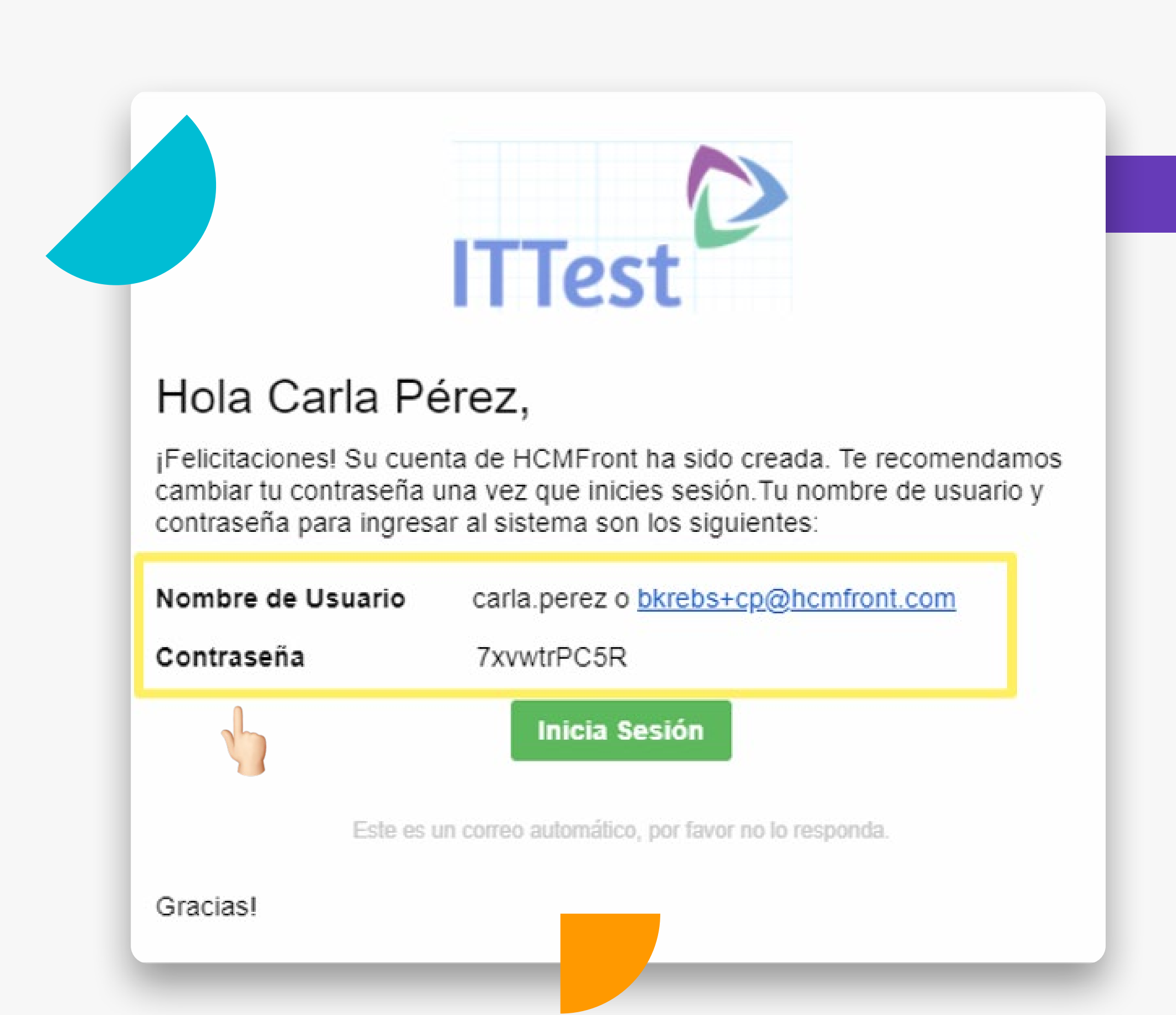

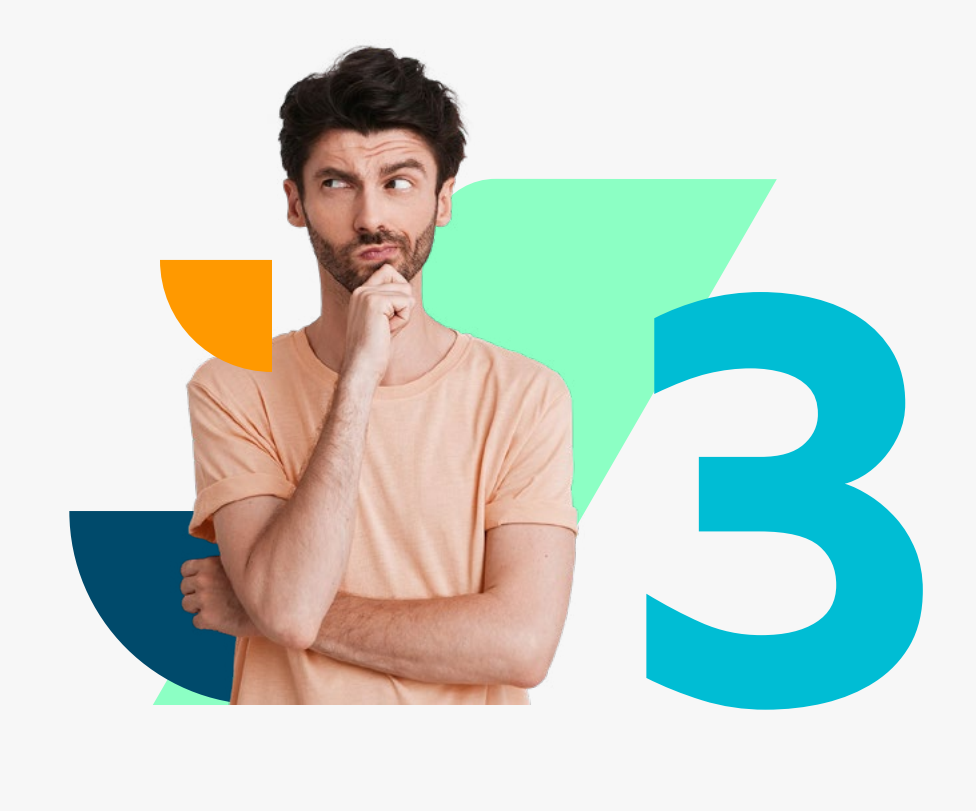

Abre tu navegador, ingresa en [www.hcmfront.com](http://www.hcmfront.com ) y haz click

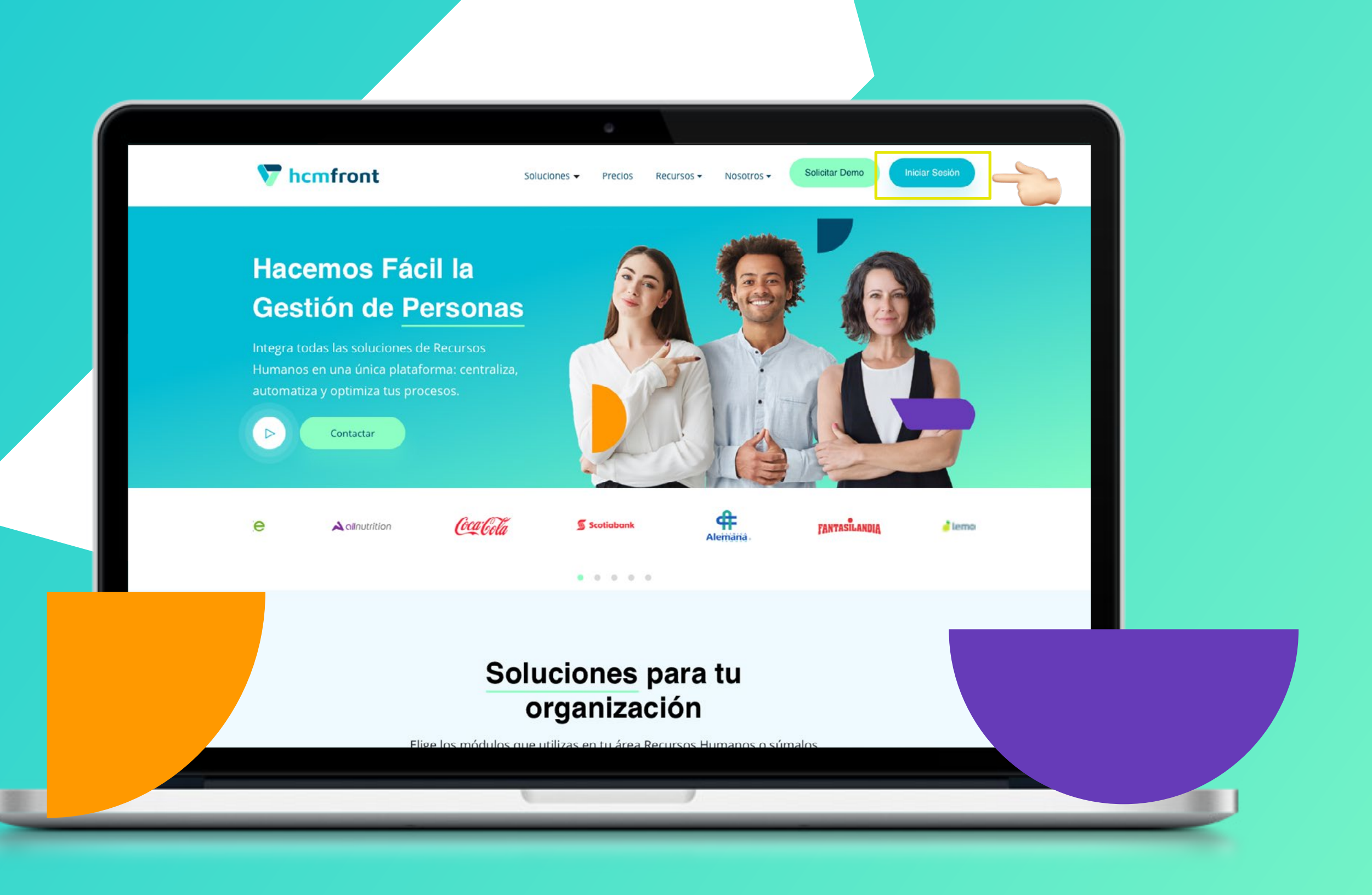

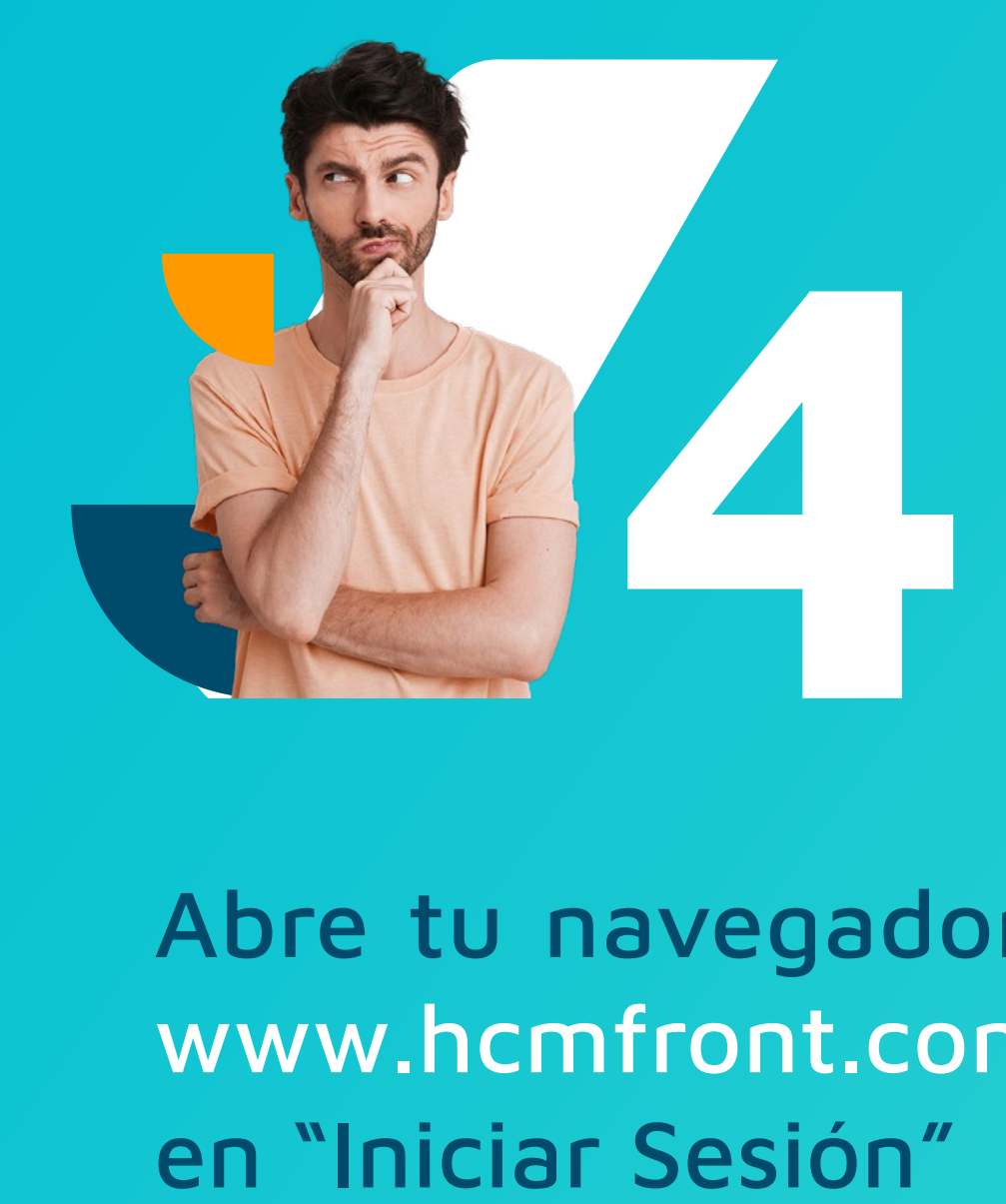

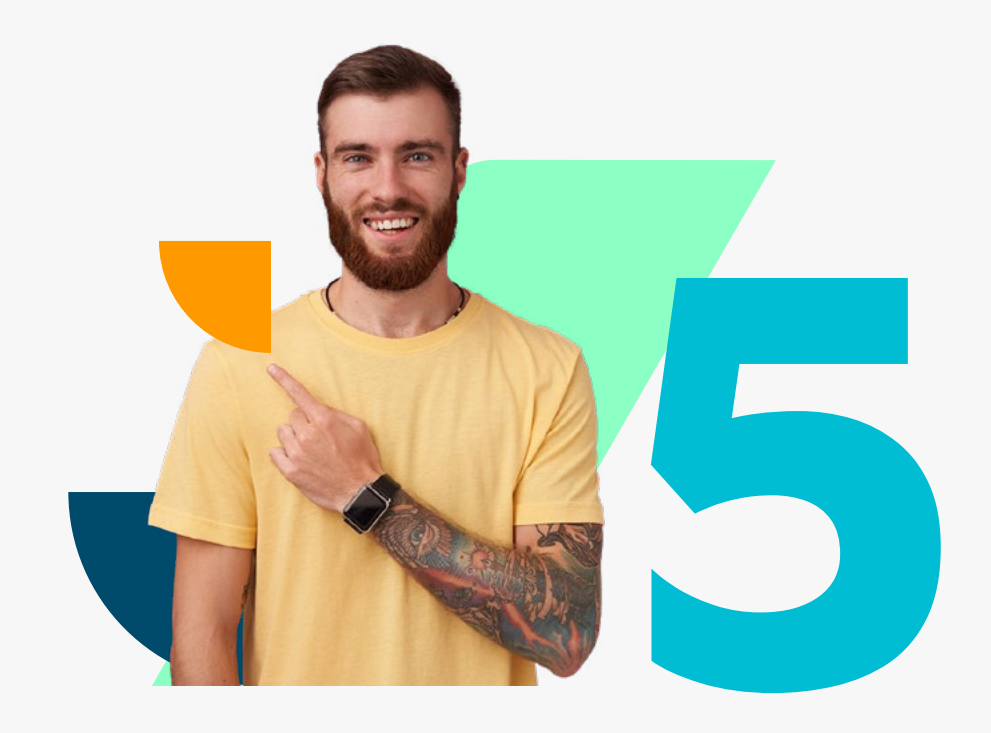

En esta pantalla, ingresa con tu correo electrónico o usuario (enviado automáticamente a tu correo electrónico validado, o información comunicada por tu administrador). En esta pantalla, ingresa con<br>
o usuario (enviado automát<br>
electrónico validado, o infor<br>
por tu administrador).<br>
\* Esta información la puedes también e<br>
bajo "¿Cómo iniciar sesión en el ecosi<br>
Posteriormente haz click en

◆ Esta información la puedes también encontrar en el centro de ayuda bajo **"¿Cómo iniciar sesión en el ecosistema HCMFront?"**

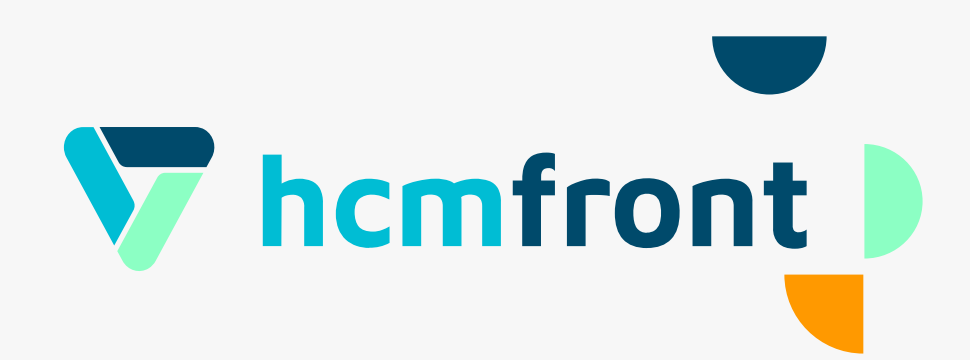

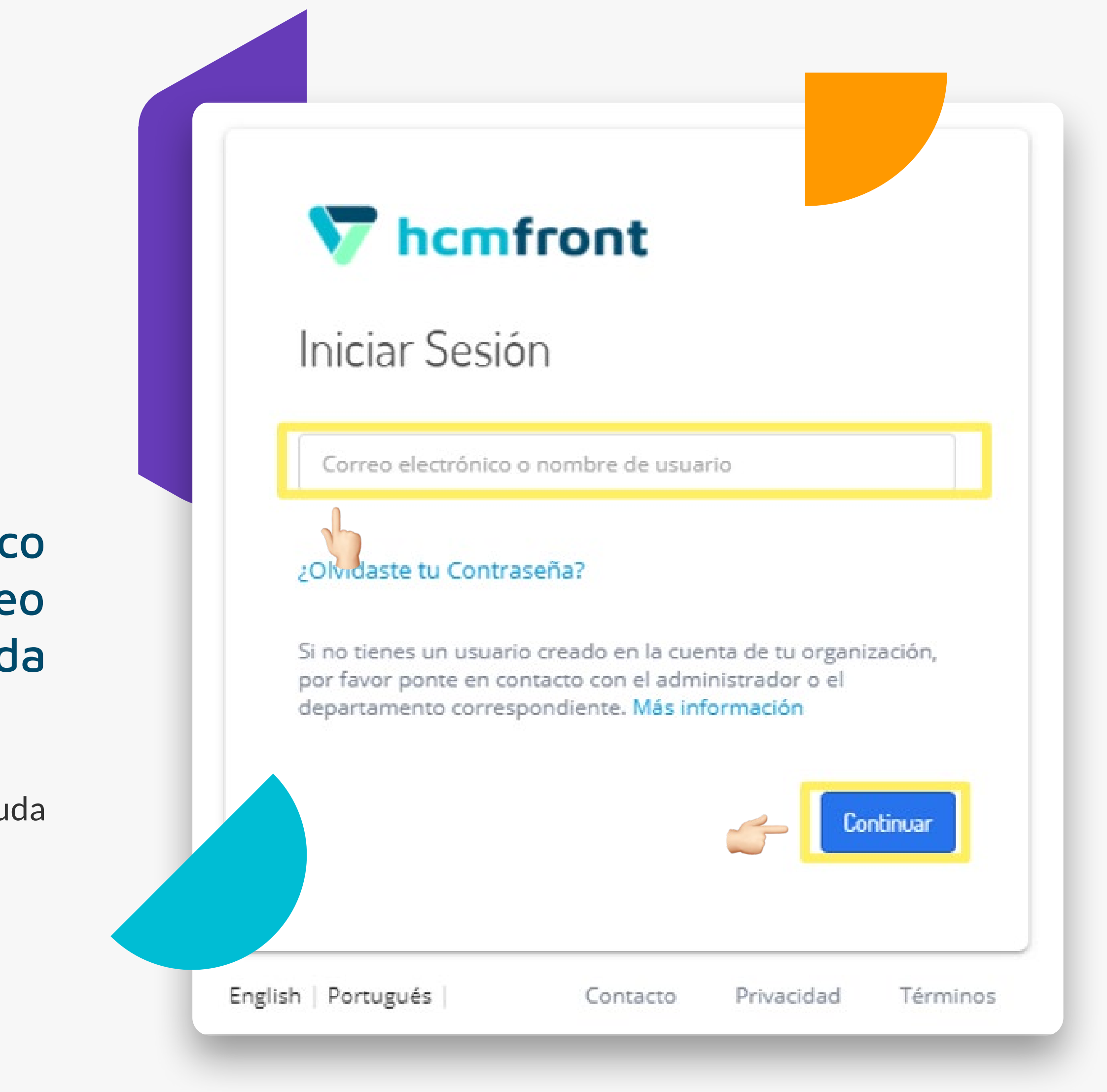

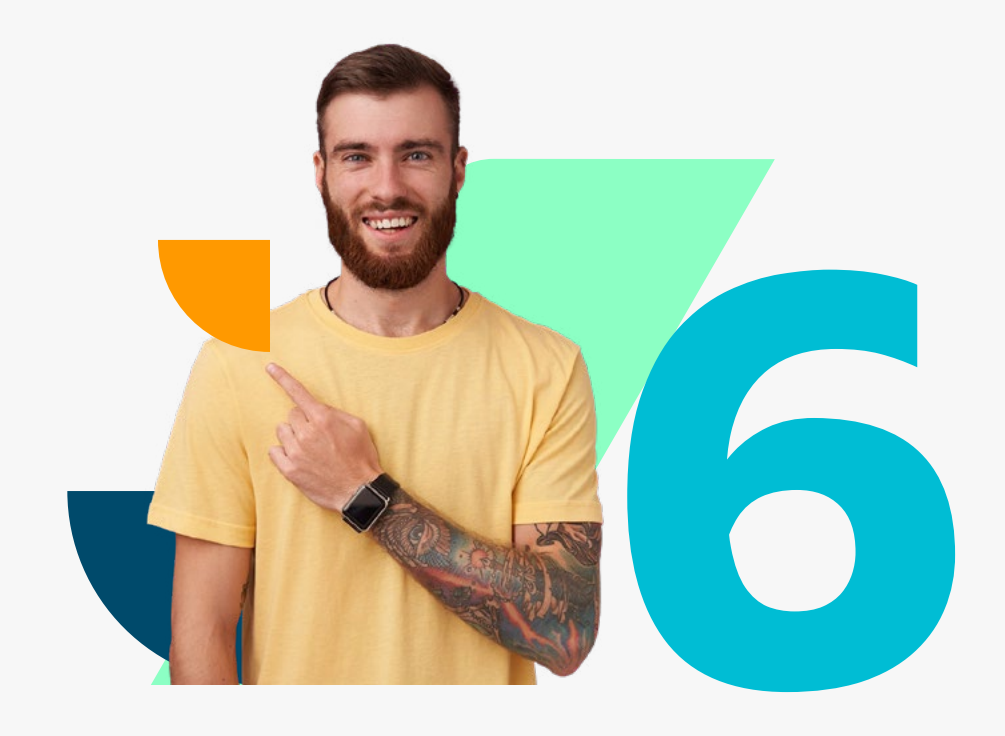

Cuando se te solicite tu contraseña, deberás ingresar la contraseña provisoria enviada a tu correo electrónico validado, o la contraseña informada por tu administrador **Posteriormente haz click en "Ingreso"**<br>Posteriormente haz click en "Ingreso"<br>Posteriormente haz click en "Ingreso"

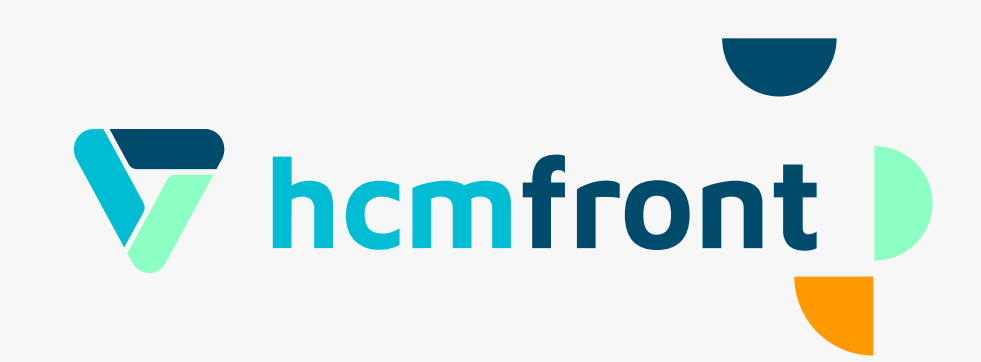

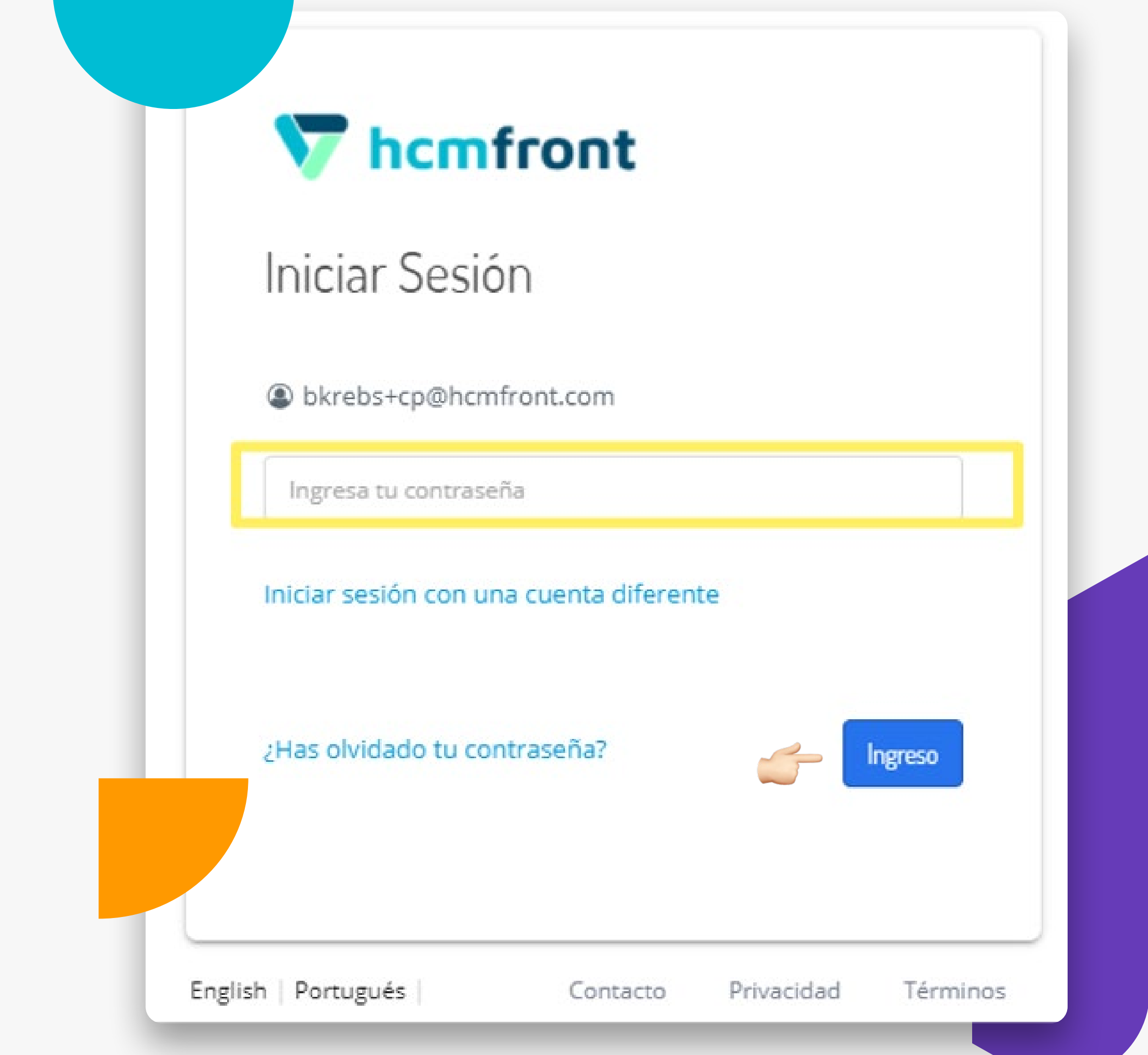

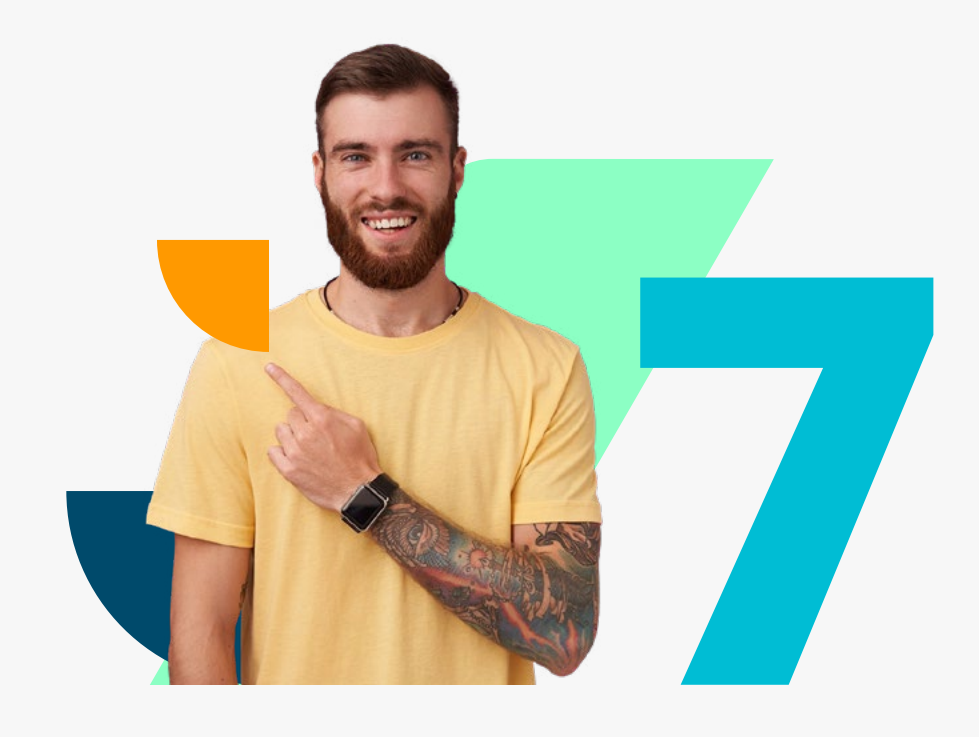

Al iniciar sesión por primera vez en el sistema se te solicitará cambiar tu contraseña. Debes ingresar la contraseña antigua (contraseña provisoria con la cual ingresaste al sistema) y luego, definir una nueva contraseña. Para finalizar y guardar Al iniciar sesión por primera vez en el sistema<br>te solicitará cambiar tu contraseña. Debes ingre:<br>la contraseña antigua (contraseña proviso<br>con la cual ingresaste al sistema) y luego, defi<br>una nueva contraseña. Para finali

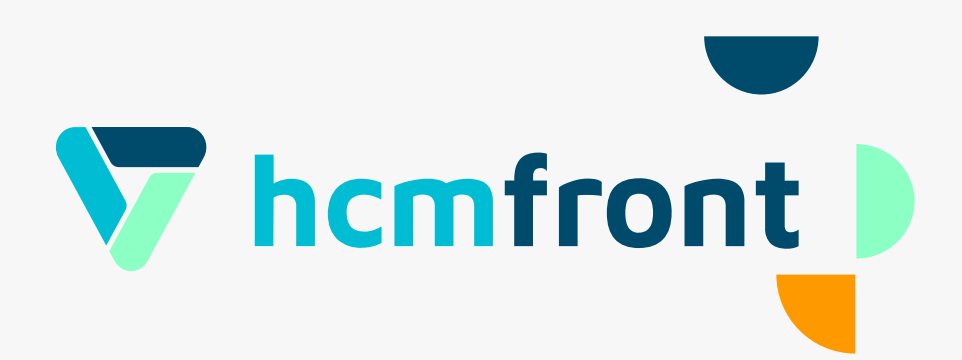

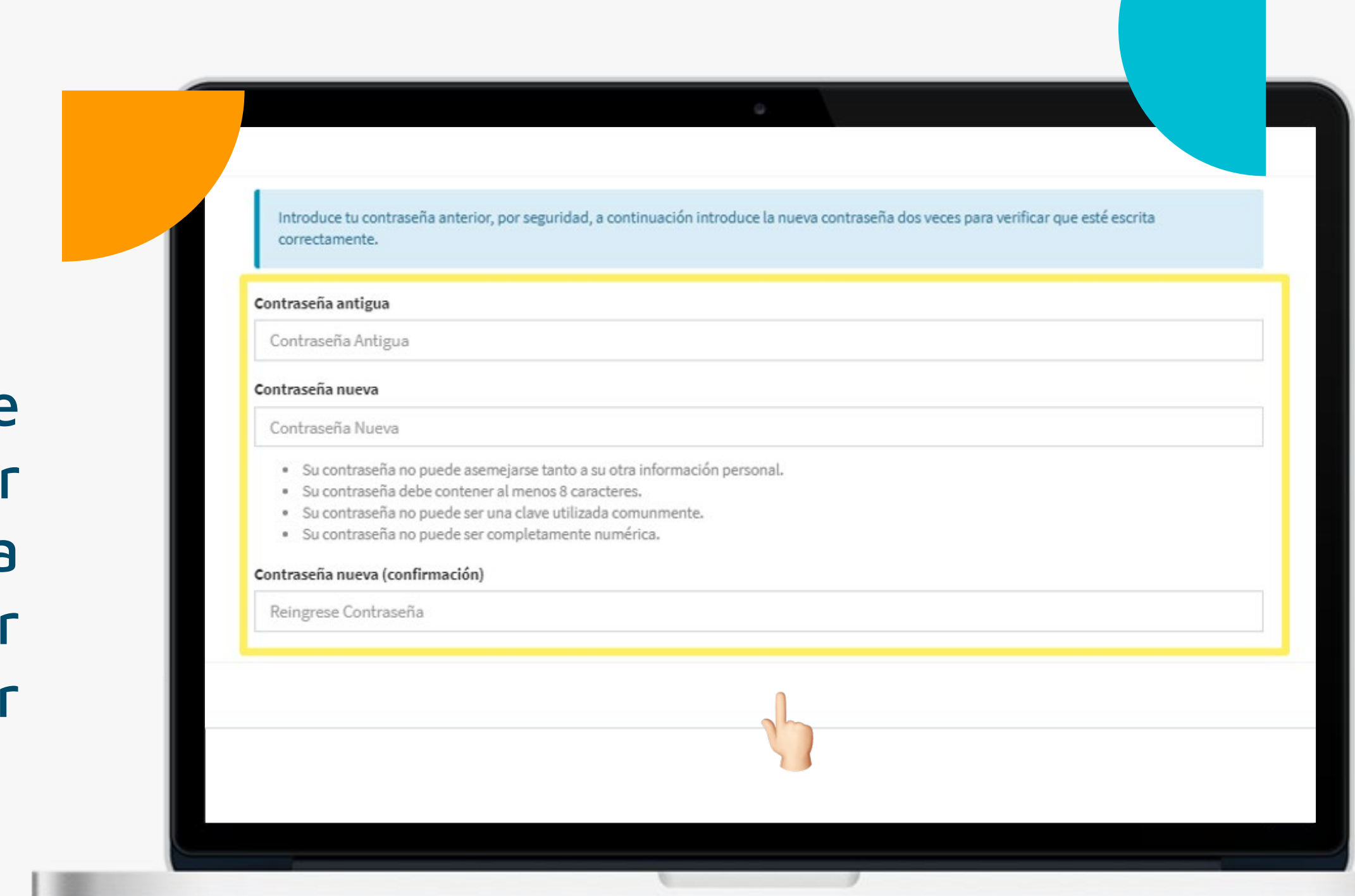

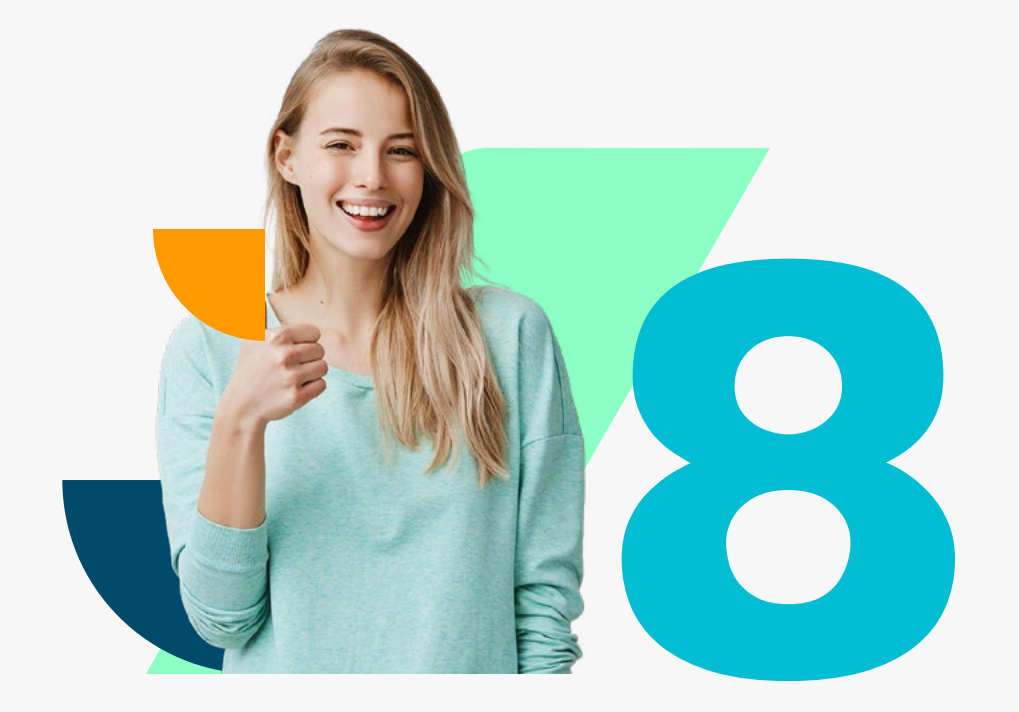

### Tu contraseña la puedes modificar todas las veces que quieras. Para definir una nueva contraseña, Tu contraseña la puedes modificar todas las veces<br>que quieras. Para definir una nueva contraseña,<br>haz click en la esquina superior derecha donde<br>aparece tu nombre

◆ Esta información la puedes también encontrar en el centro de ayuda bajo **"¿Cómo cambiar la contraseña personal?"**

Luego, deberás hacer click en el botón **"Mi Usuario"**

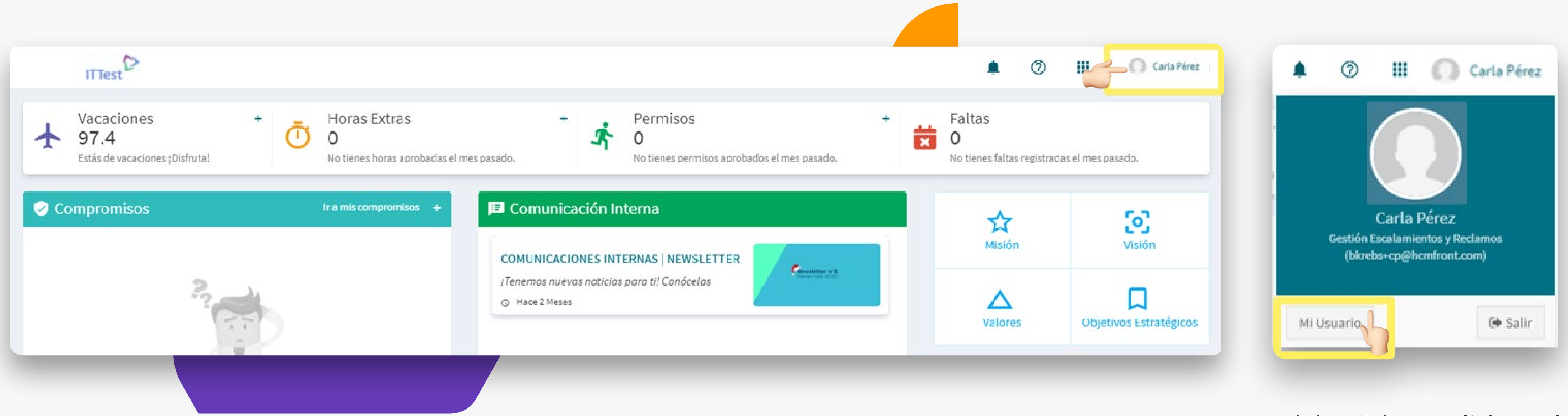

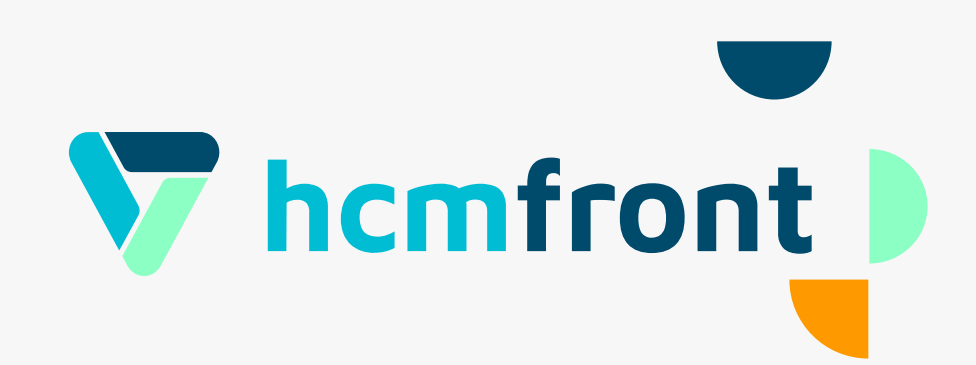

#### En la siguiente pantalla haz click en el botón **"Cambiar Contraseña"**

Luego, en la misma pantalla, deberás colocar tu contraseña actual y reemplazarla por alguna que cumpla con los criterios mencionados. Una vez creada tu contraseña, deberás presionar el botón **"Guardar"**

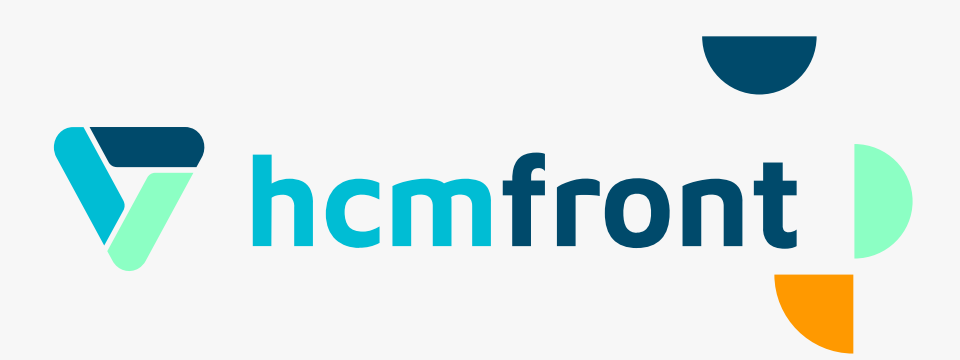

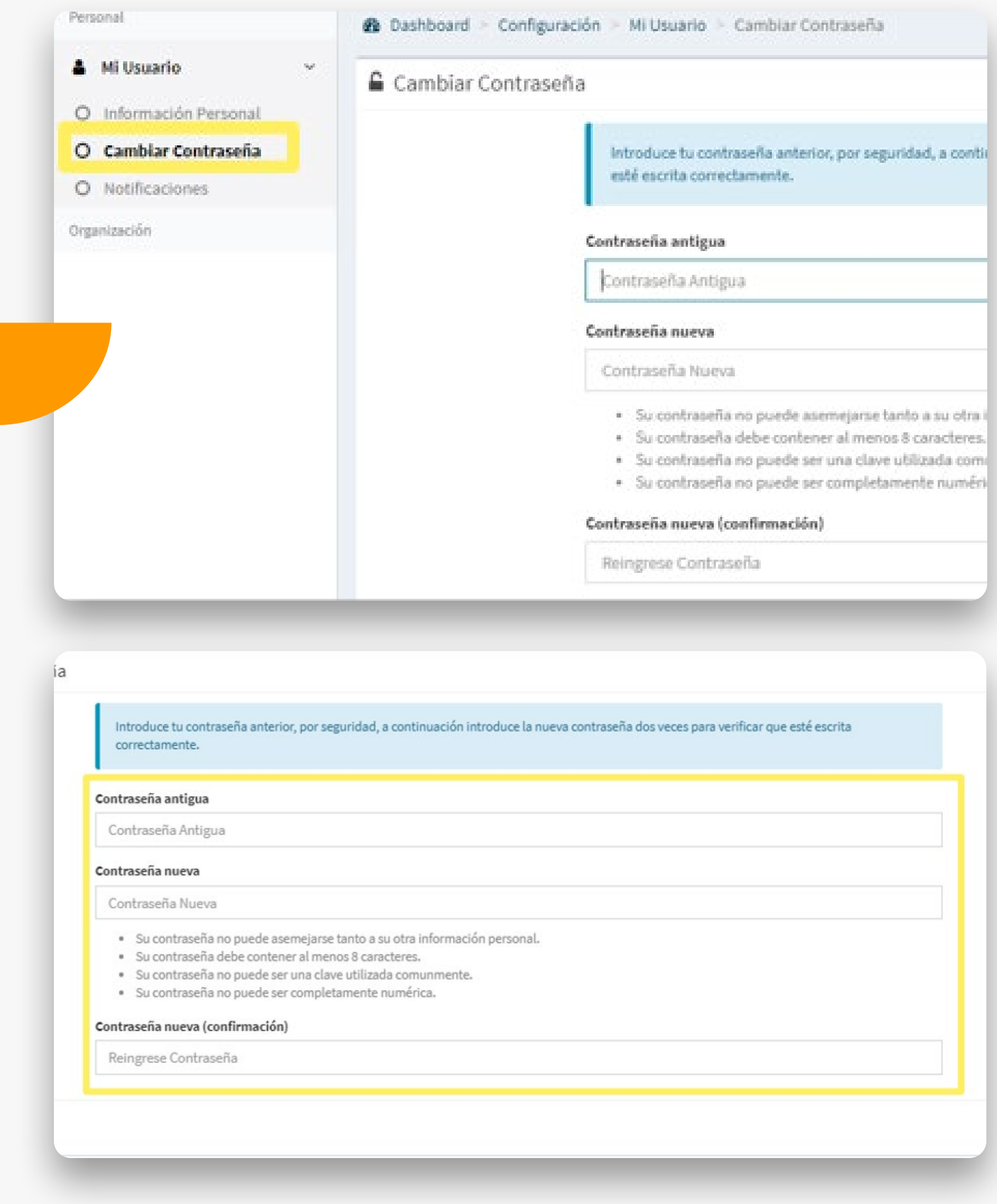

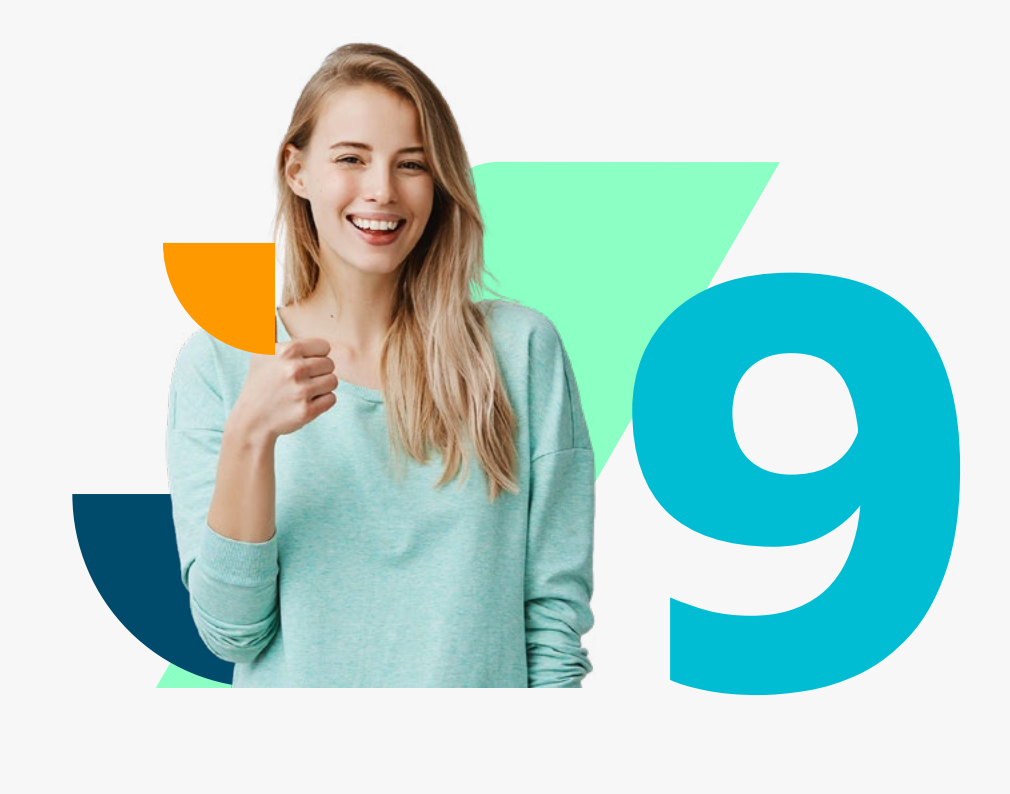

#### Para agregar o cambiar tu foto de perfil haz click en la esquina superior derecha donde aparece tu nombre.

Luego, haz click en el botón "Mi Usuario"

Luego, deberás hacer click en el botón **"Mi Usuario"**

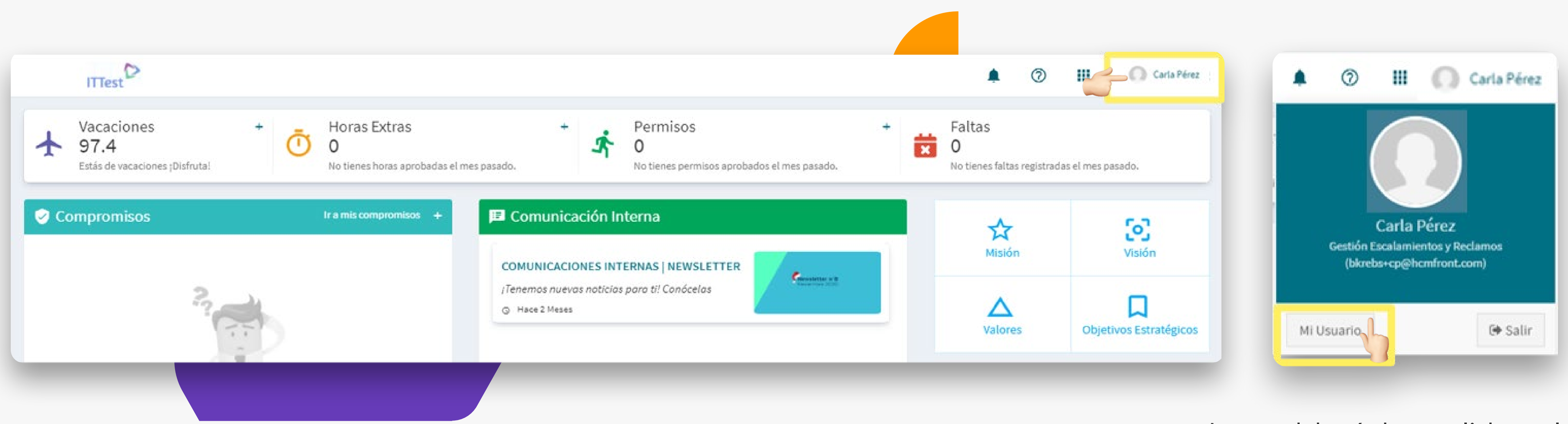

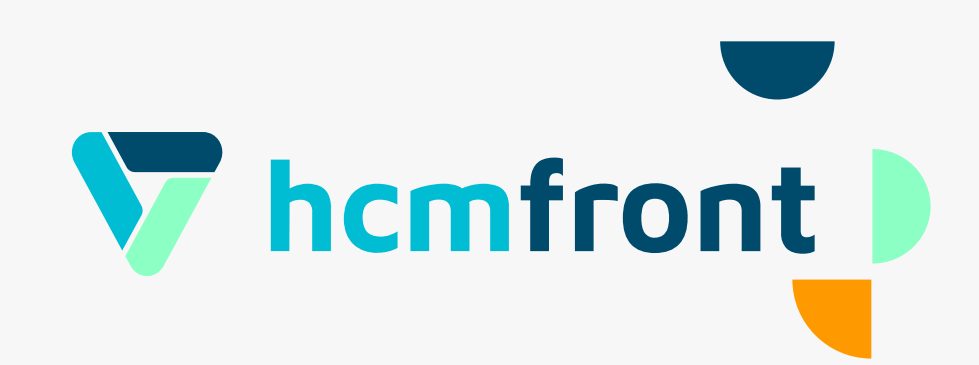

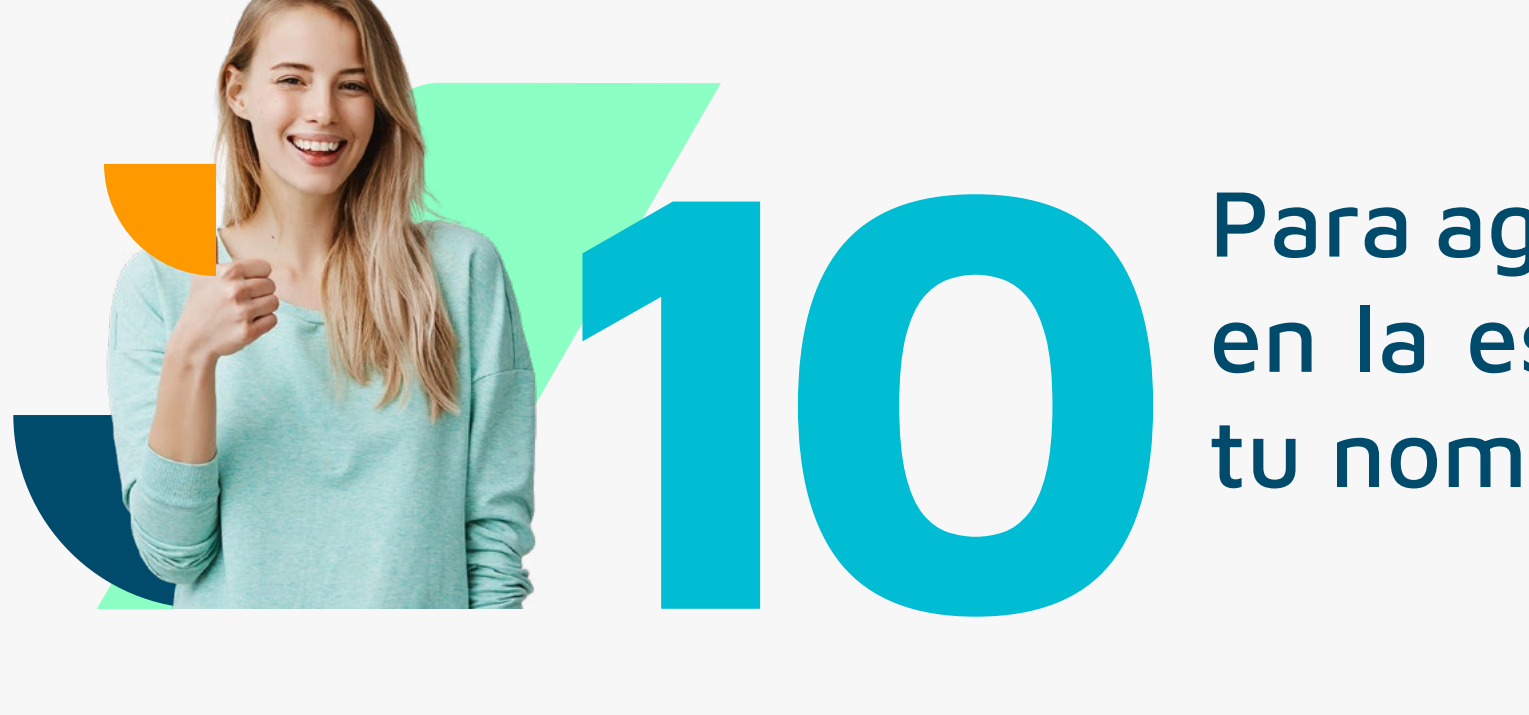

En **"Información Personal"** haz click sobre el ícono de persona que aparece como estándar en el sistema o sobre la foto de perfil y haz click en "Selecciona un archivo". Luego de seleccionado el archivo y ajustar la imagen, deberás presionar **"Guardar".**

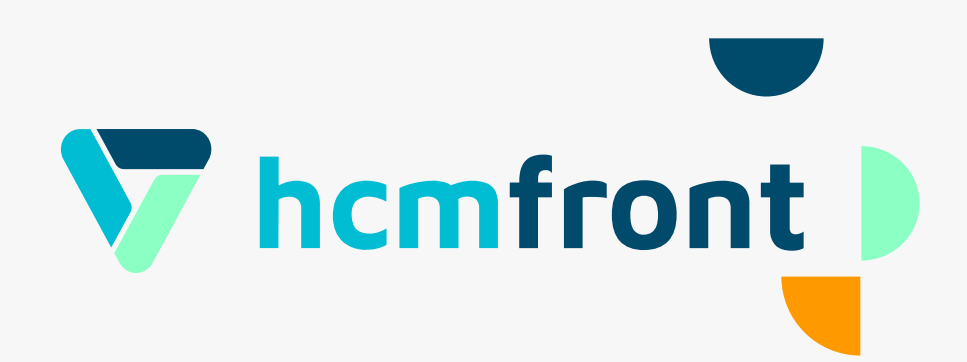

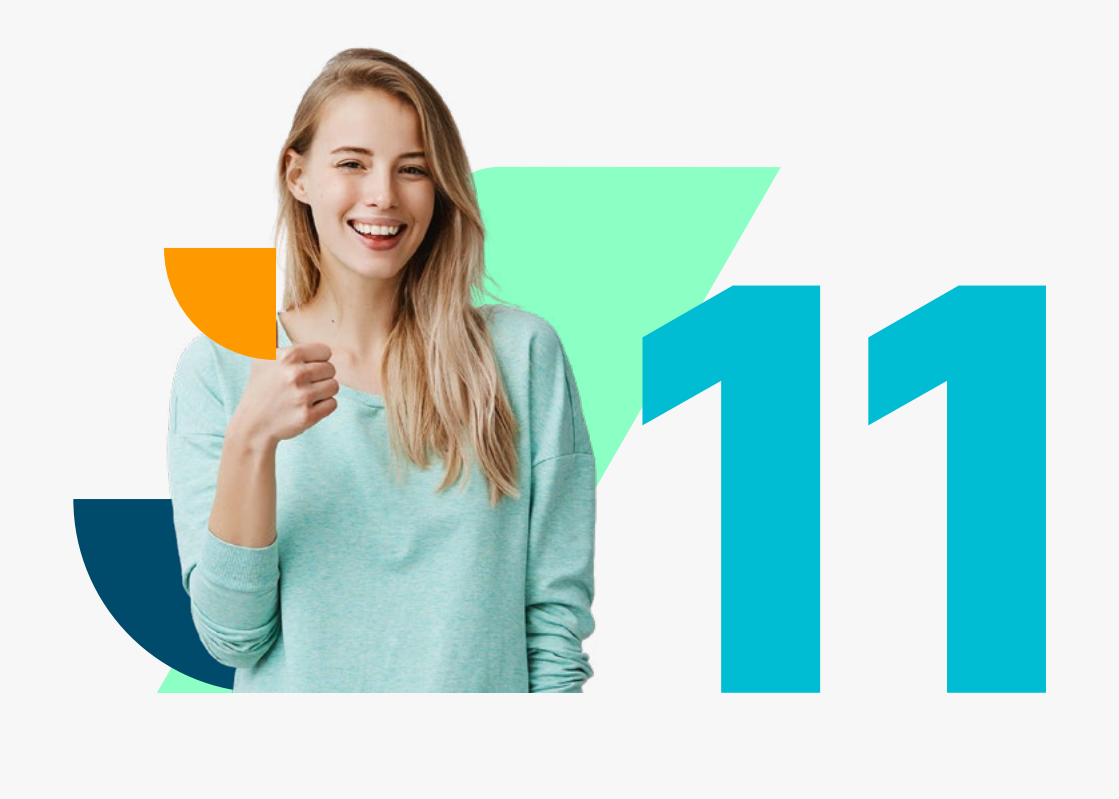

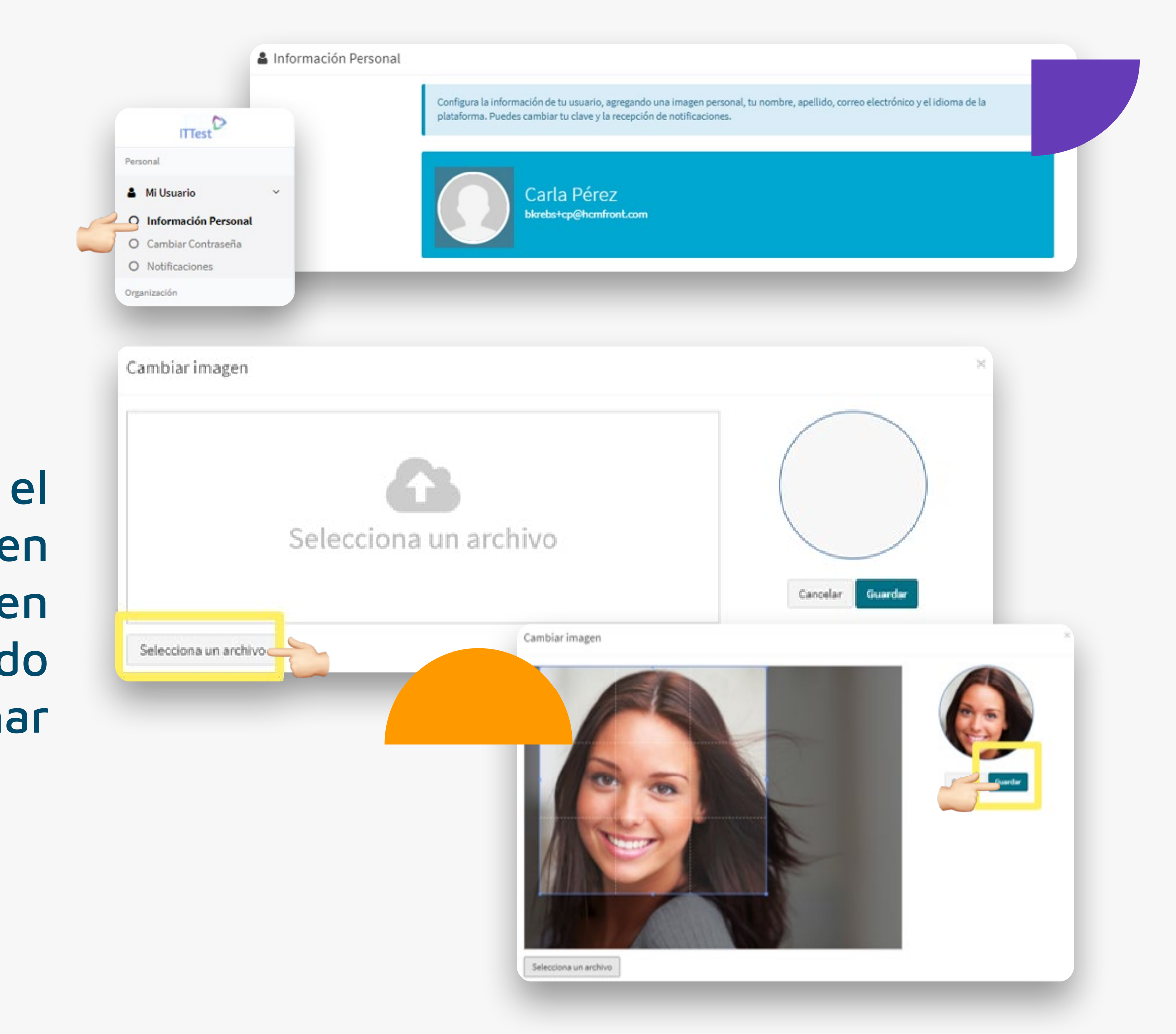

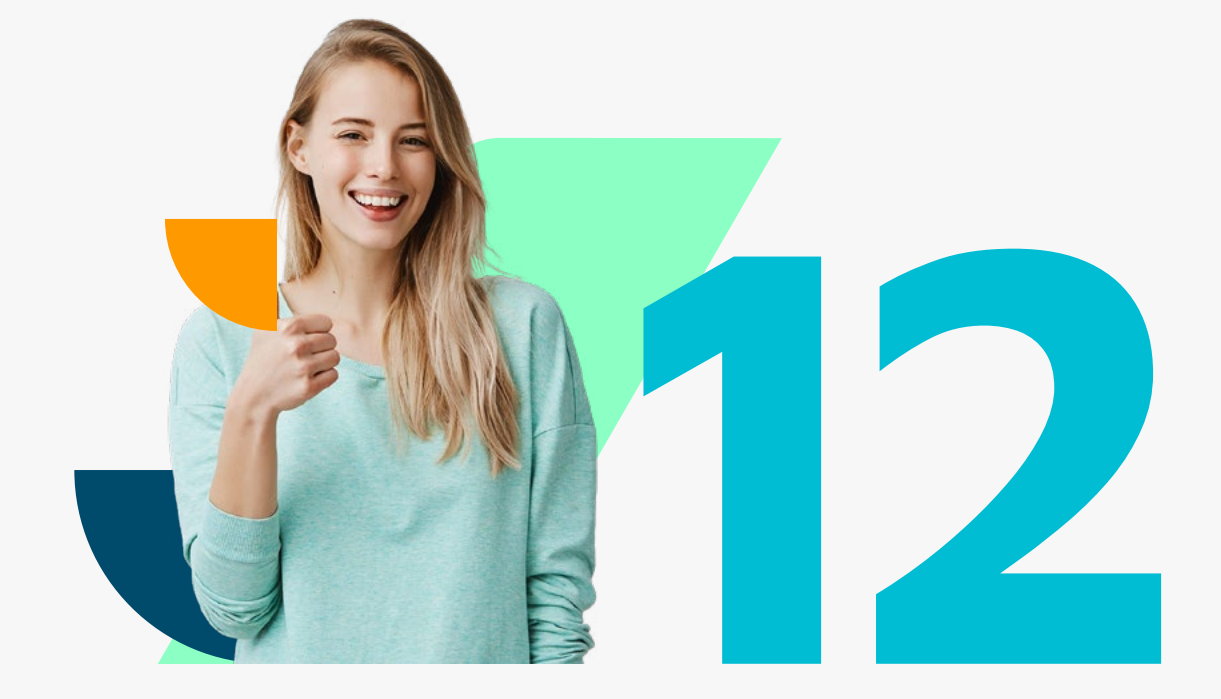

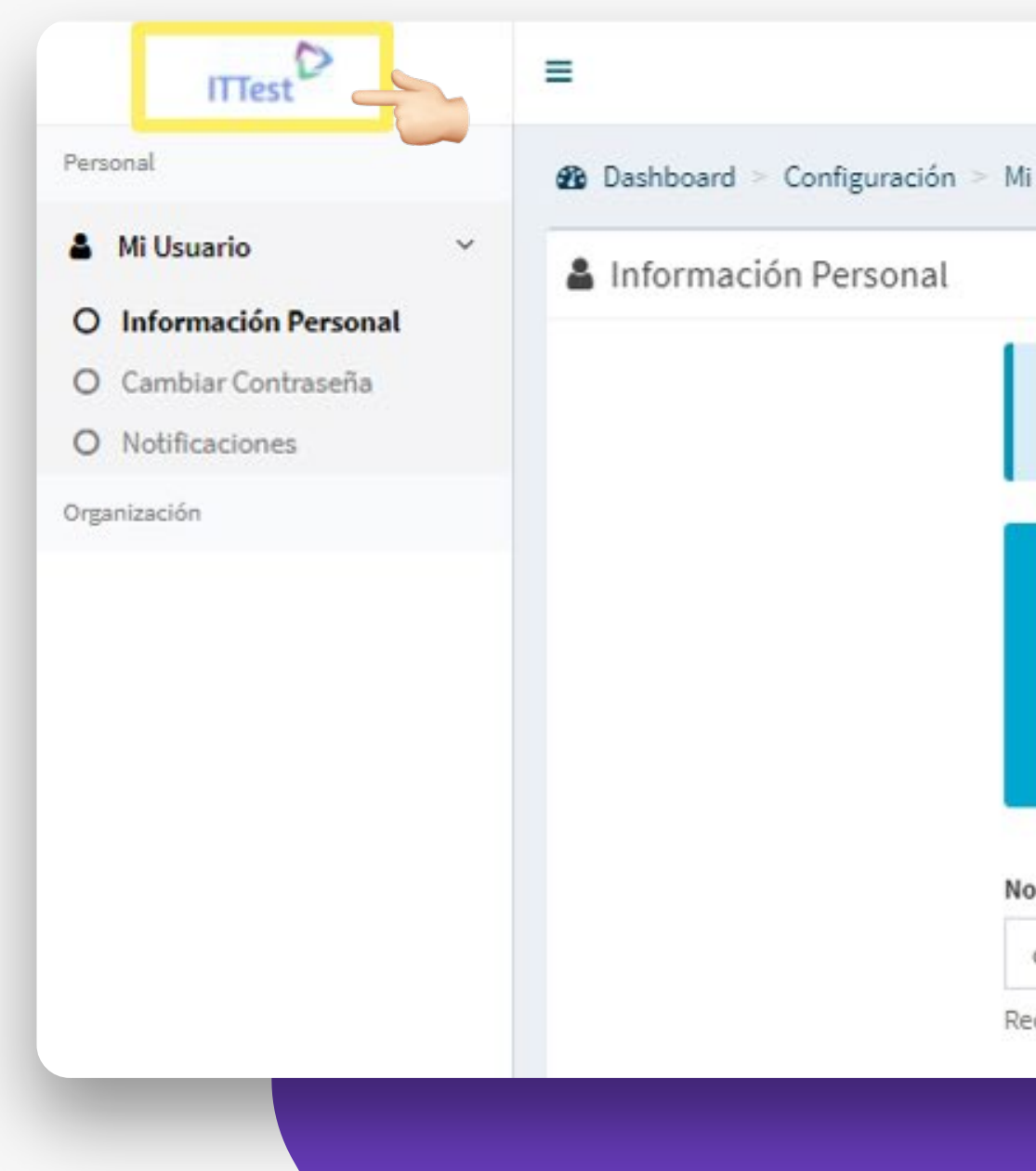

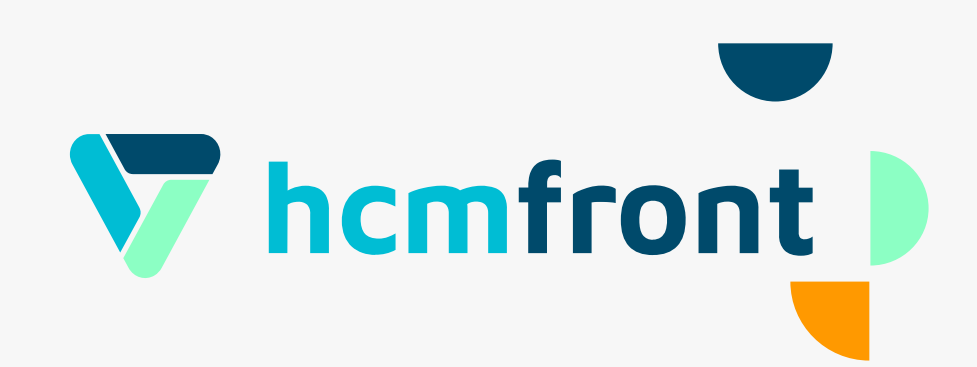

#### Para volver a la vista principal del sistema, haz click sobre el logo que se encuentra en la esquina superior izquierda del sistema. Esta forma de volver al dashboard principal del sistema, funciona desde todas las **12**páginas de la plataforma.

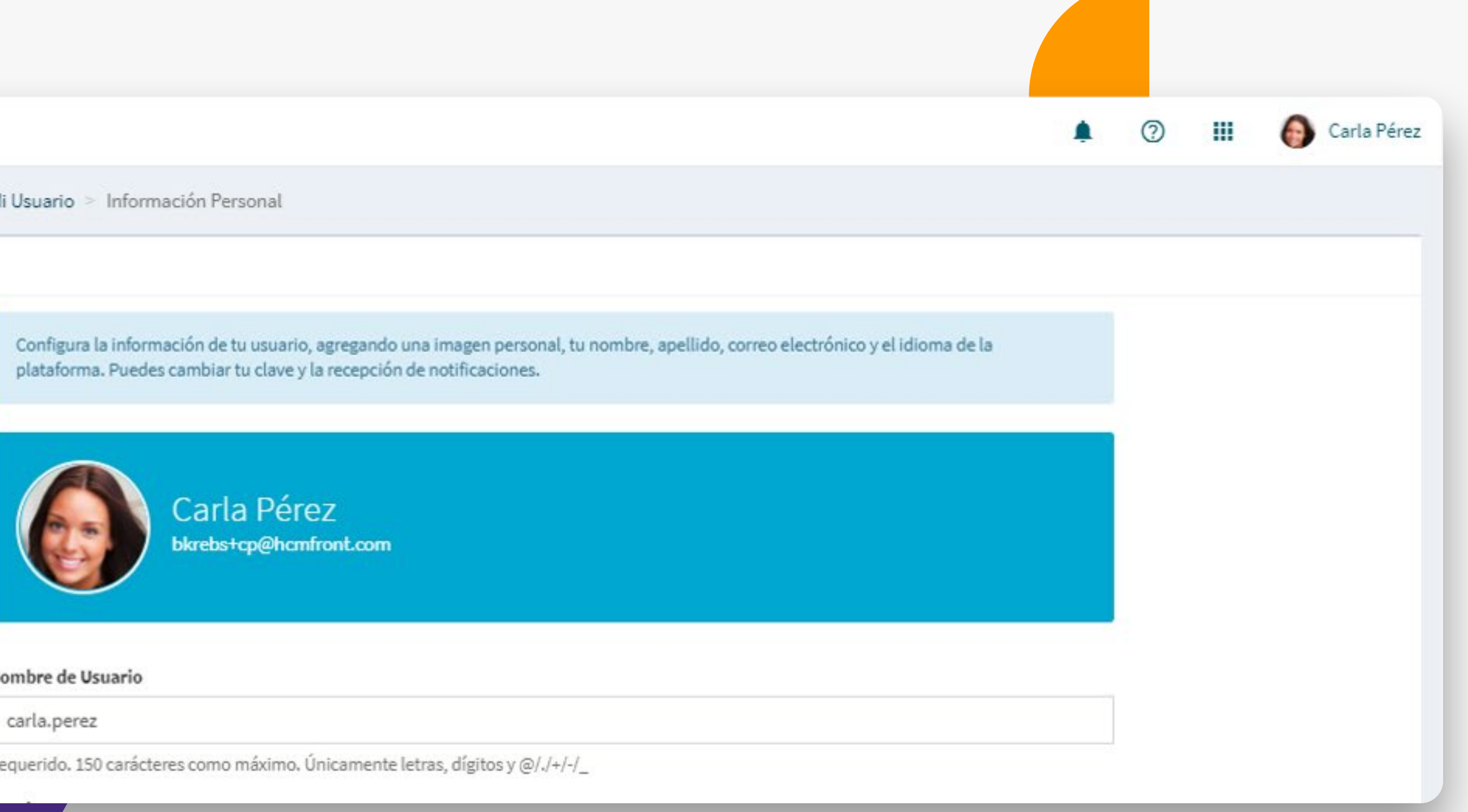

#### Para configurar correctamente tu cuenta en hcmfront y evitar problemas de visualización y funcionalidades en la plataforma, ten siempre

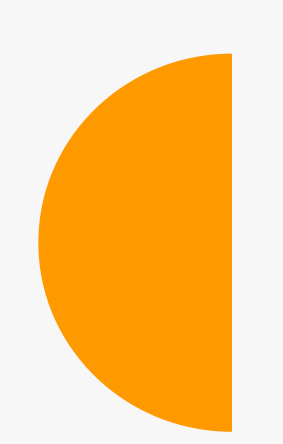

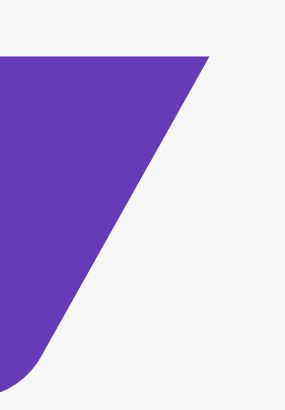

presente estos dos consejos como:

1. Ajustar idioma 2. Deshabilitar el "traductor automático"

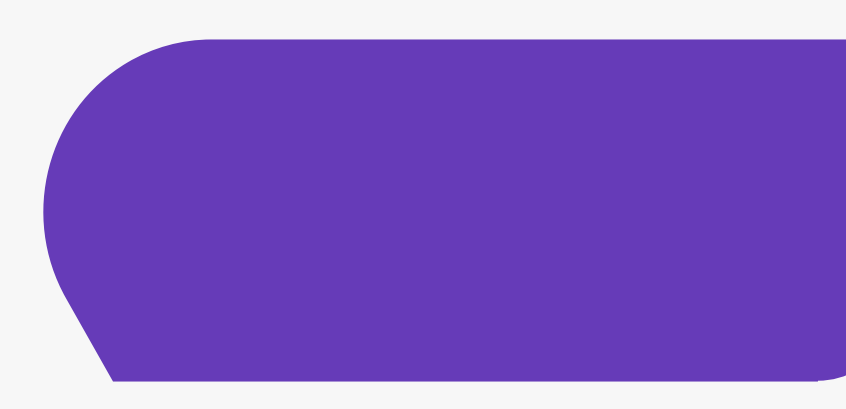

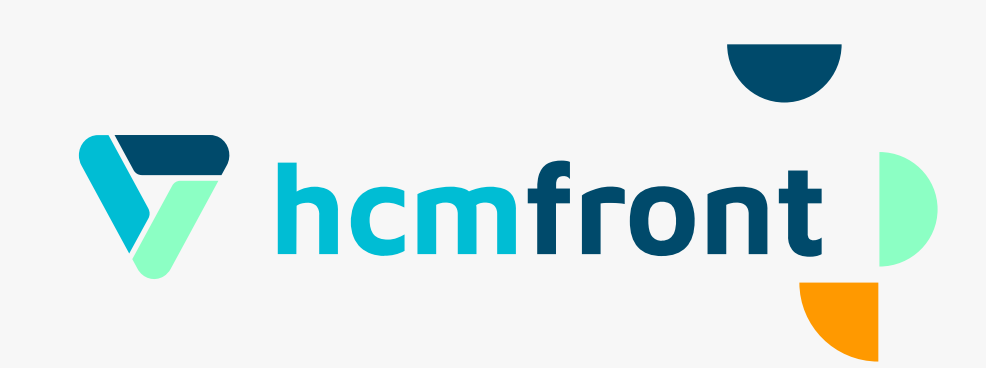

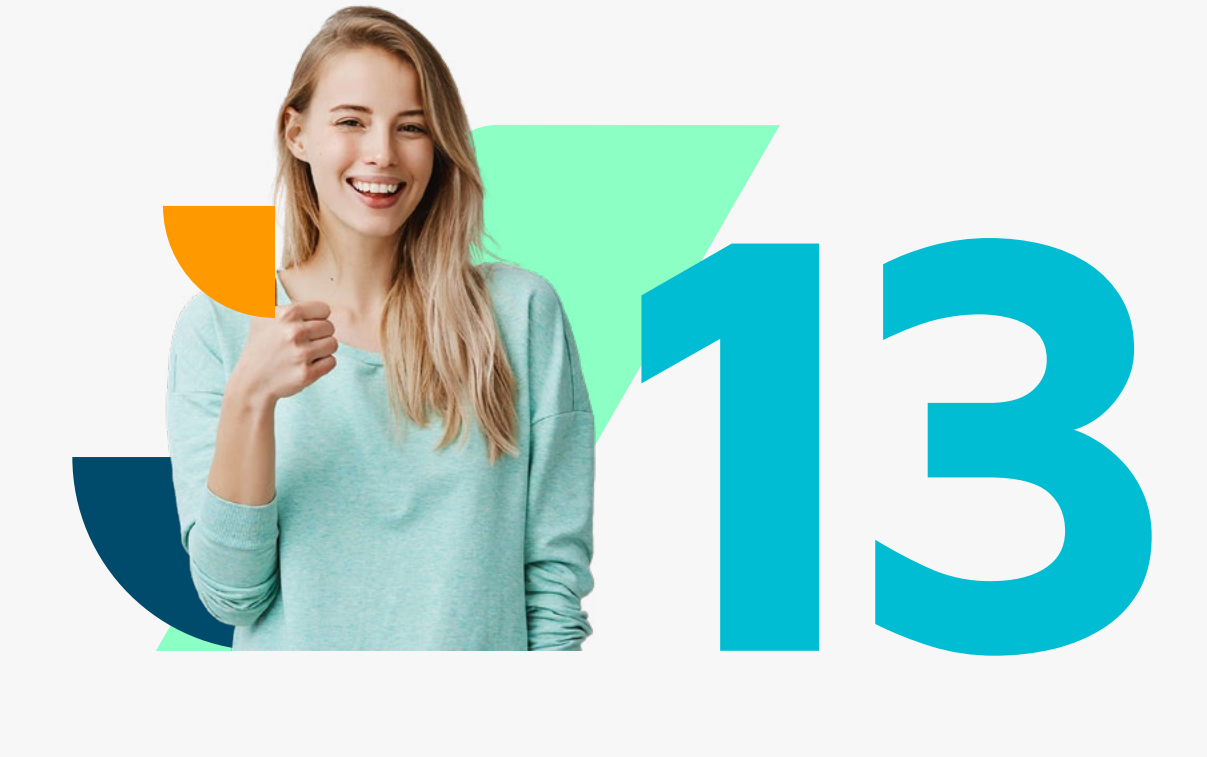

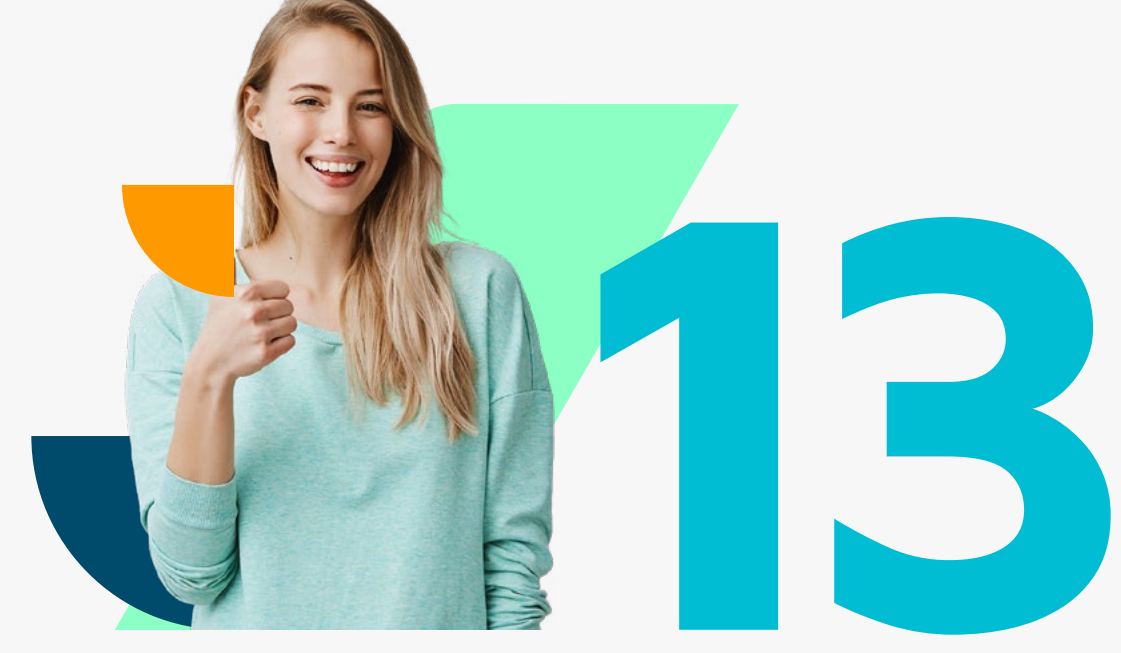

### **Ajustar idioma:** Para ajustar el idioma haz click en la esquina superior derecha donde aparece tu nombre. Luego haz click en el botón "Mi **133 Ajustar idioma:** Para ajust<br>Superior derecha donde apared<br>Usuario" *(en ingles "My User")*.

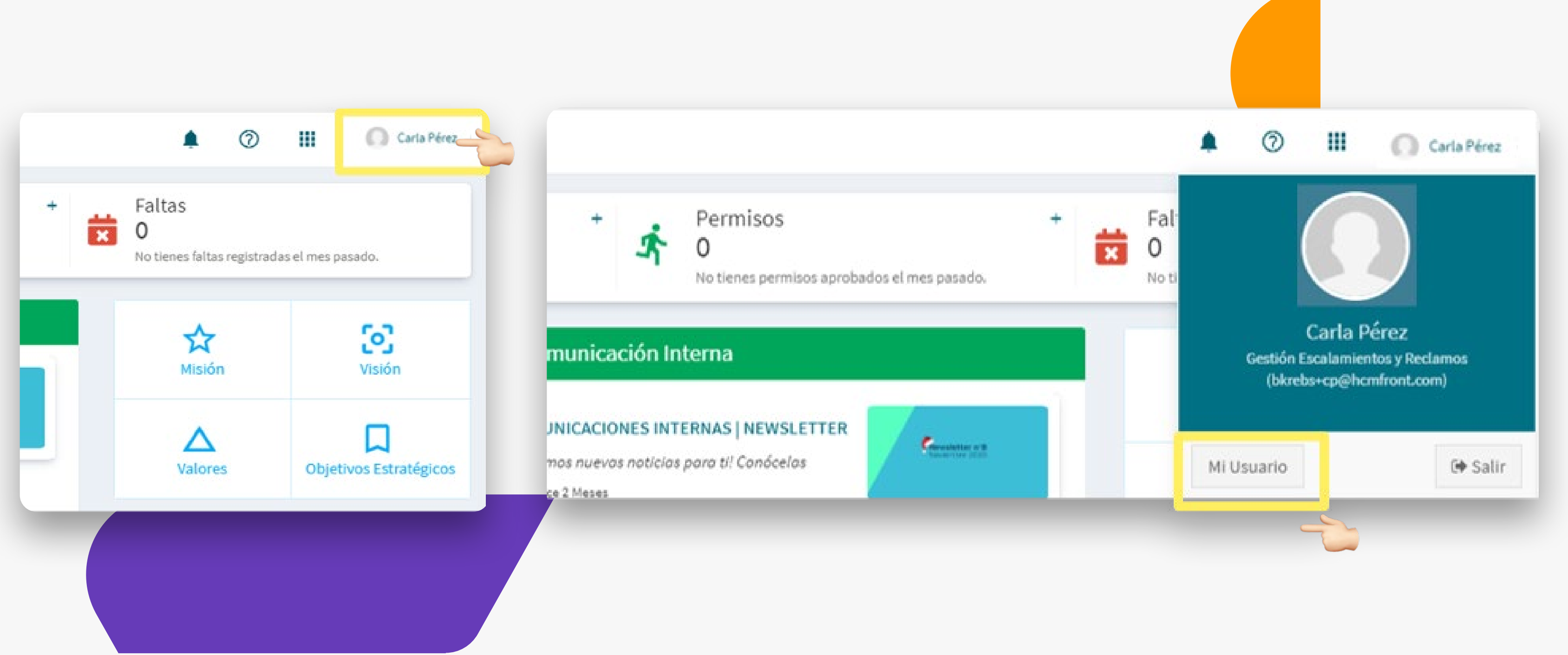

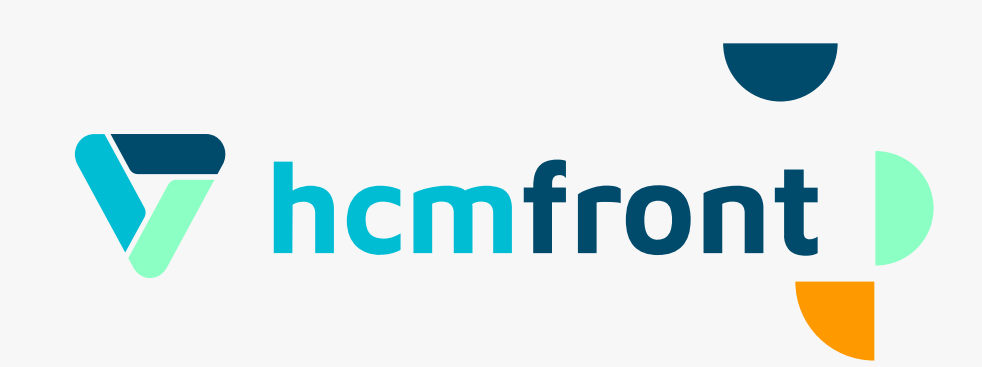

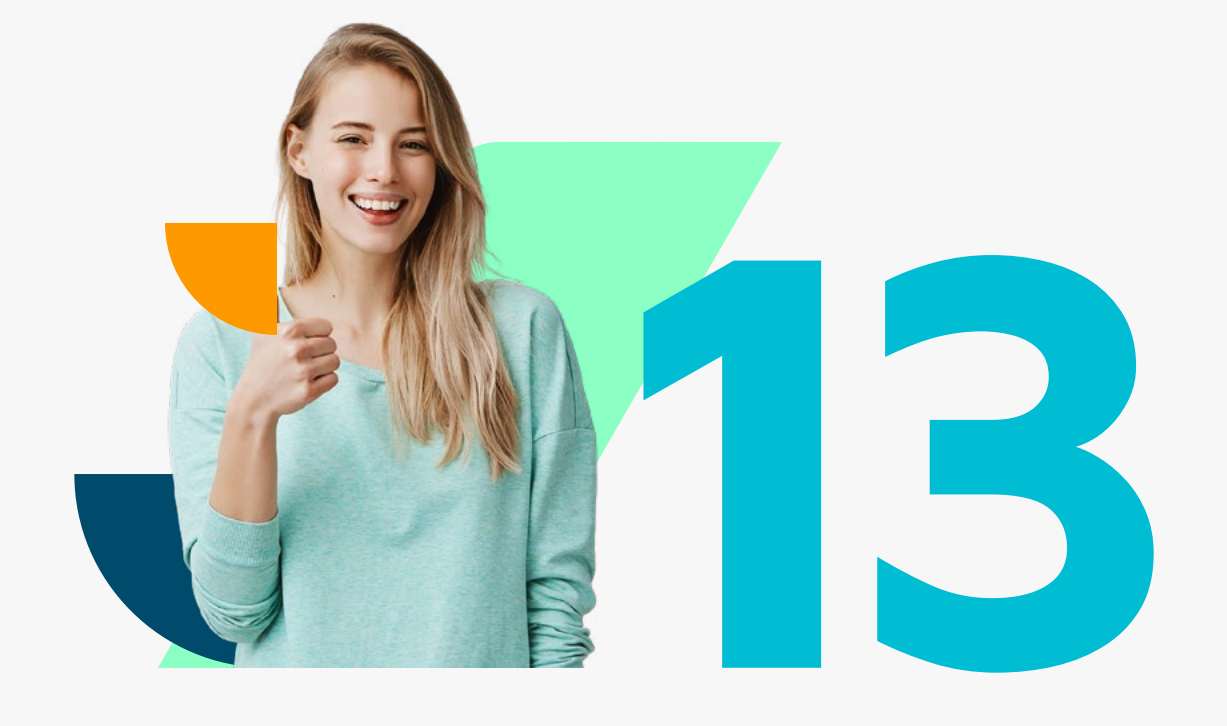

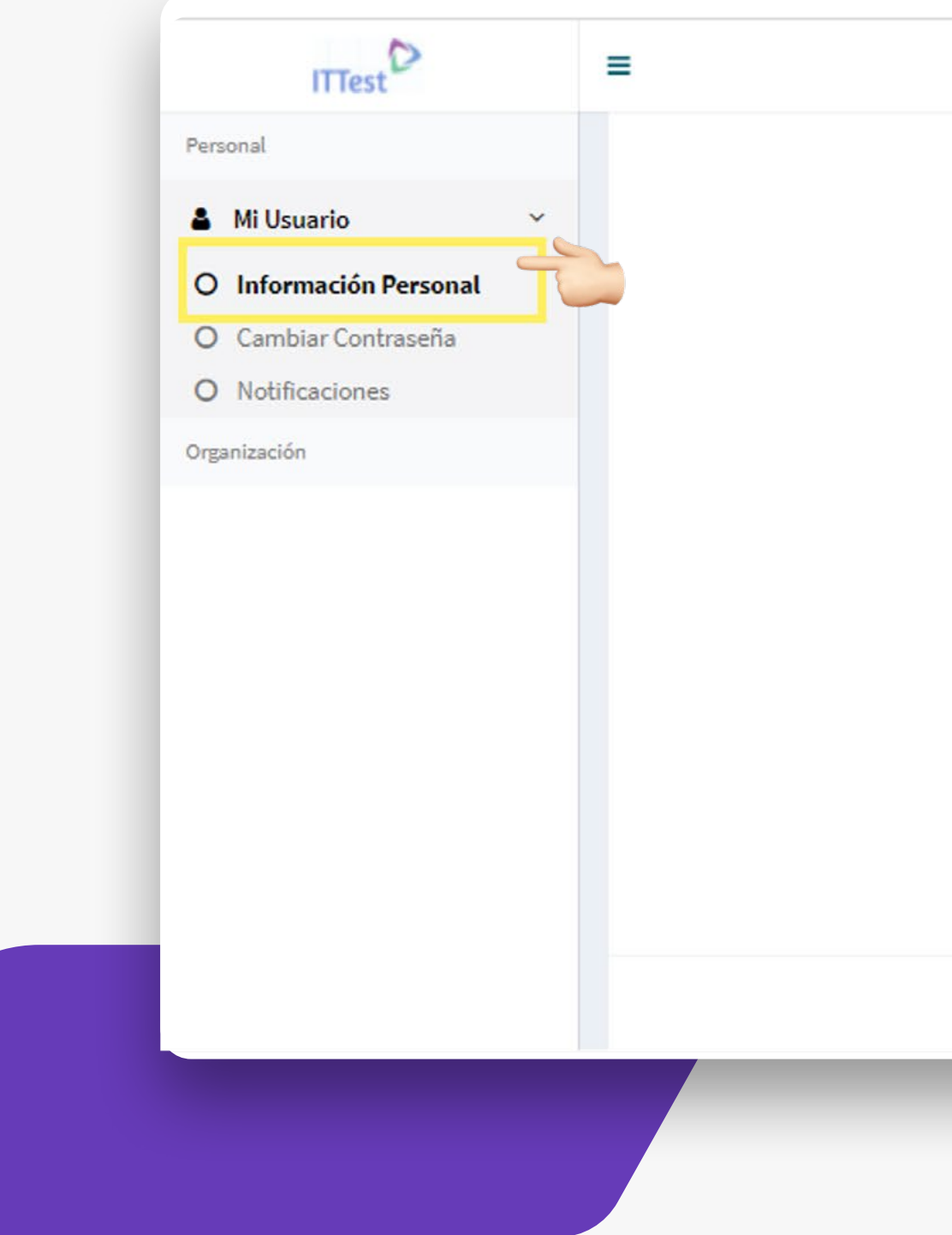

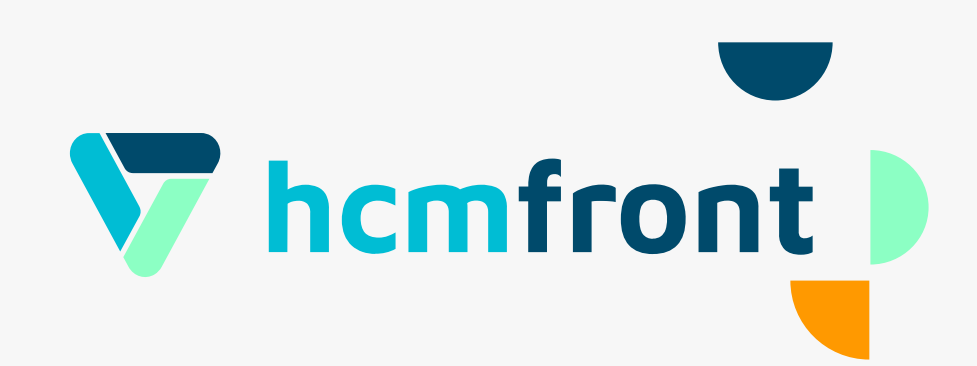

### **Ajustar idioma:** En "Información Personal" (en inglés "Personal Information") haz click en la opción "Idioma del Usuario" (en ingles "User Ajustar idioma: En "Información Personal" *(en inglés "Personal Information")* haz click en la opción "Idioma del Usuario" *(en ingles "User Language")* selecciona "Español" y para finalizar haz click en "Guardar" *(en ing*

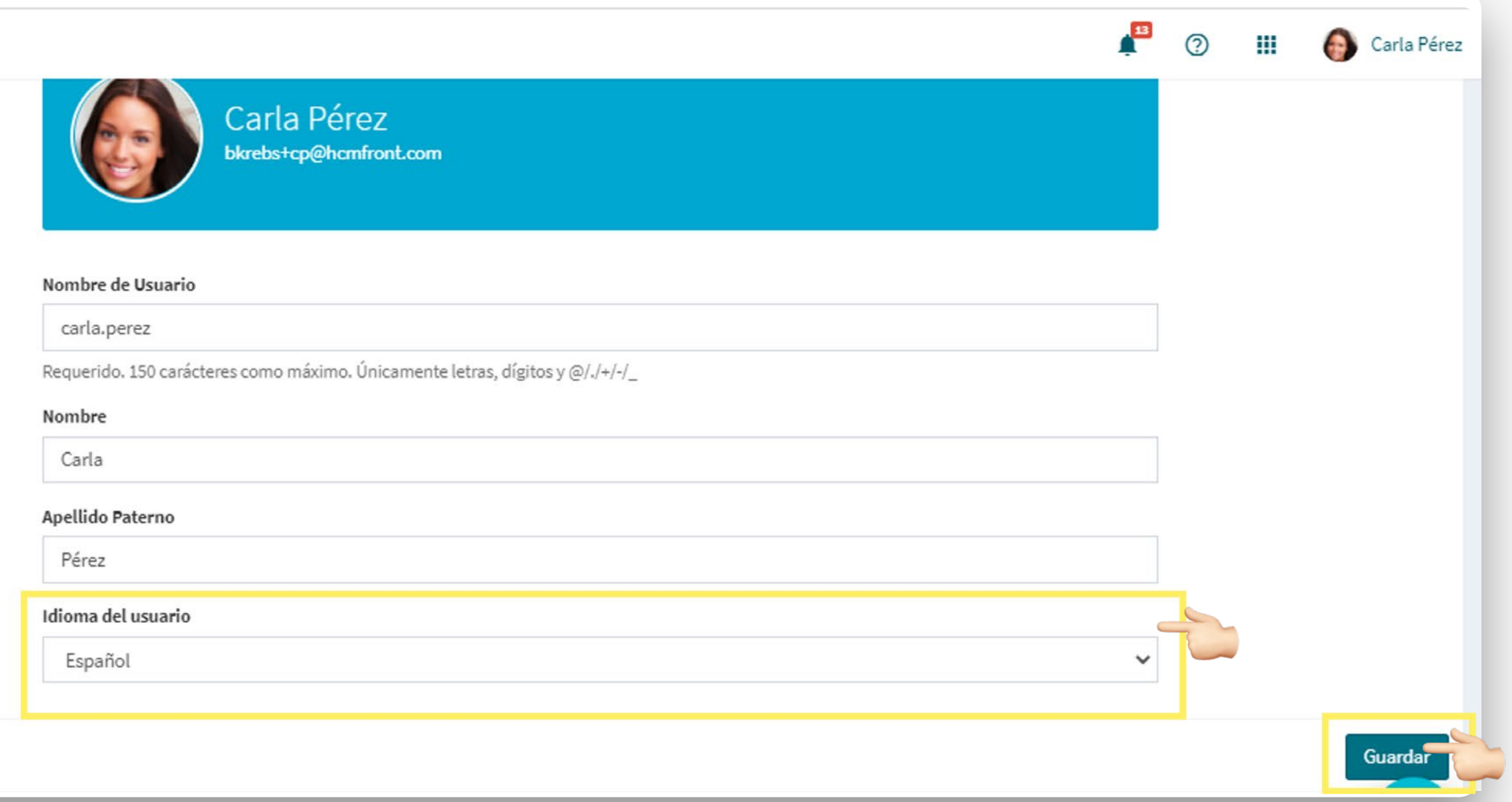

#### **Deshabilitar el "traductor automático":** Si te aparece en el navegador la opción de traducción automática, por favor haz click sobre los 3 puntos que aparecen arriba a la derecha en el mensaje y selecciona la opción de **13**"No traducir nunca este sitio".

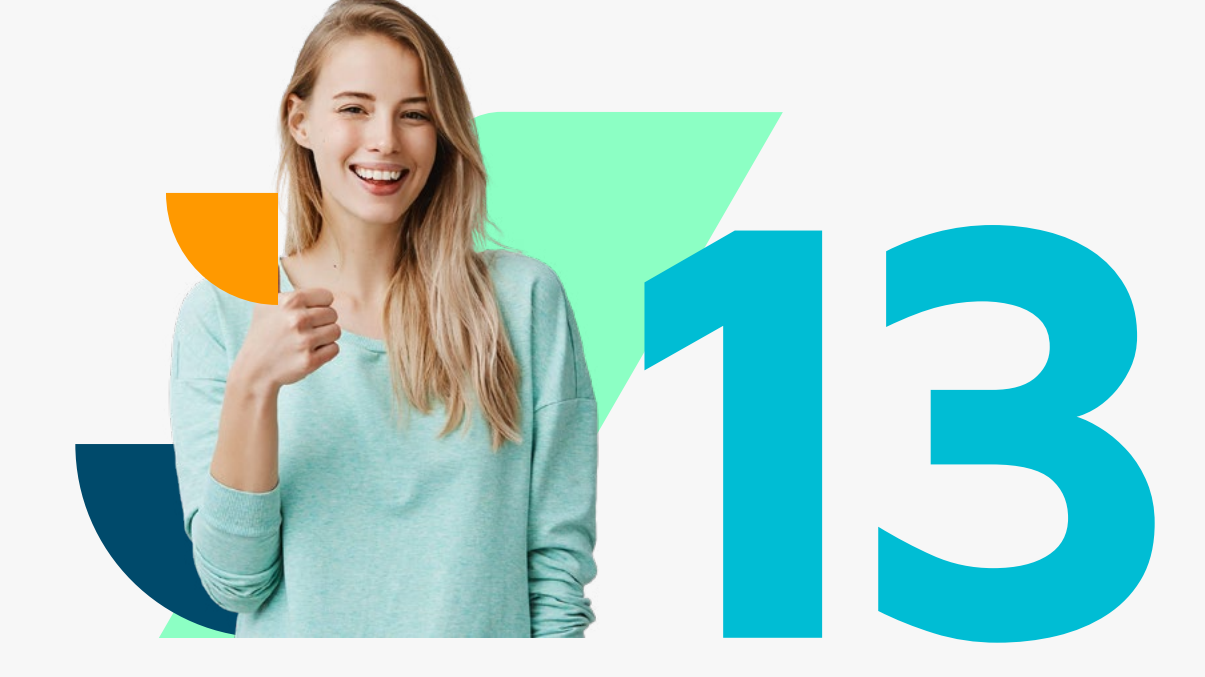

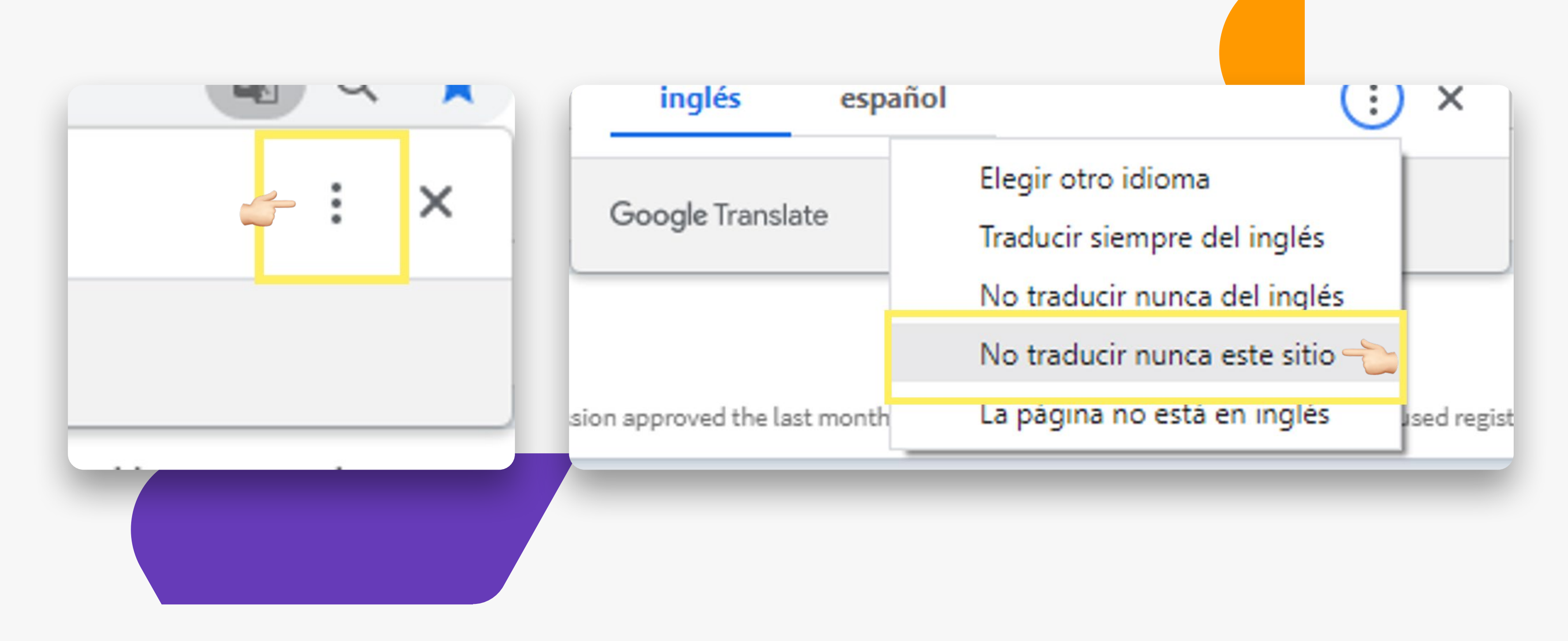

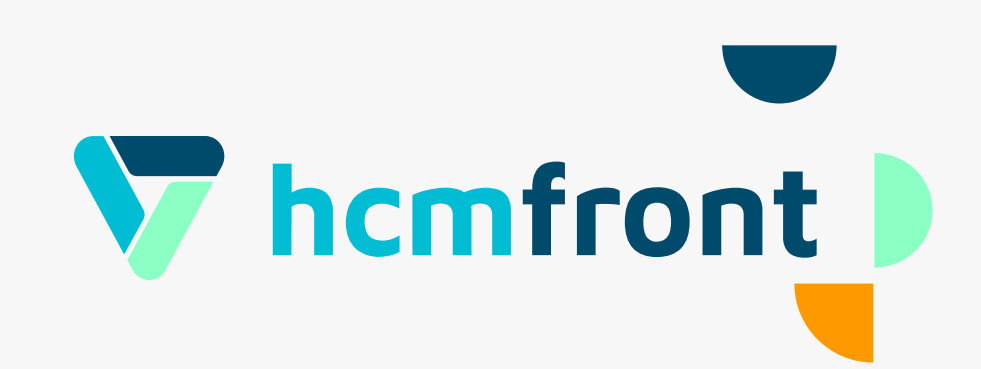

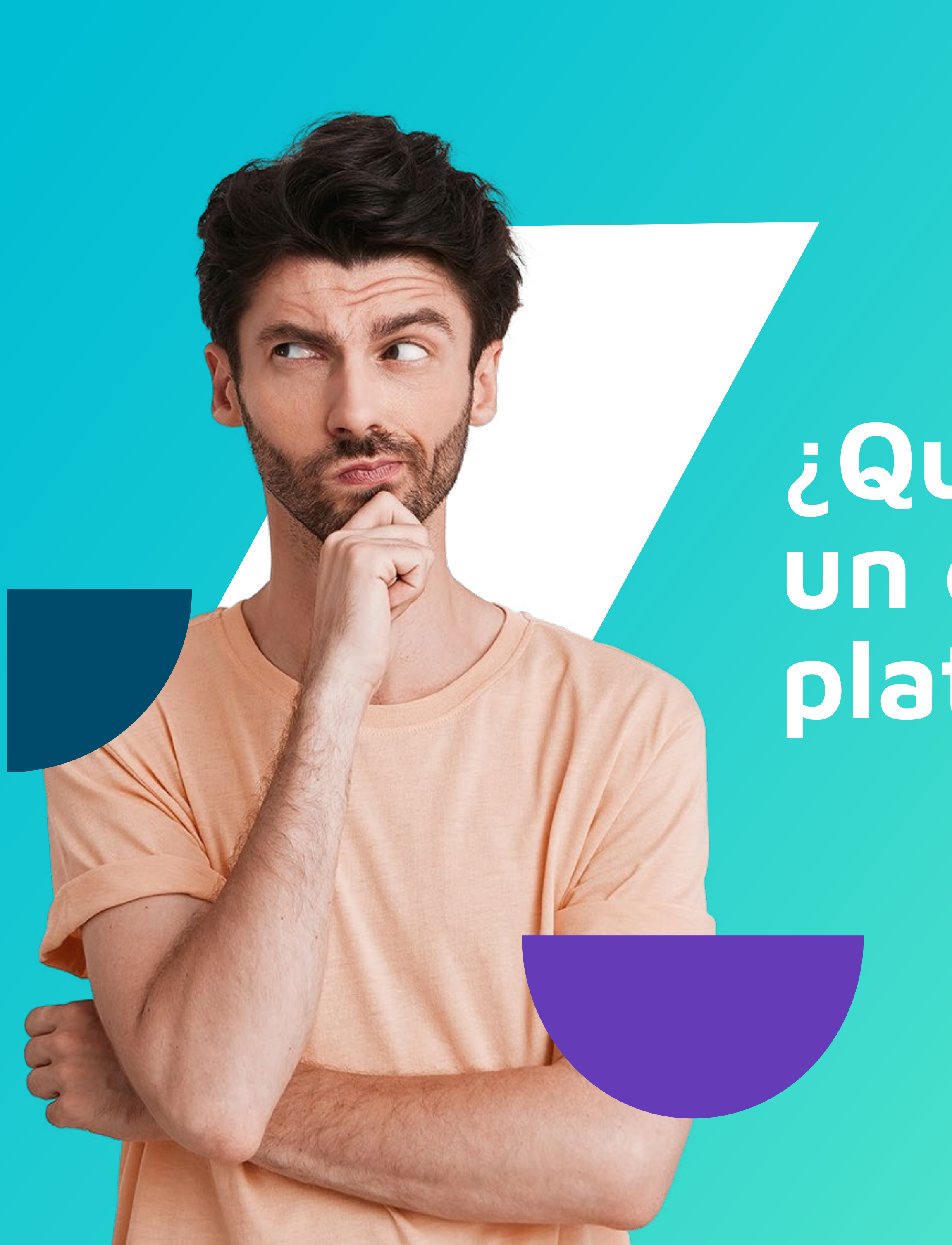

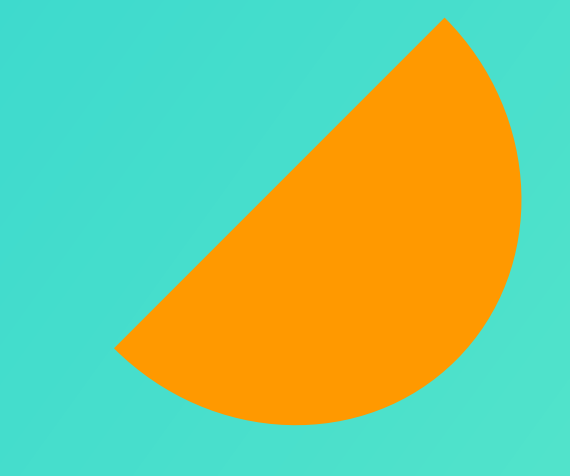

### **¿Qué puede hacer un colaborador en la plataforma?**

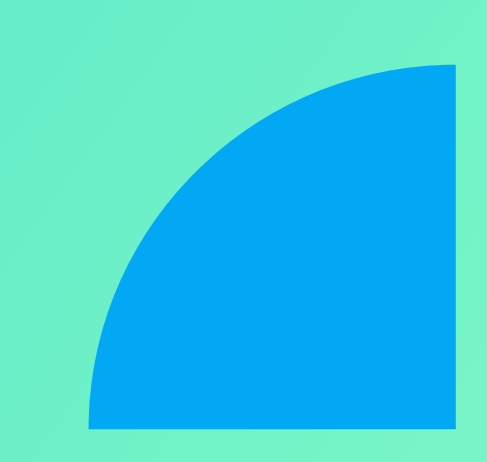

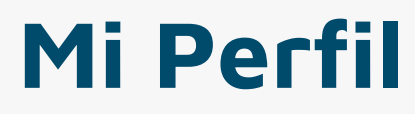

Al hacer click en "Mi Perfil" tendrás acceso a tu ficha.

#### **Tareas**

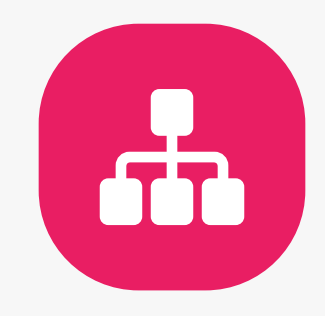

En "Tareas" tienes acceso a las notificaciones de tareas.

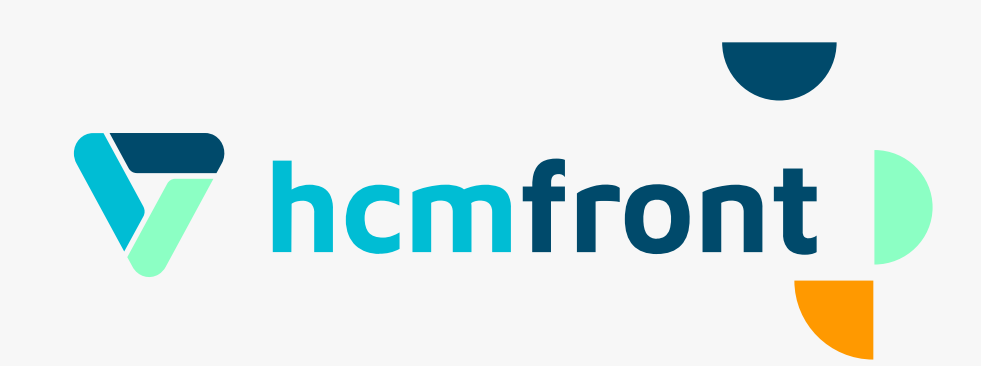

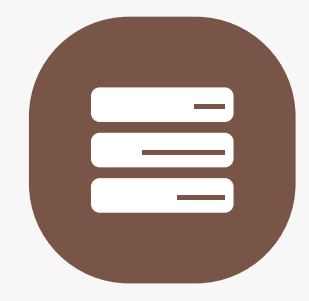

#### **Organigrama**

En "Organigrama" puedes visualizar a los colaboradores de tu organización.

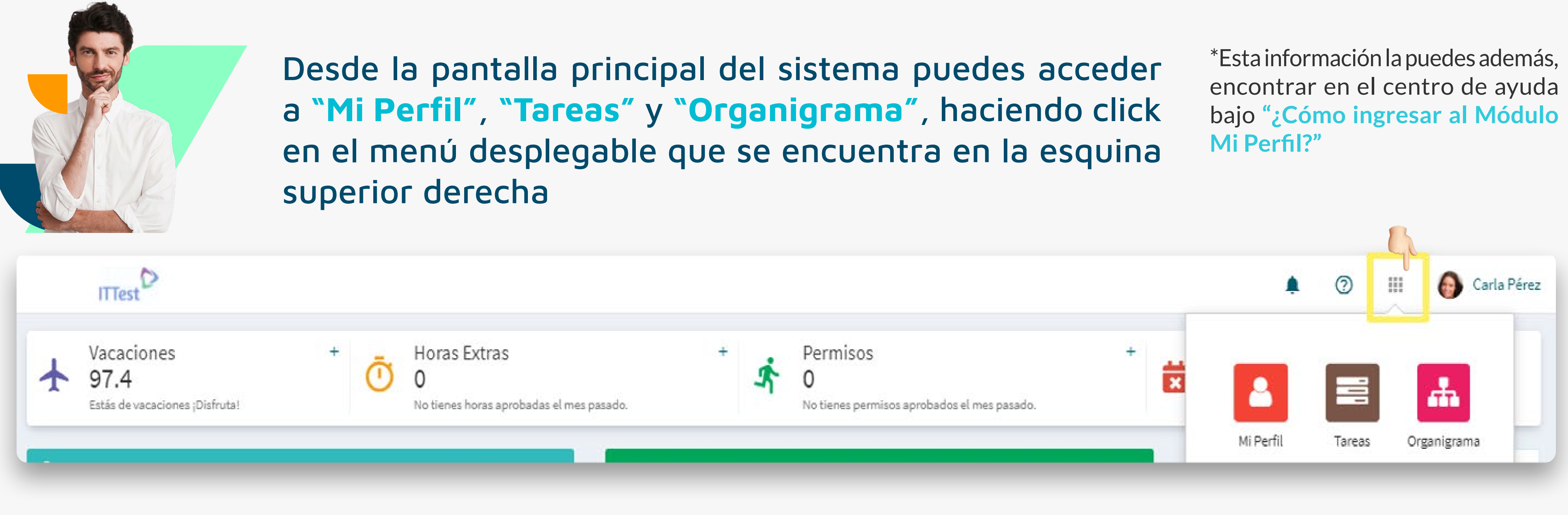

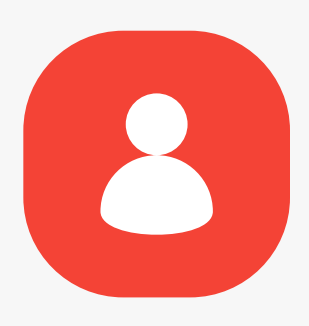

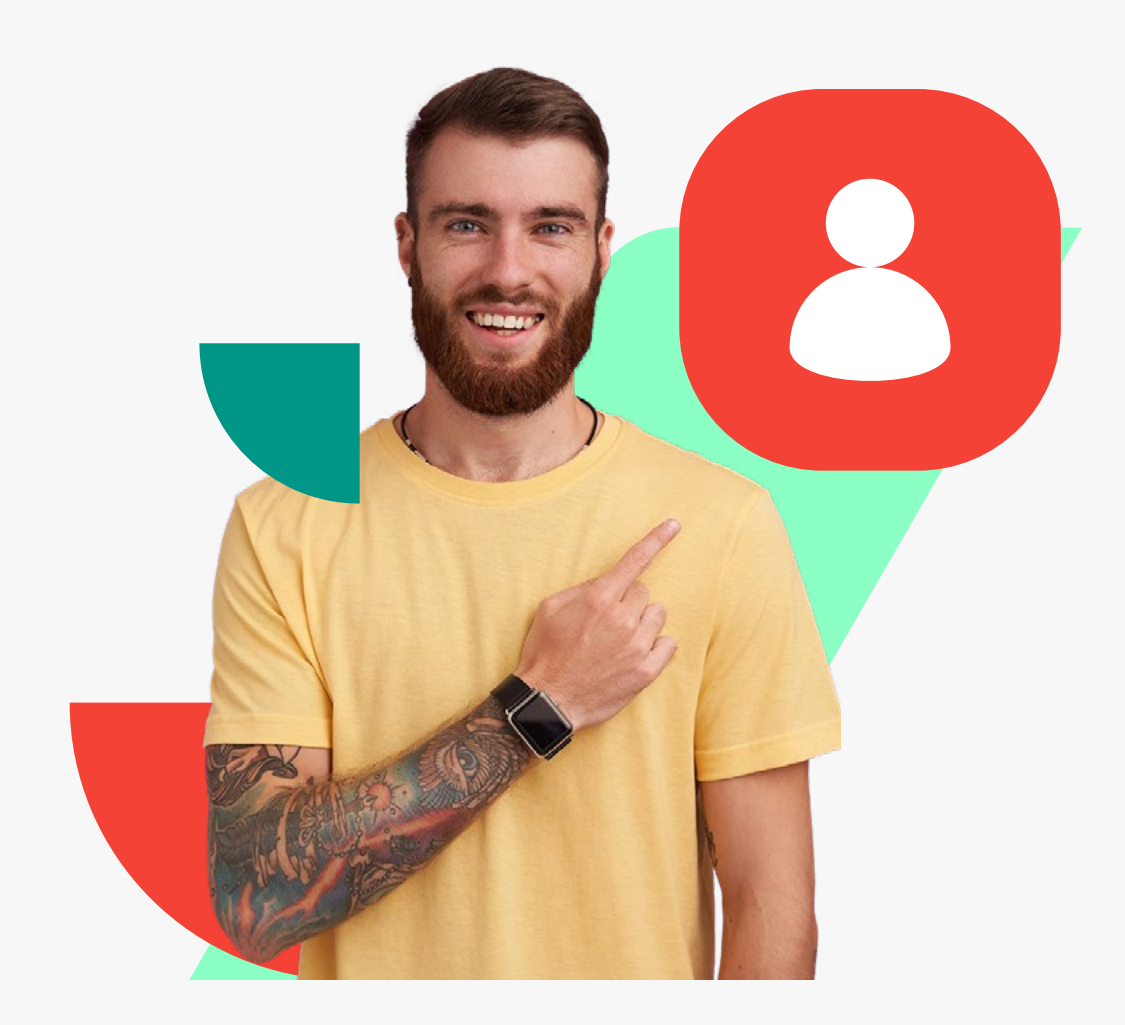

Al hacer click en **"Mi Perfil"** tendrás acceso a **"Mi Información Personal"**, que es la primera visualización disponible de tu ficha. Aquí encuentras en una primera vista, información de tu cargo,

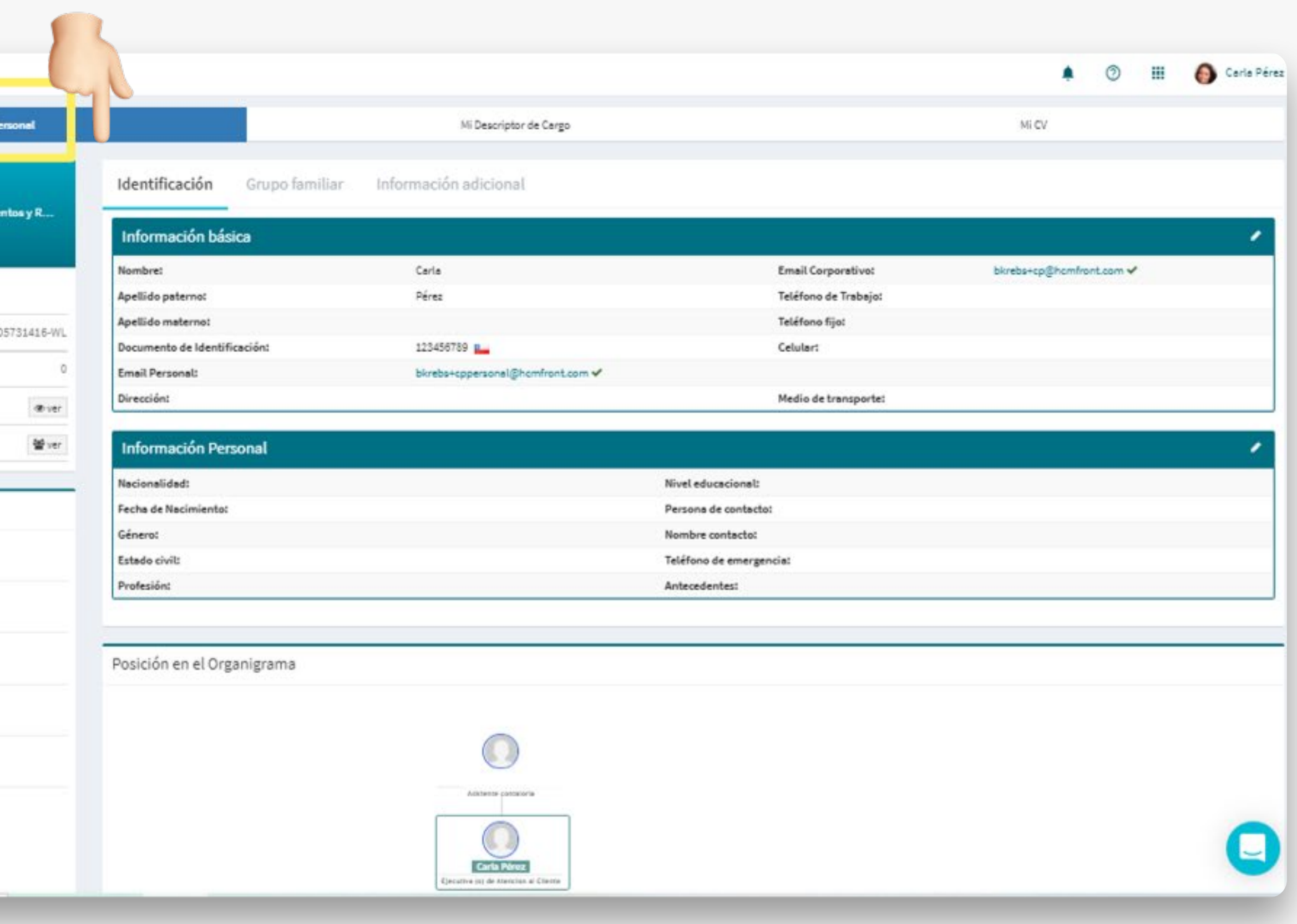

## información básica y personal.

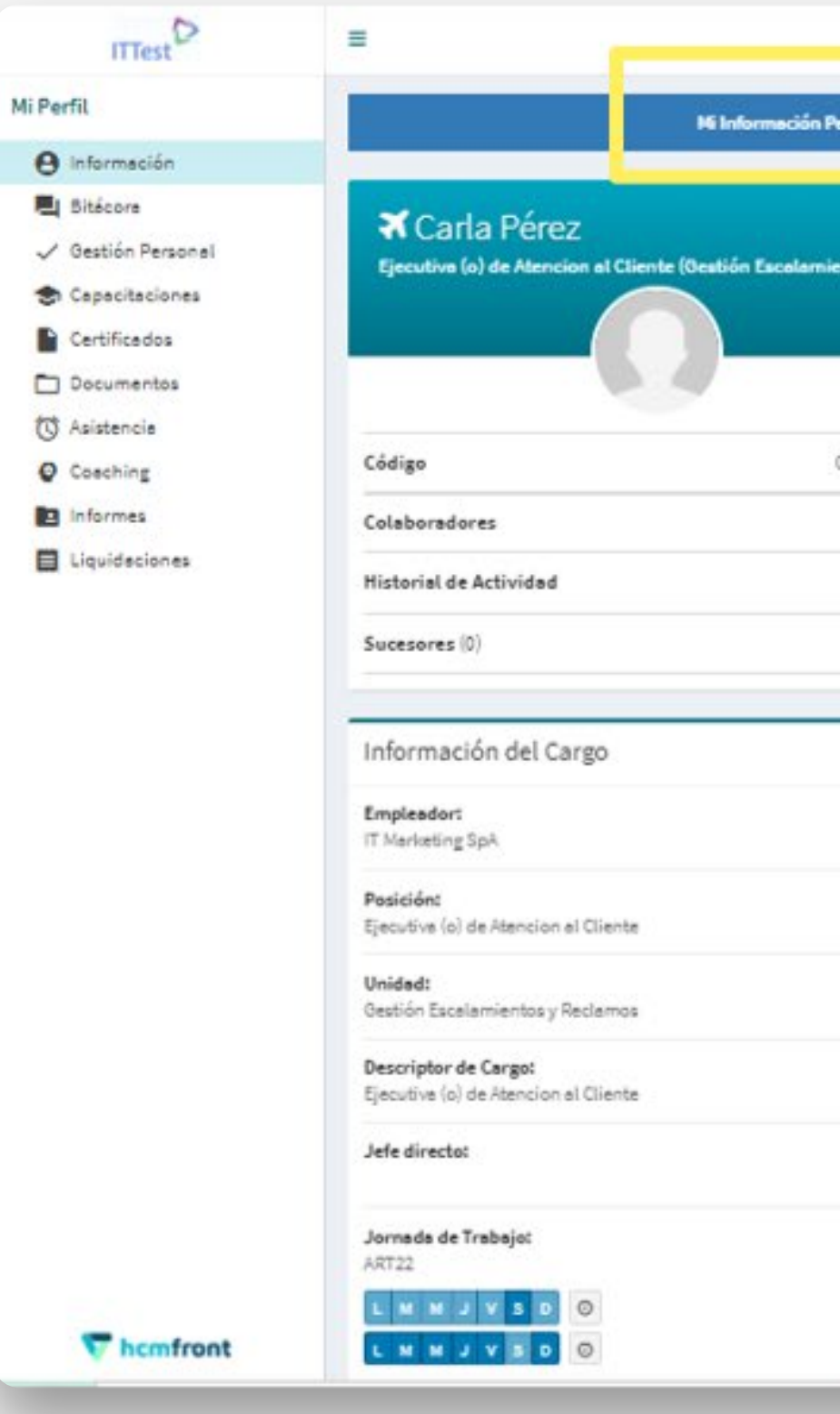

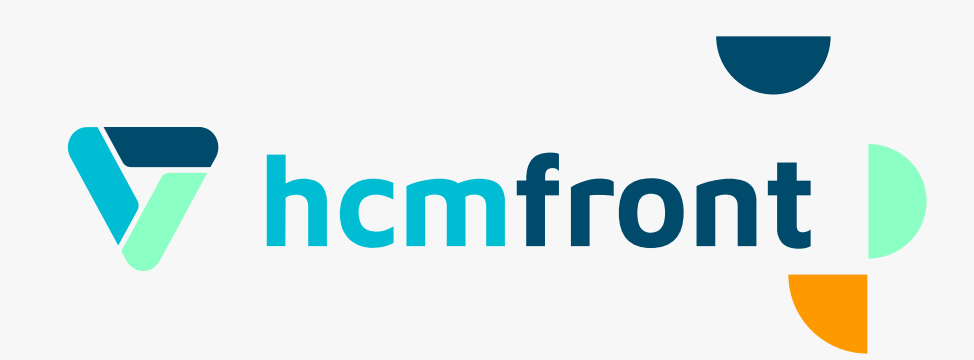

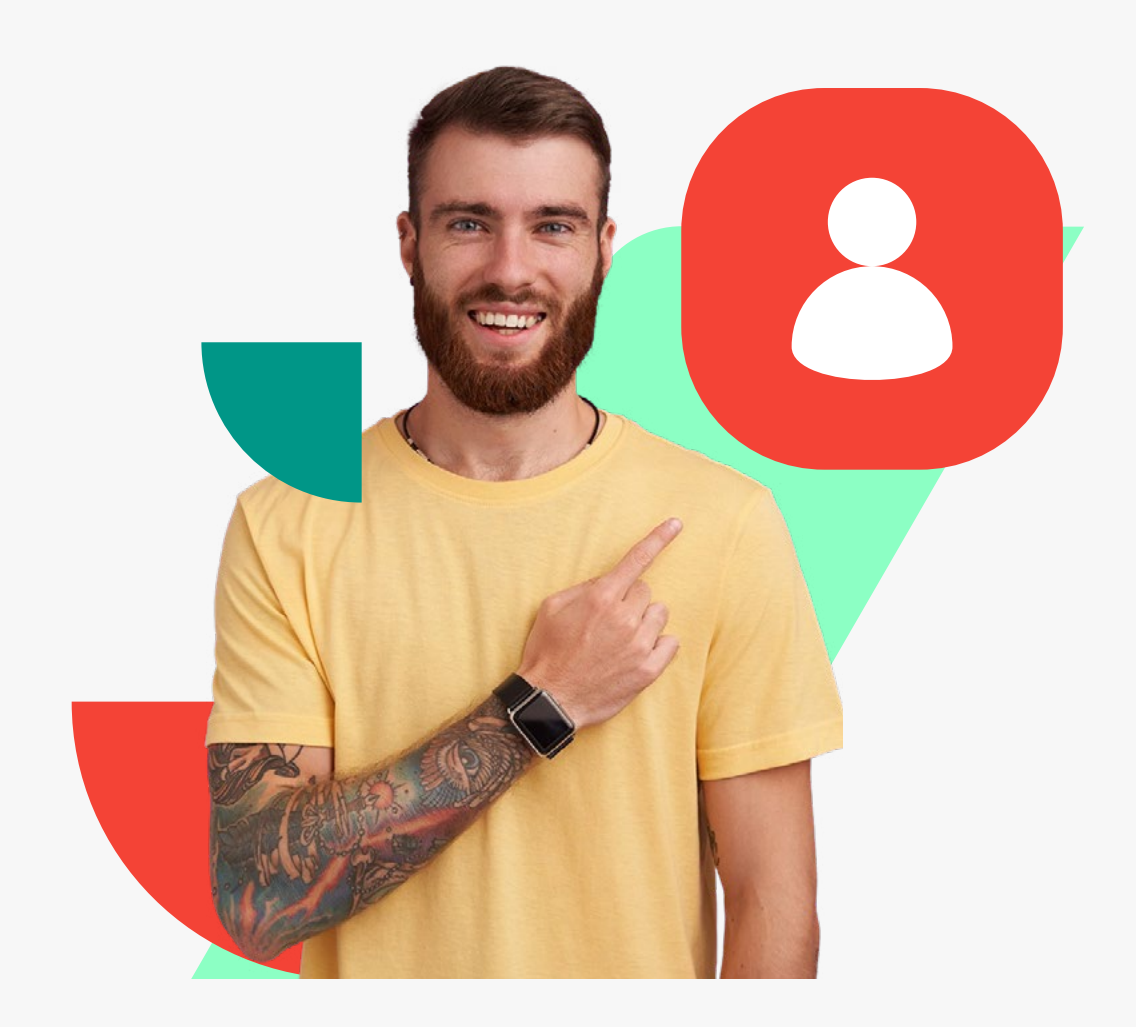

En la misma ficha puedes hacer click sobre **"Mi Descriptor de Cargo"** y ver toda la información asociada a tu descriptor de cargo como funciones, responsabilidades, competencias, etc. La información disponible depende de lo que se encuentre cargado en el sistema por tu organización.

Ê Información del contenido del descriptor de cargo, la puedes encontrar en el centro de ayuda bajo **"¿Cuál es el contenido de un Descriptor de Cargo?"**

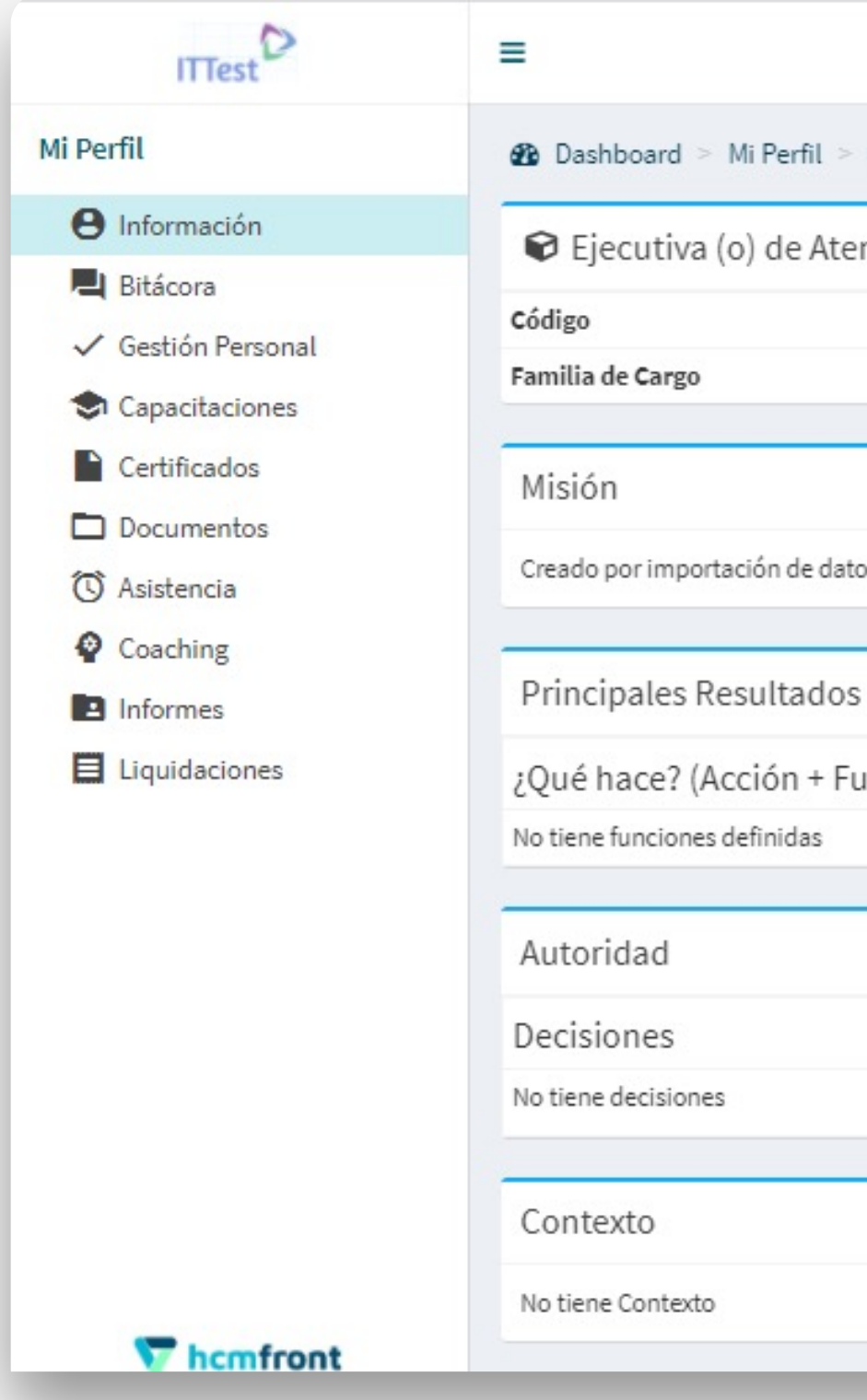

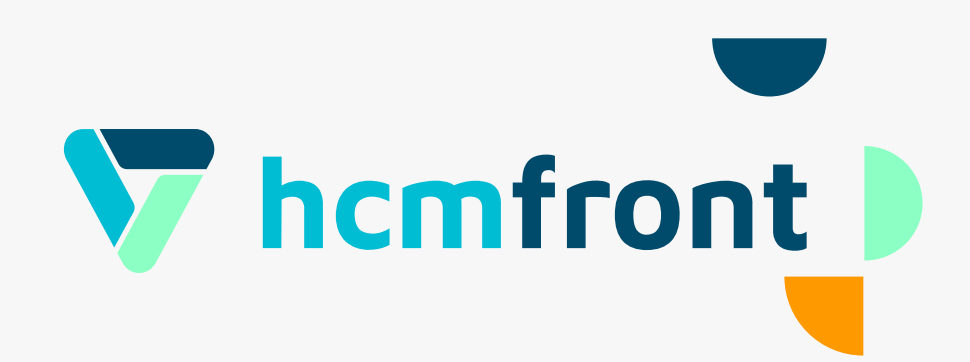

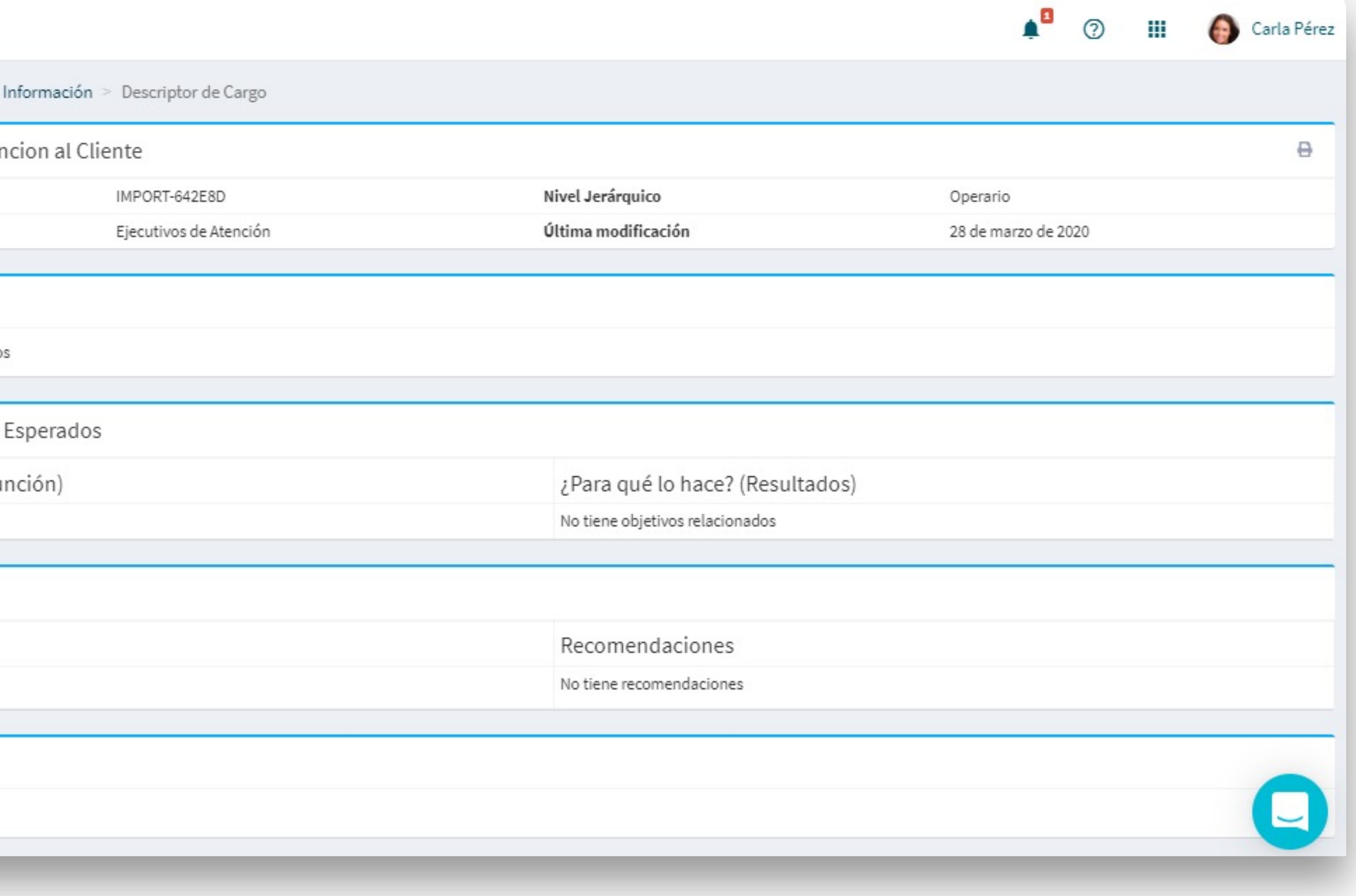

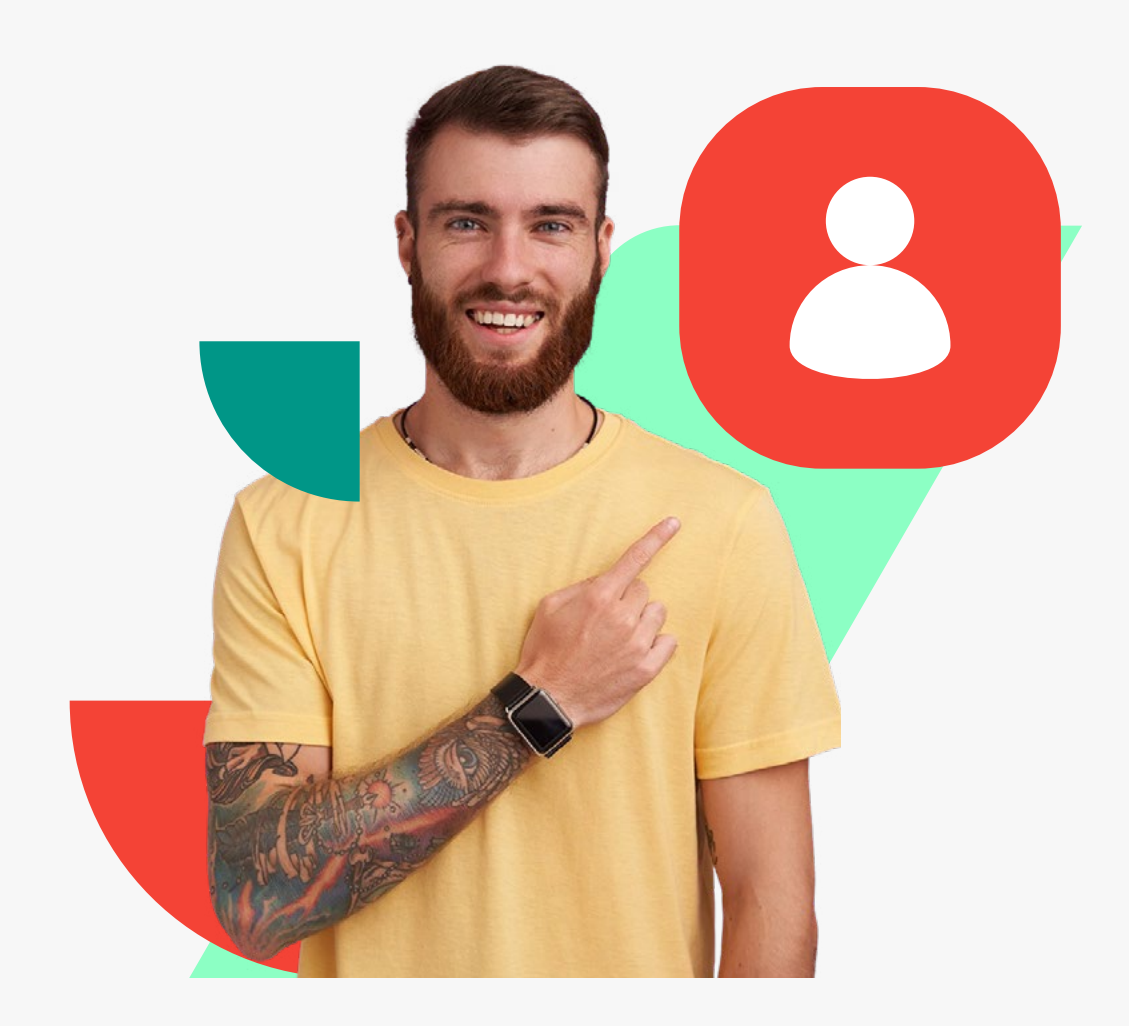

#### En la misma ficha puedes hacer click sobre **"Mi CV"**, registrar tu experiencia laboral y formación con el fin de participar de instancias de movilidad interna.

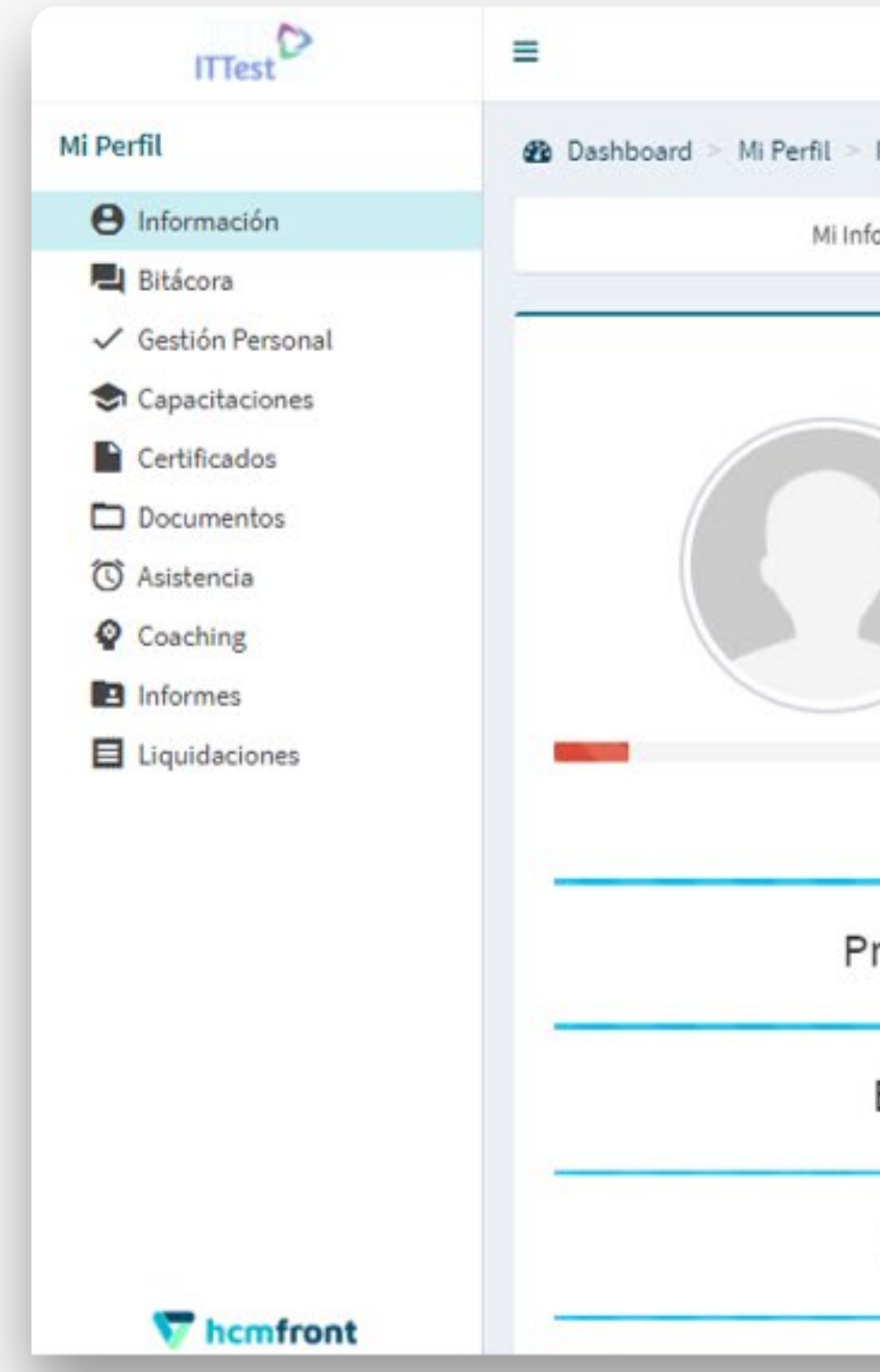

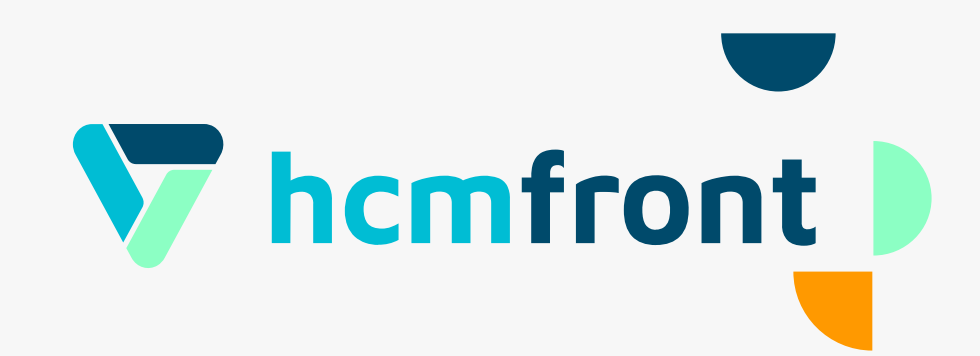

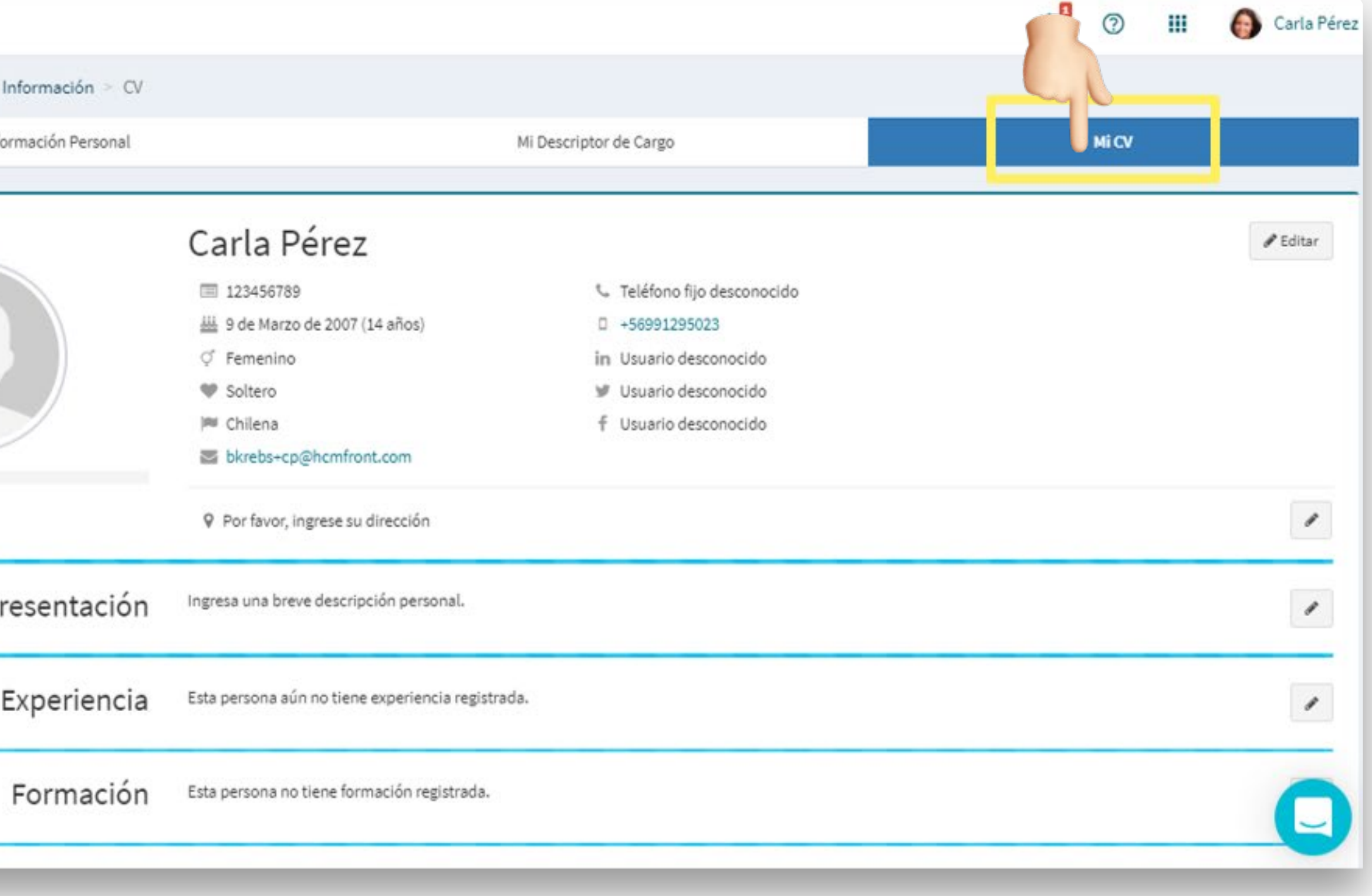

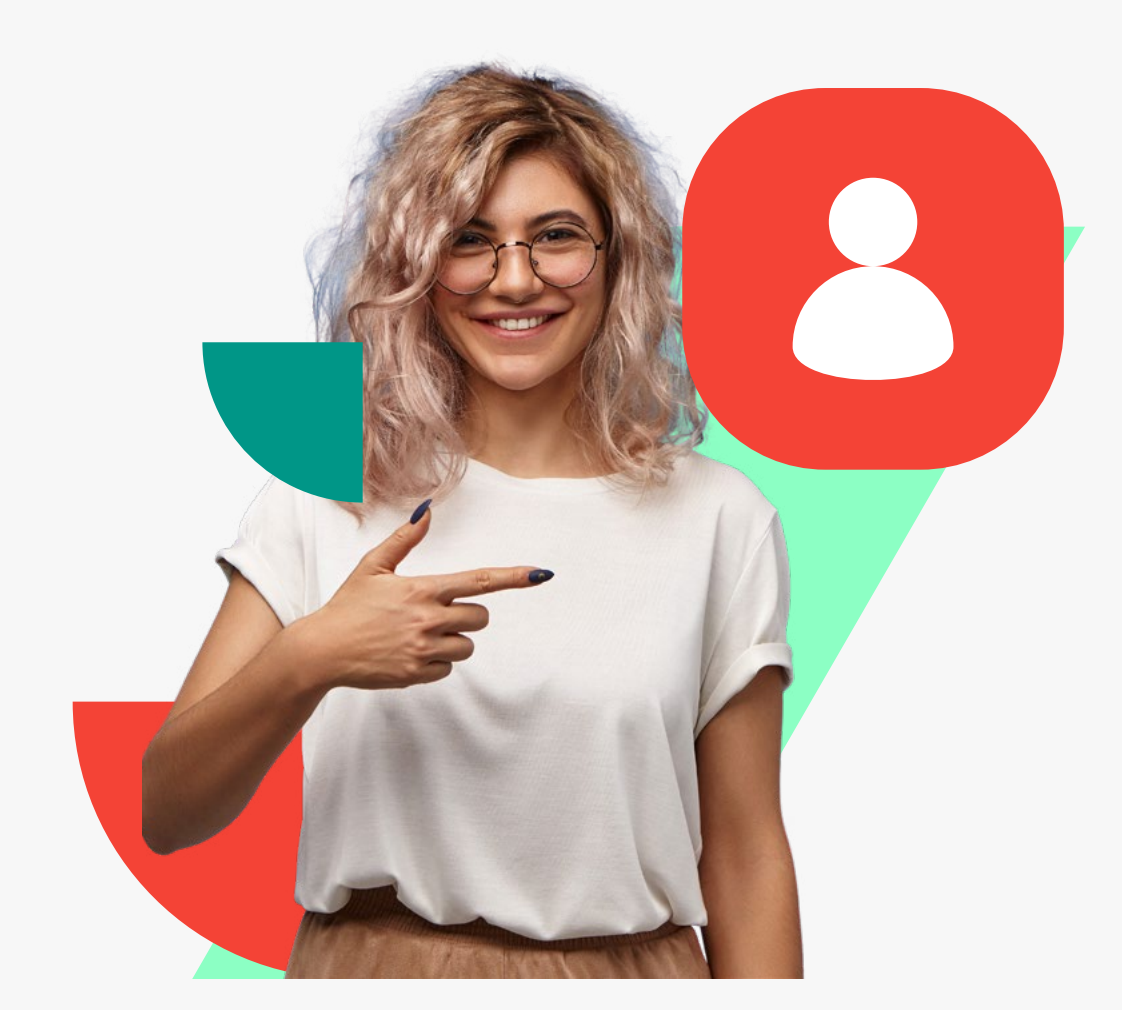

En **"Bitácora"** puedes dejar un registro de las instancias de feedback o comentarios que consideres relevantes de registrar y además, adjuntar archivos. Estos comentarios (según permisos asignados) pueden ser vistos por tu jefatura.

Para agregar un comentario, escribe en el espacio de texto y luego haz click en **"Comentar Bitácora"** para que el comentario quede registrado.

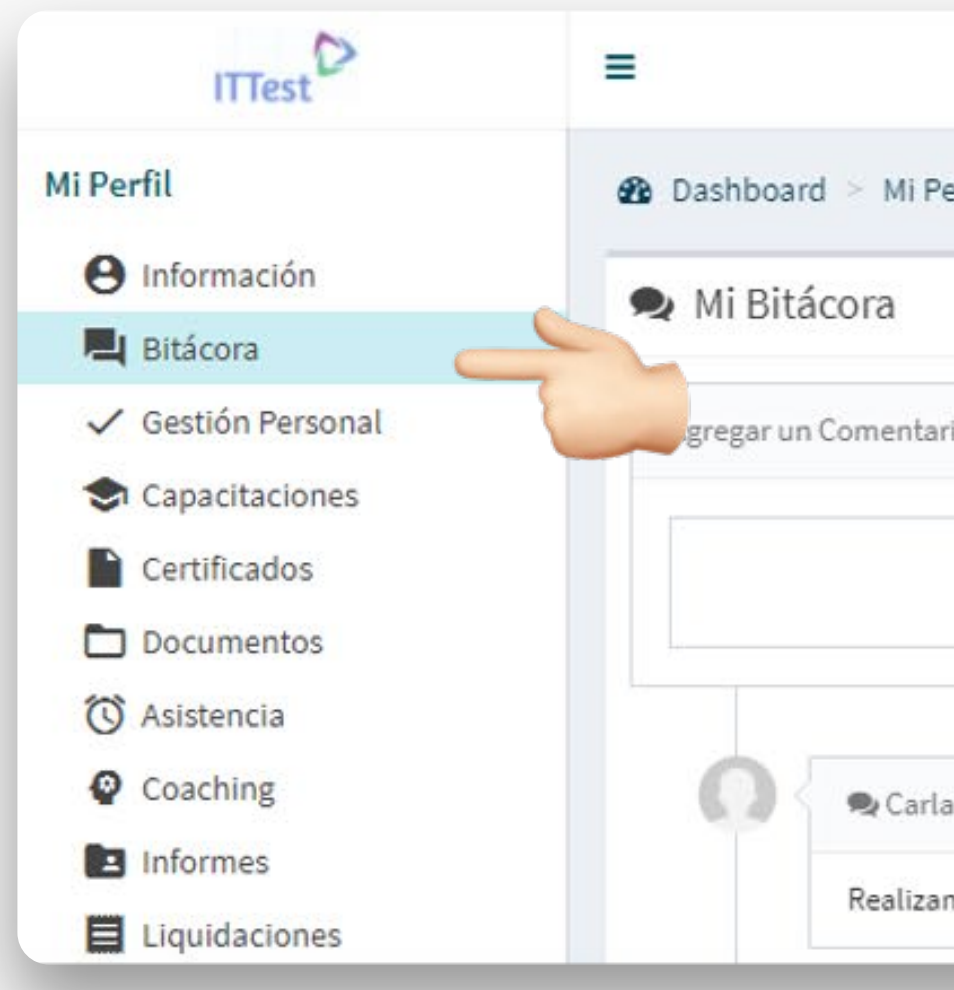

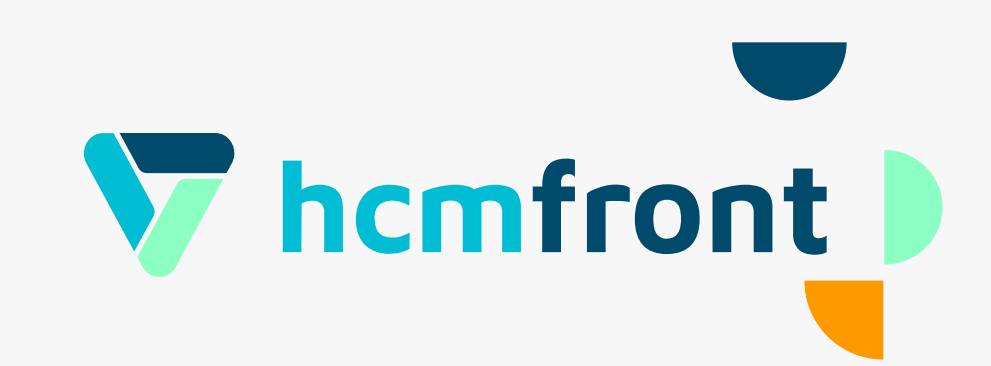

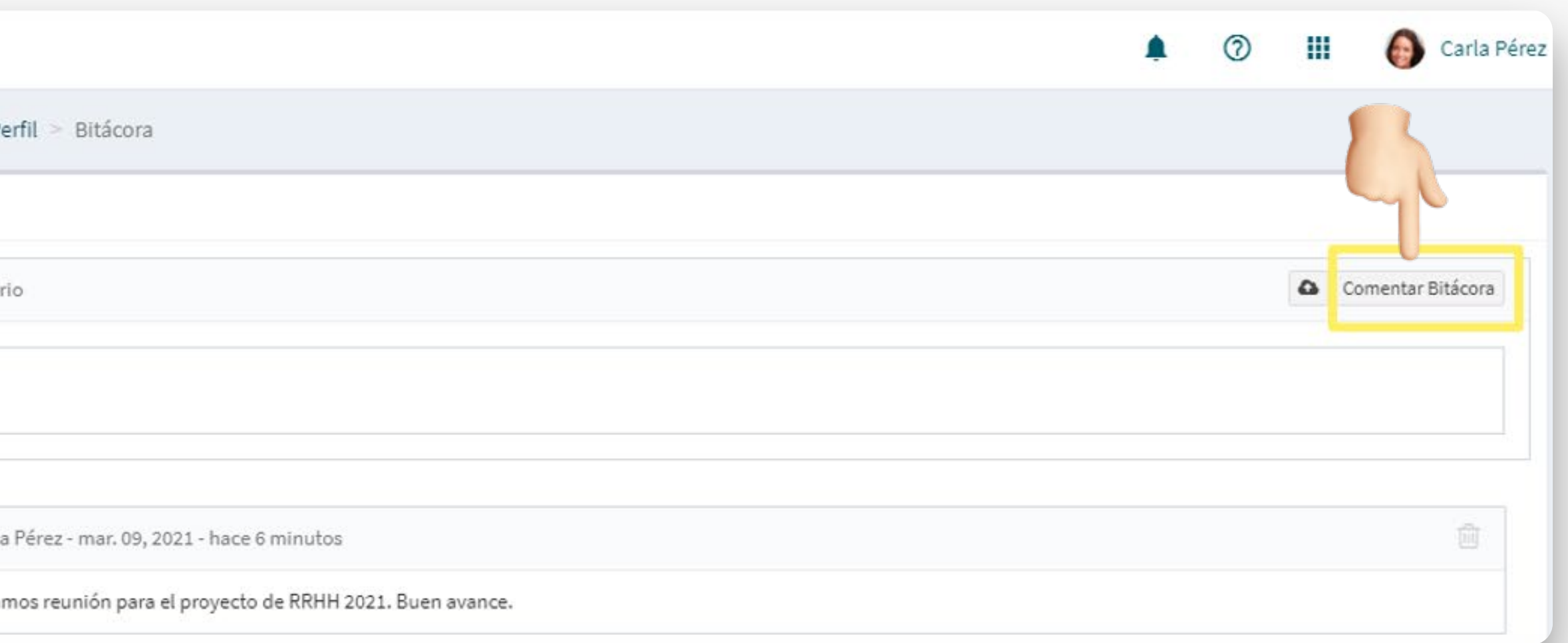

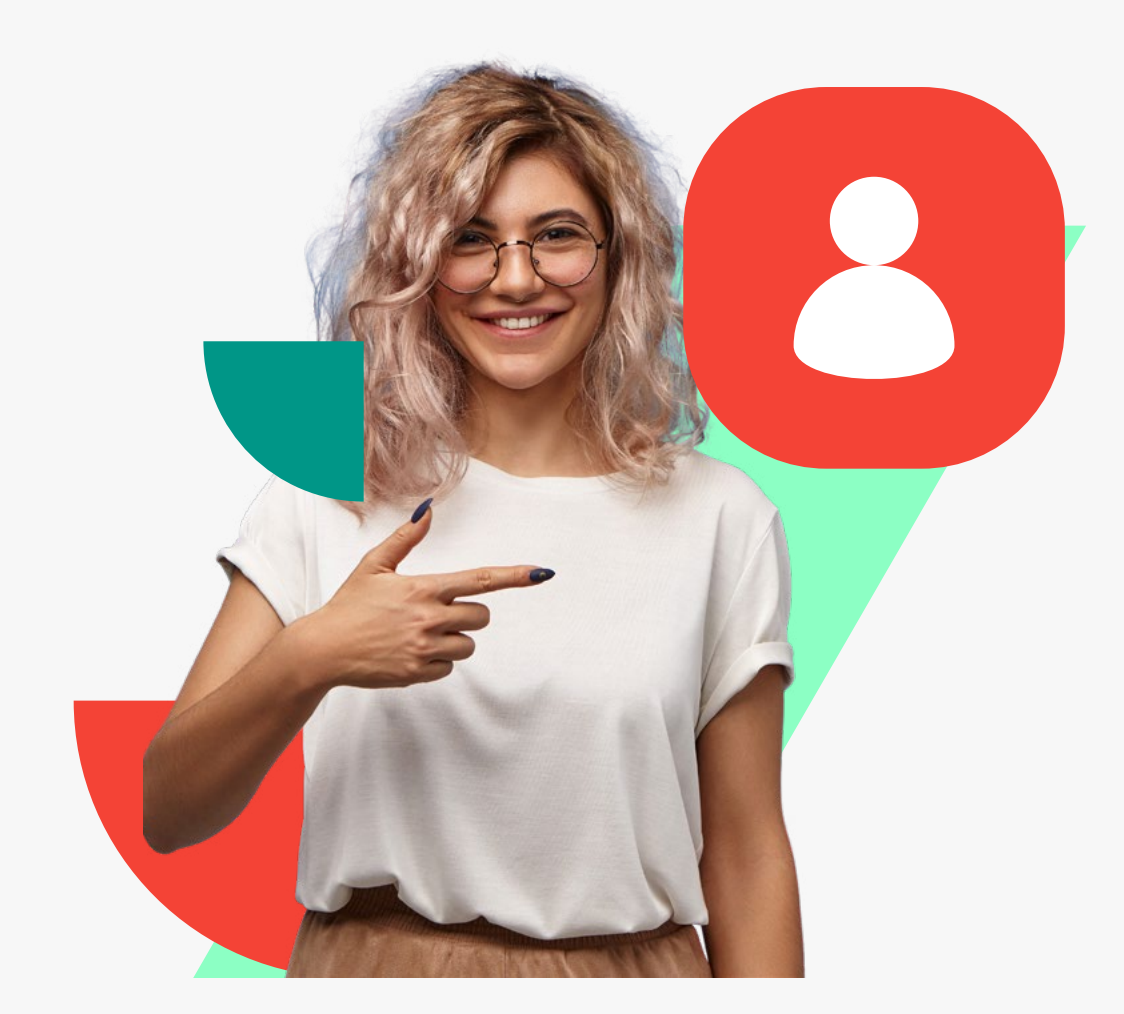

#### En "Gestión Personal" tienes acceso a tus objetivos y compromisos.

### **1. Objetivos:**

Podrás visualizar los objetivos propuestos por la organización y/o jefatura y sumar tus propios objetivos. Según configuración previa del sistema, la creación por tu parte, de nuevos objetivos, deberá ser aprobados o no por tu jefatura. Para crear un nuevo objetivo haz click en **"Agregar Objetivos"**

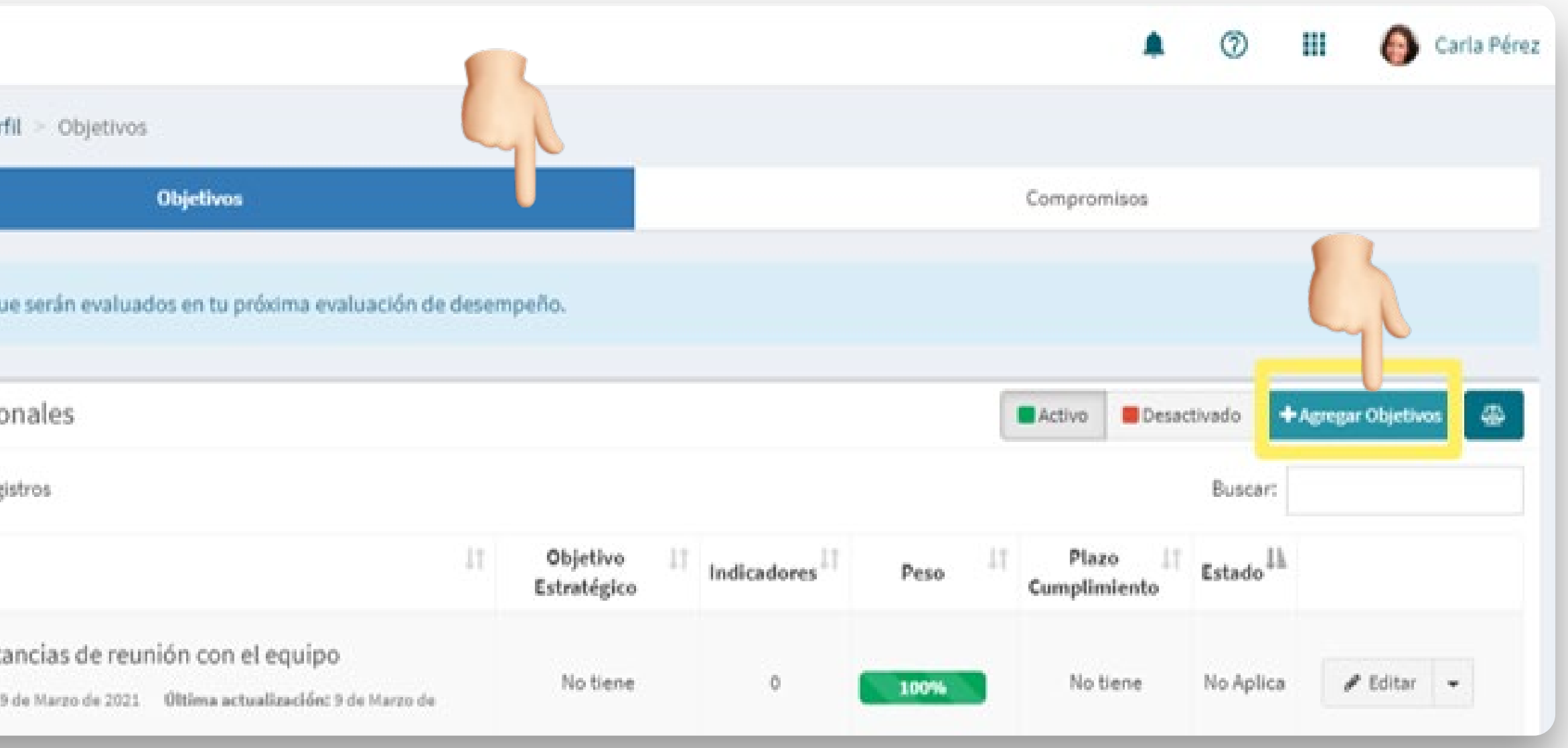

**\***Esta información la puedes además, encontrar en el centro de ayuda bajo **"¿Cómo puedo agregar Objetivos** 

**Personales?"**

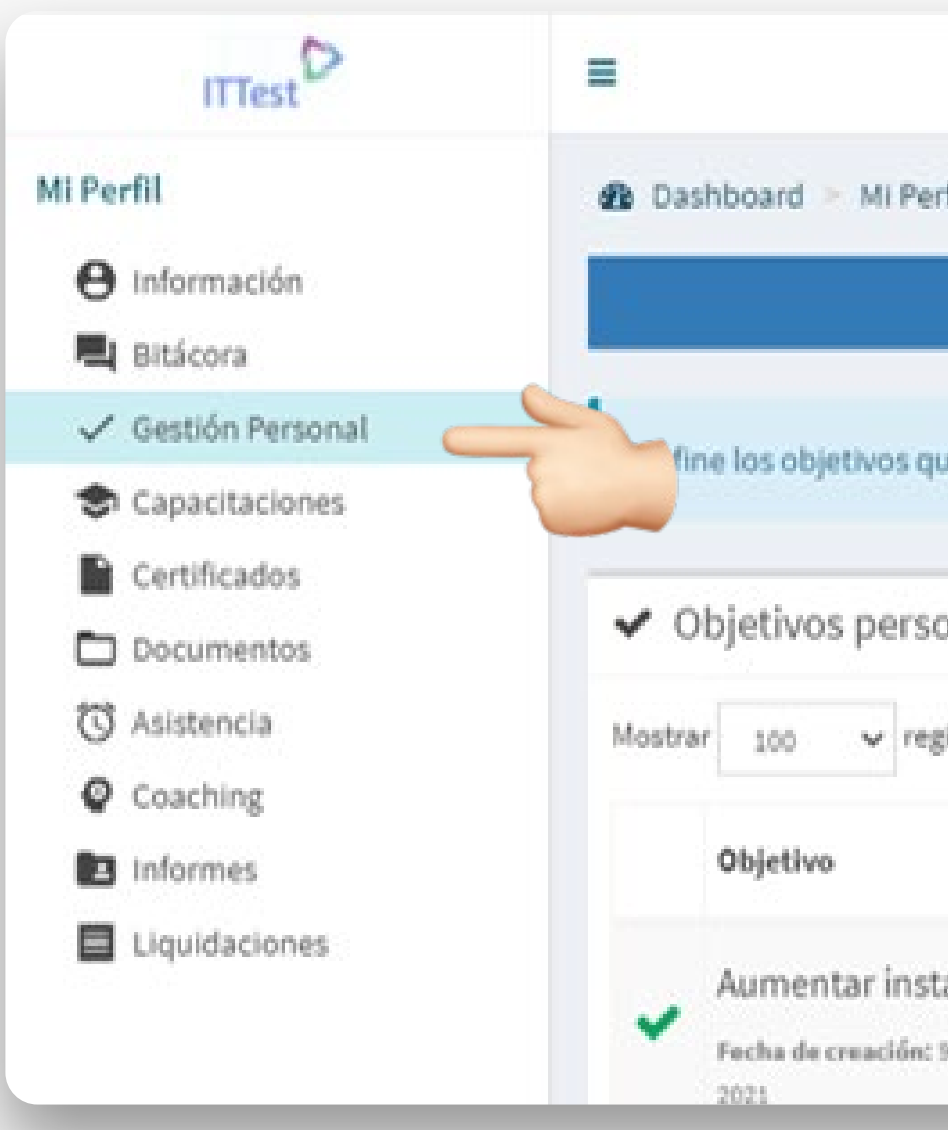

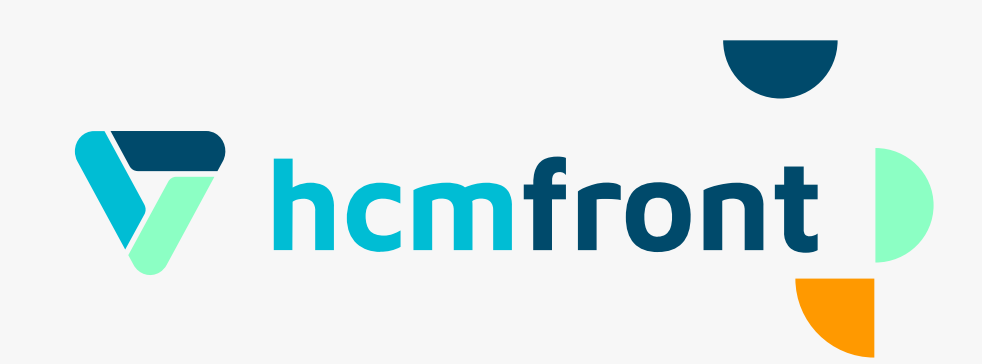

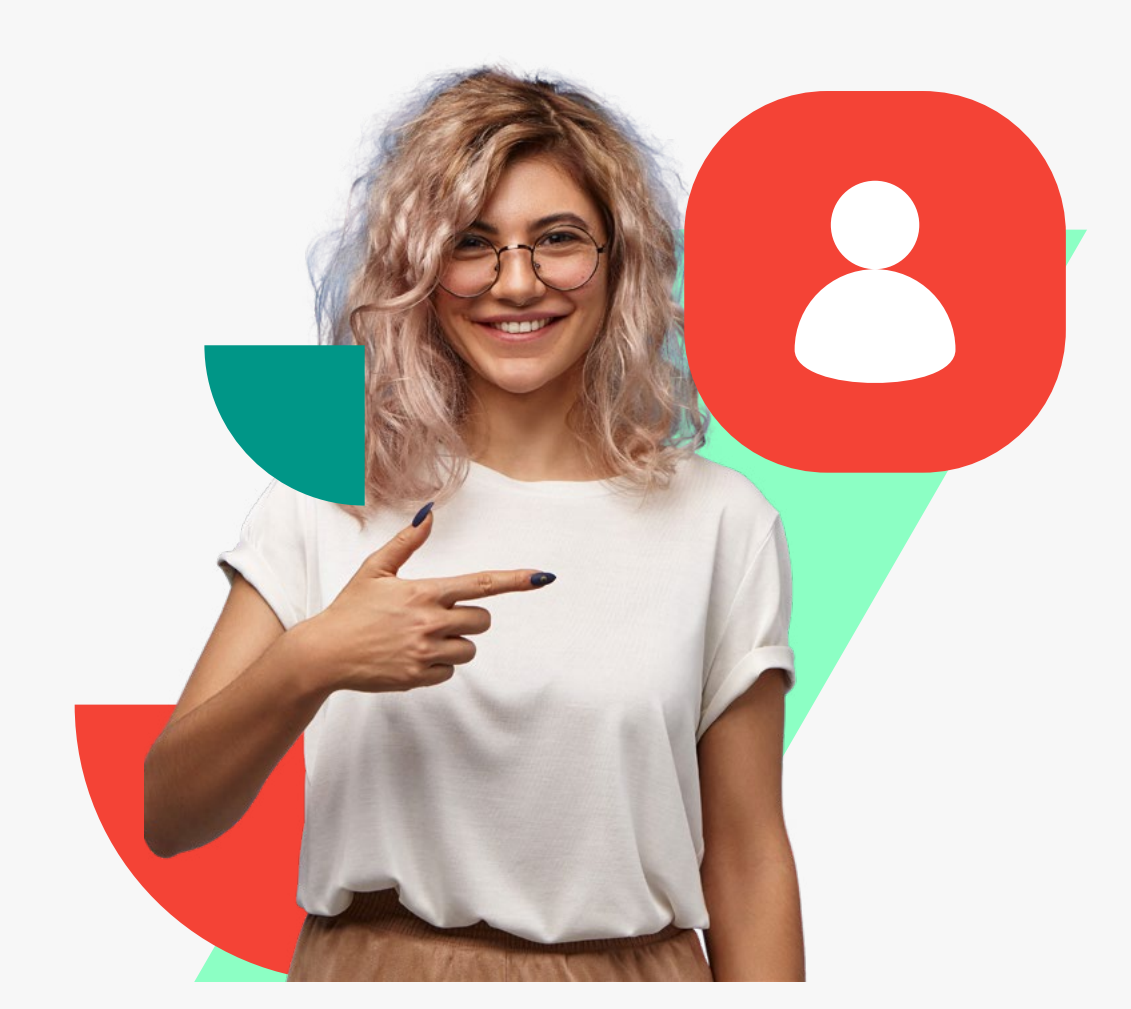

#### En "Gestión Personal" tienes acceso a tus objetivos y compromisos.

**2.Compromisos:**

#### Podrás visualizar los compromisos que te has propuesto e idealmente los planteados en conjunto con tu jefatura, así como su estatus y etiquetas. Para crear un nuevo compromiso haz click en **"Agregar Compromisos"**

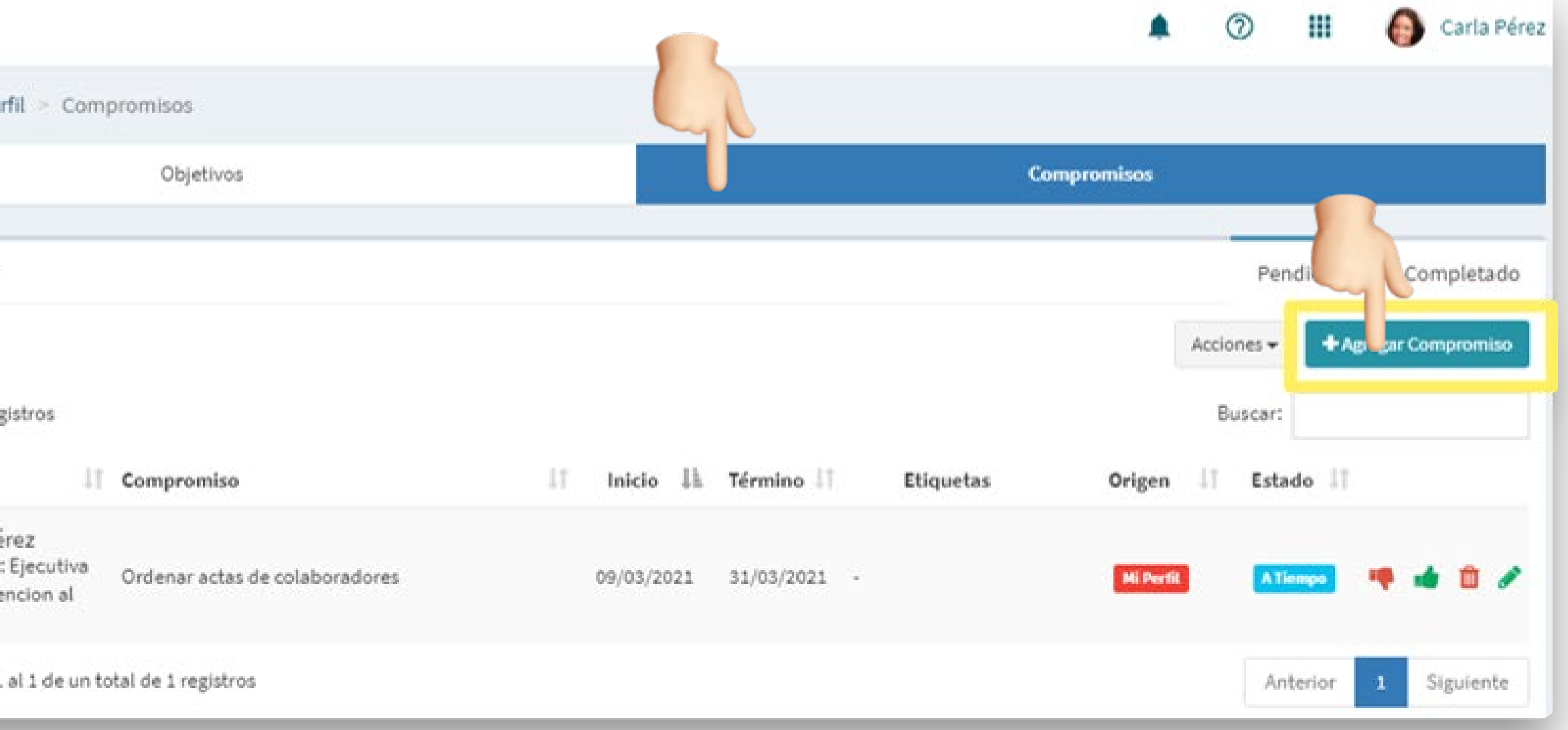

Ê Esta información la puedes también encontrar en el centro de ayuda bajo **"¿Cómo puedo agregar Compromisos?"**

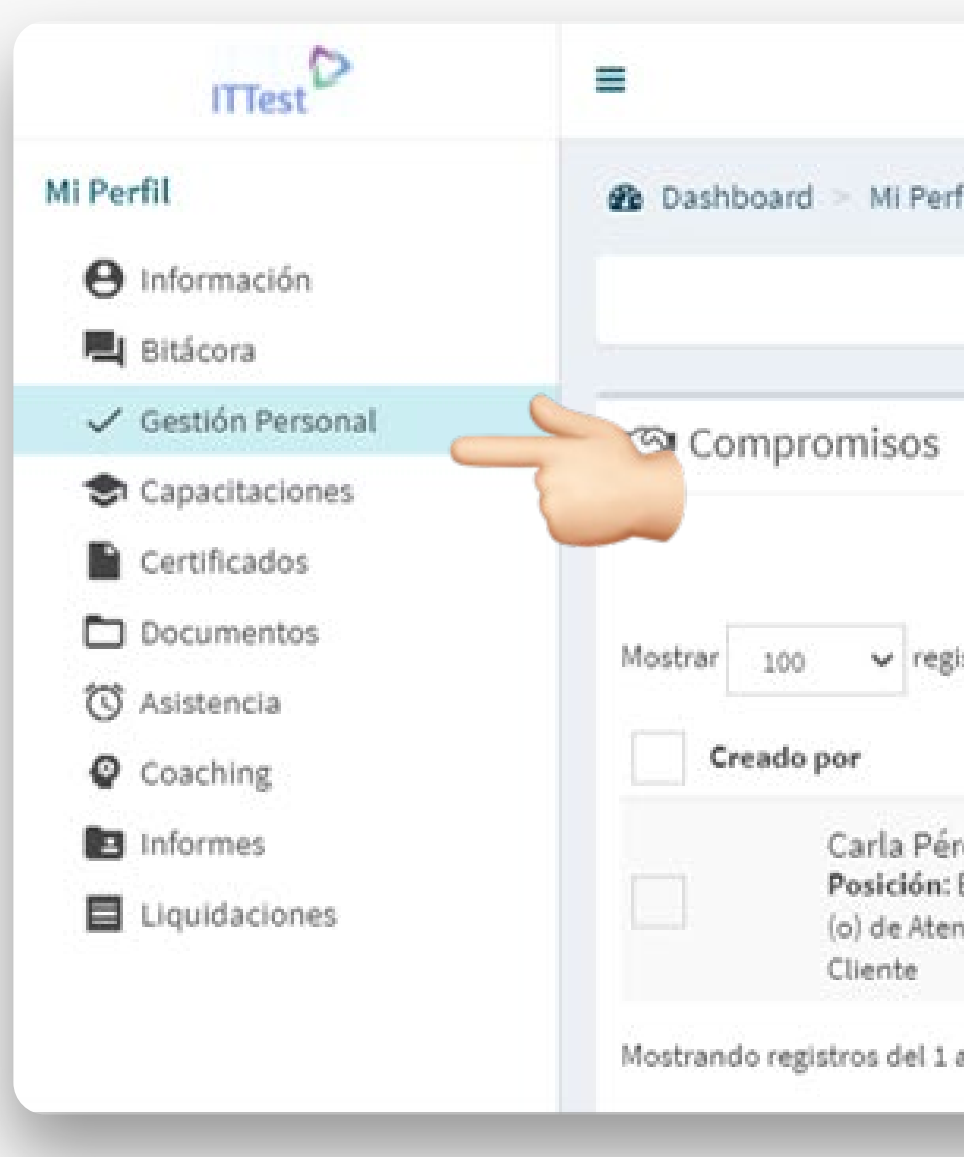

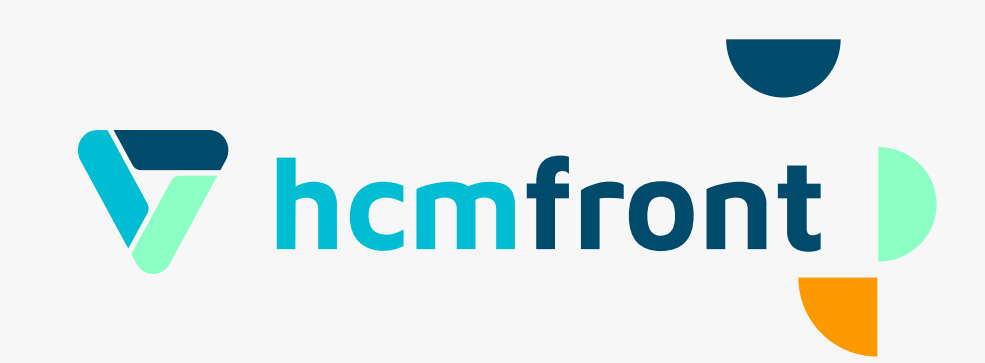

**Tiempo para tomar cafecito**

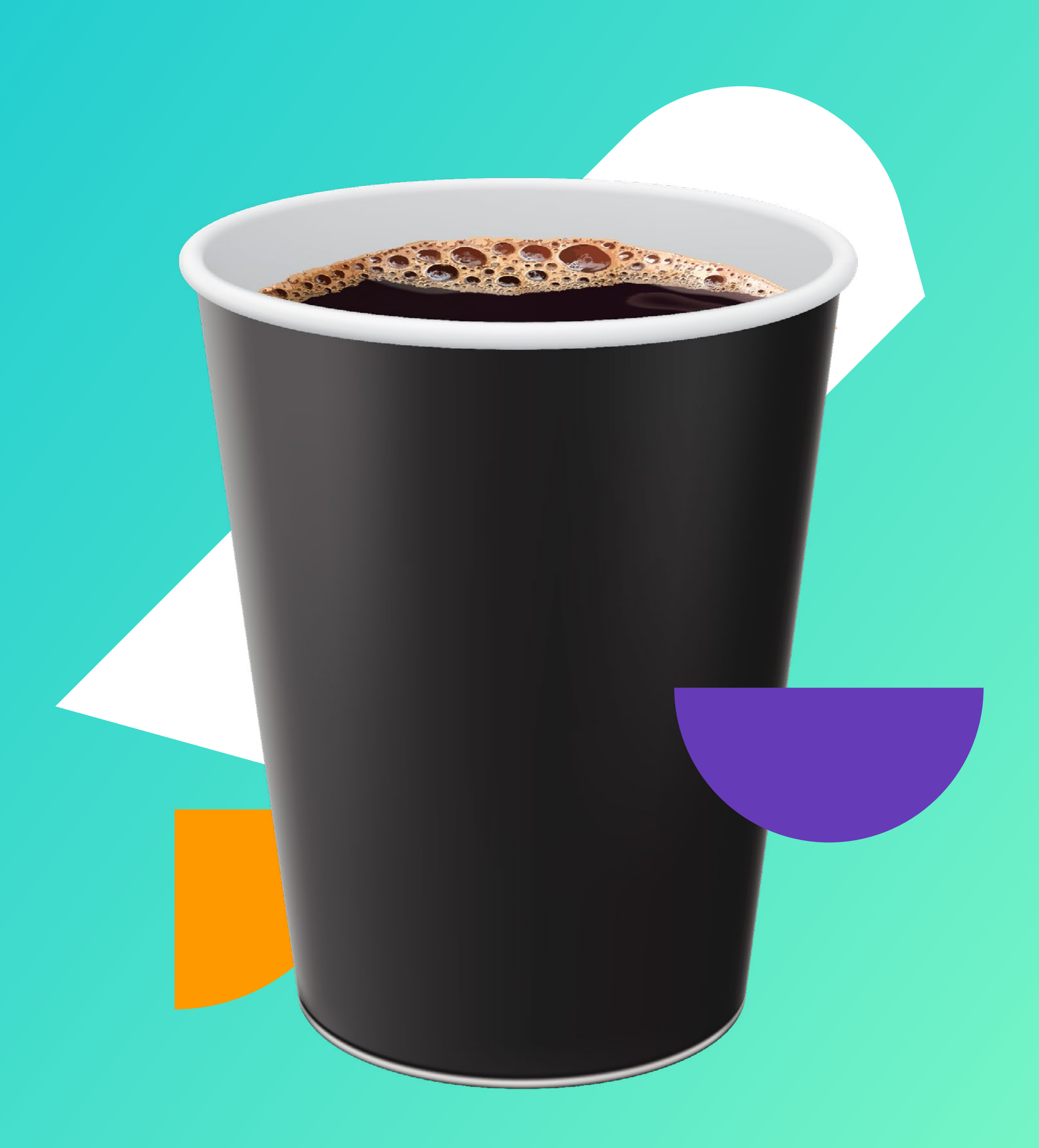

## **Pausa**

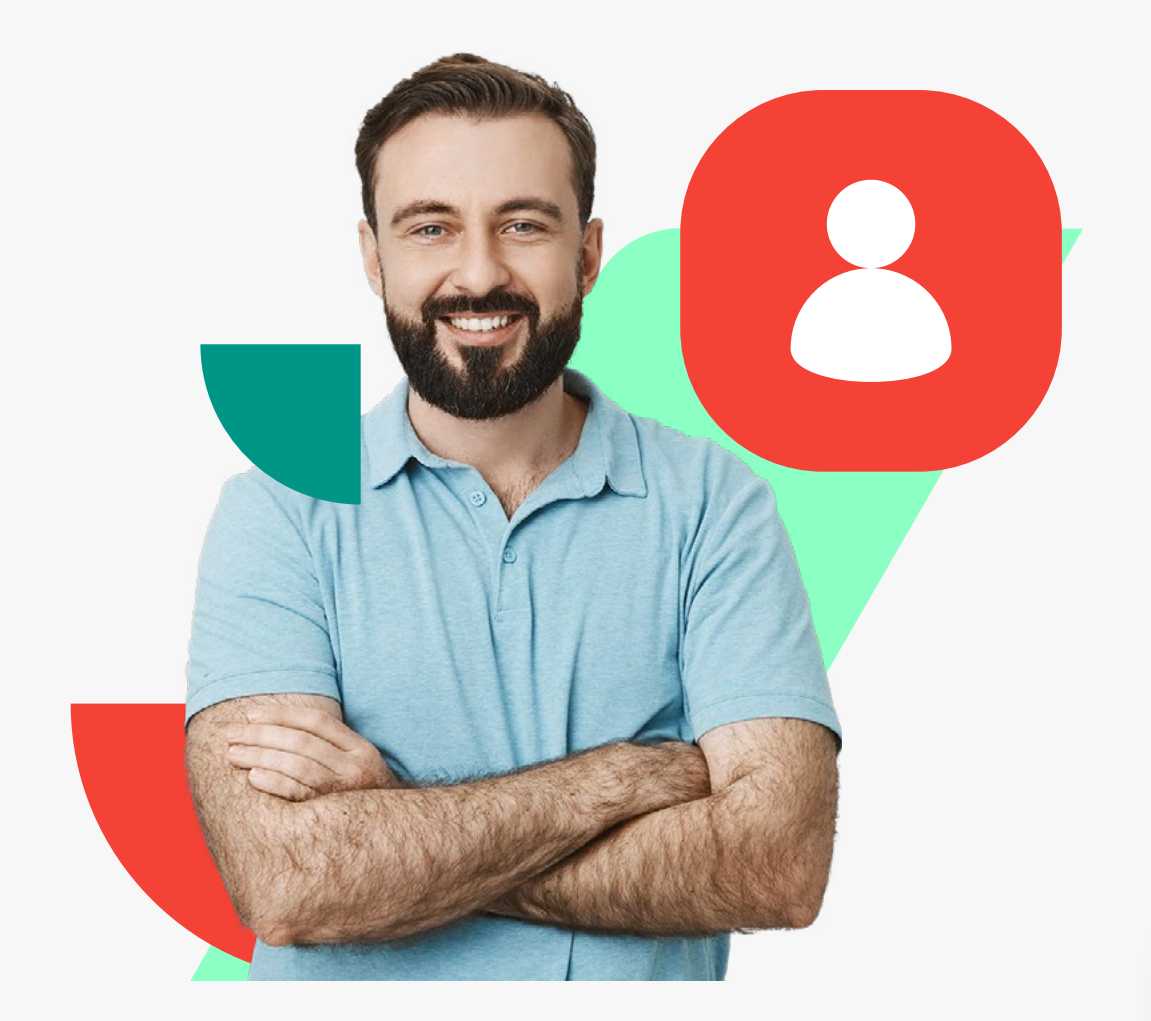

#### En **"Certificados"** puedes solicitar los certificados que requieras. Para solicitar un certificado, haz click en **"Nueva Solicitud de Certificados"** e ingresa la información solicitada.

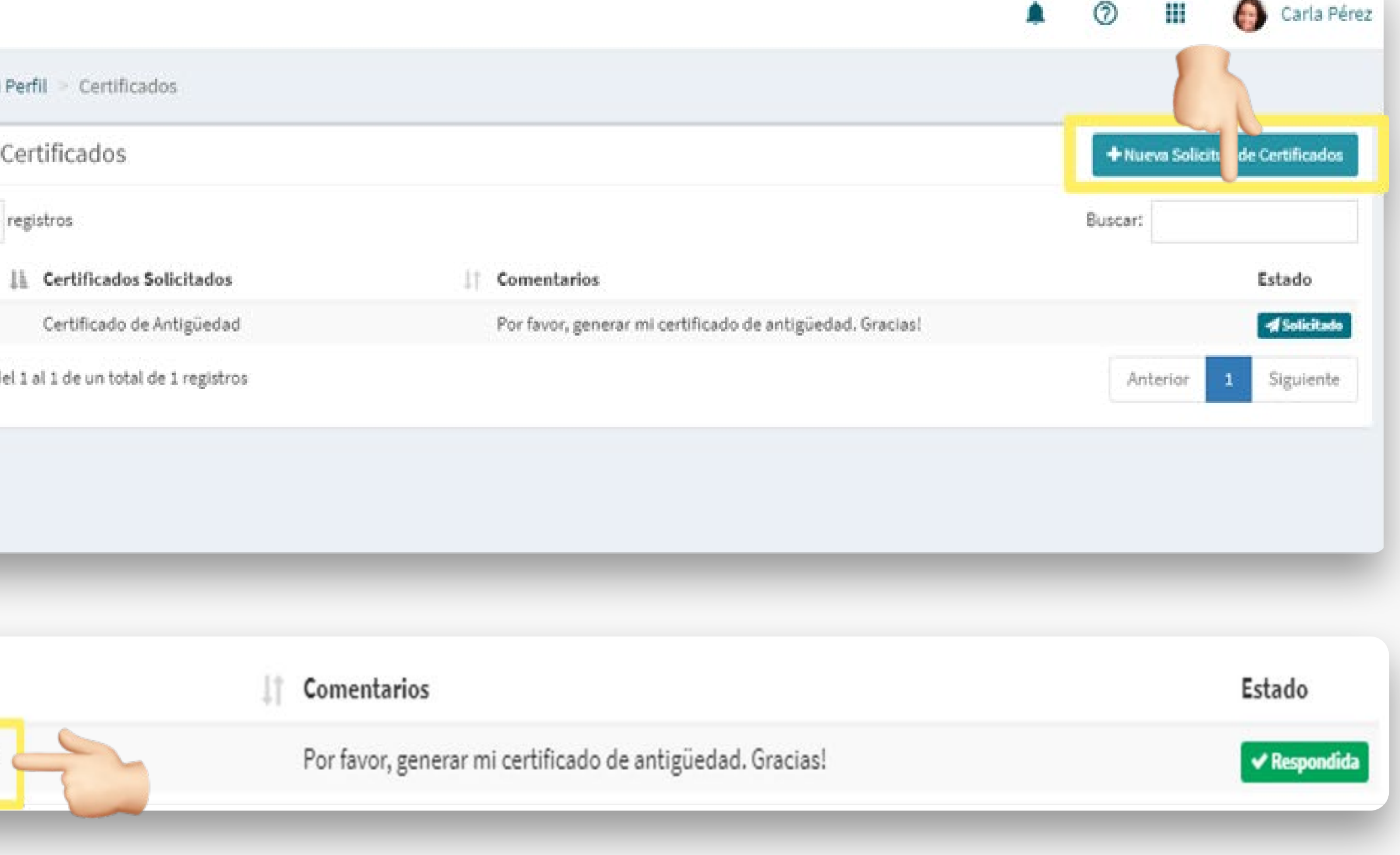

Ê Esta información la puedes también encontrar en el centro de ayuda bajo **"¿Cómo realizar una solicitud de** 

**Certificados o Documentos?"**

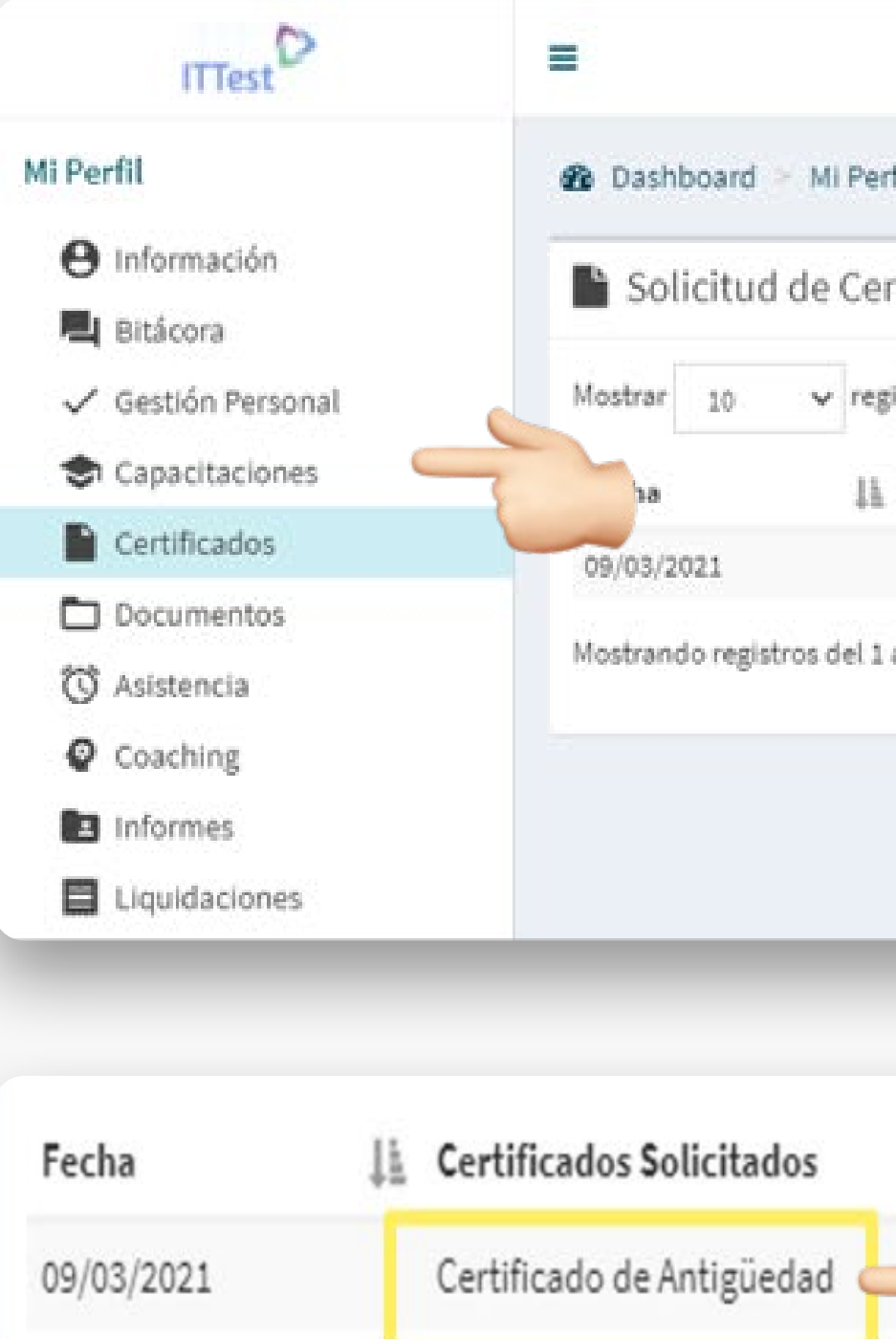

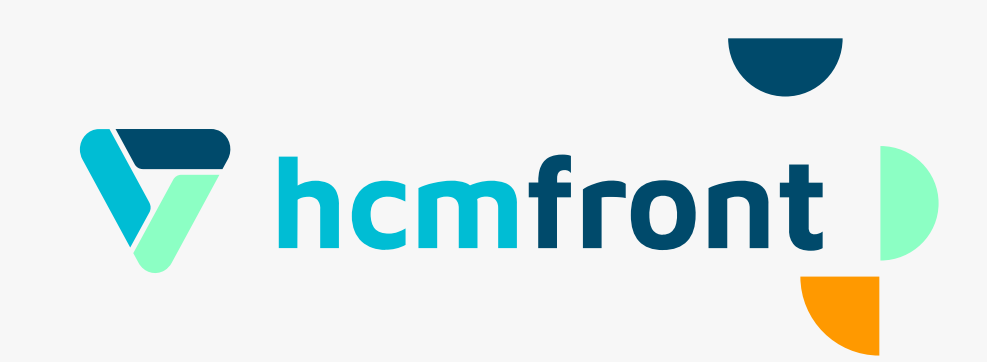

Luego de crear tu solicitud, el administador designado de gestionar los certificados, puede rechazar o aprobar tu solicitud. Al aceptarla, verás el estado de tu solicitud como **"Respondida"** y al hacer click sobre el nombre del certificado solicitado, podrás ver comentarios y el archivo adjunto, para poder descargarlo.

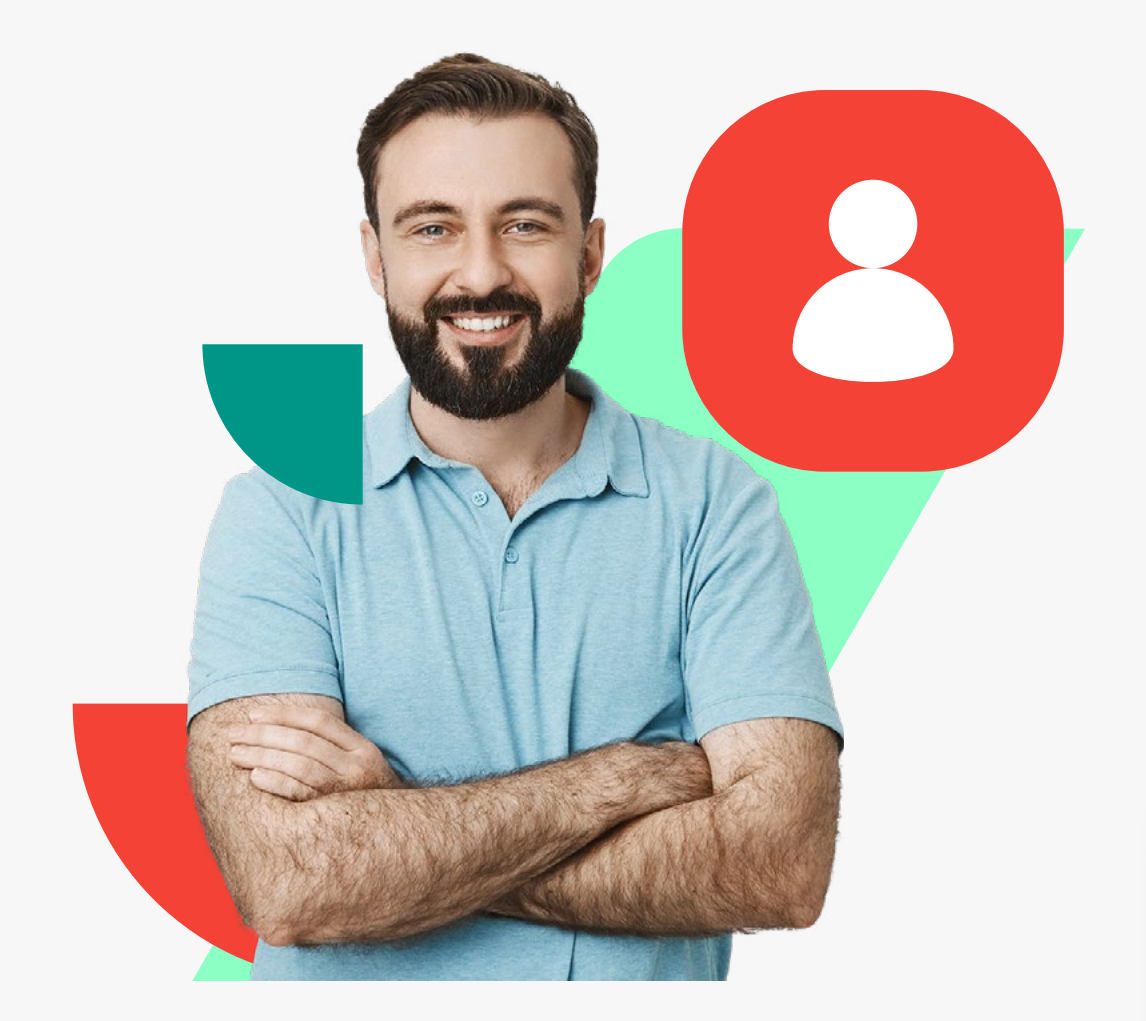

En **"Documentos"** puedes ver todos los documentos que han sido subidos a tu carpeta digital y solicitar los documentos que requieras. Para solicitar el documento que necesitas, haz click en **"Nueva Solicitud de Documento"** e ingresar la información solicitada.

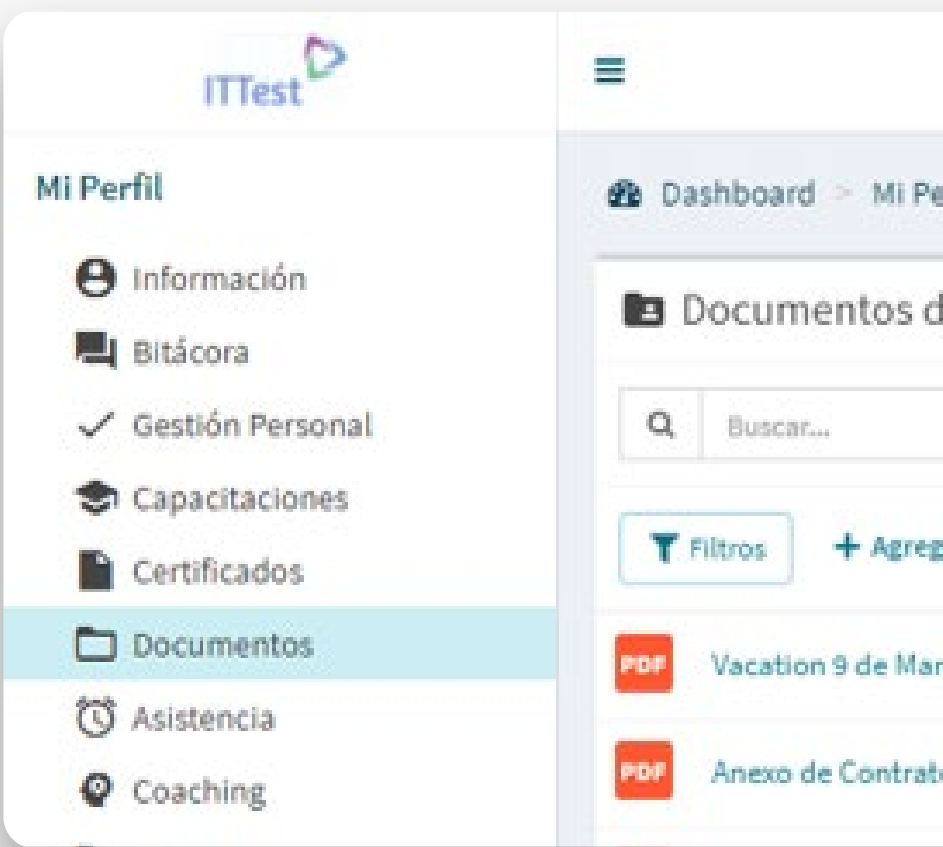

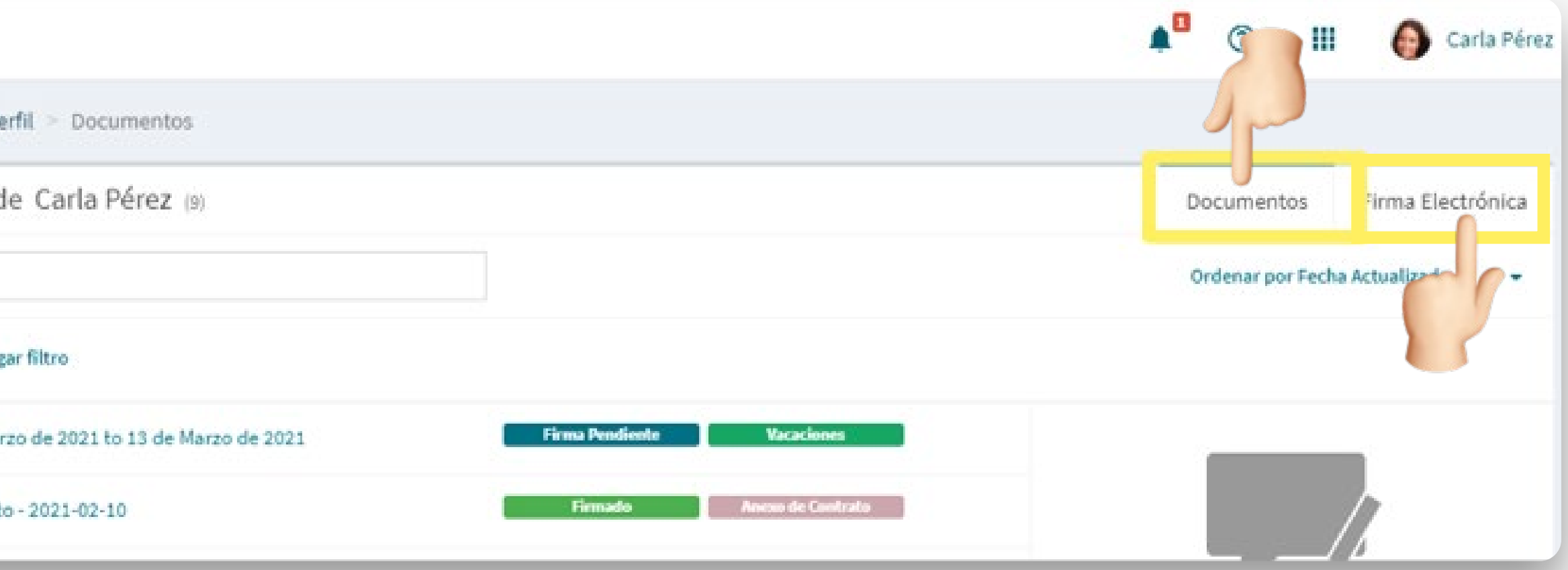

#### Bajo "Firma Electrónica" puedes ver el detalle de los documentos que fueron solicitados para ser firmados, su estado y si tienes un documento

pendiente de firma.

Ê Esta información la puedes también encontrar en el centro de ayuda bajo **"¿Cómo utilizar la Firma Electrónica?"**

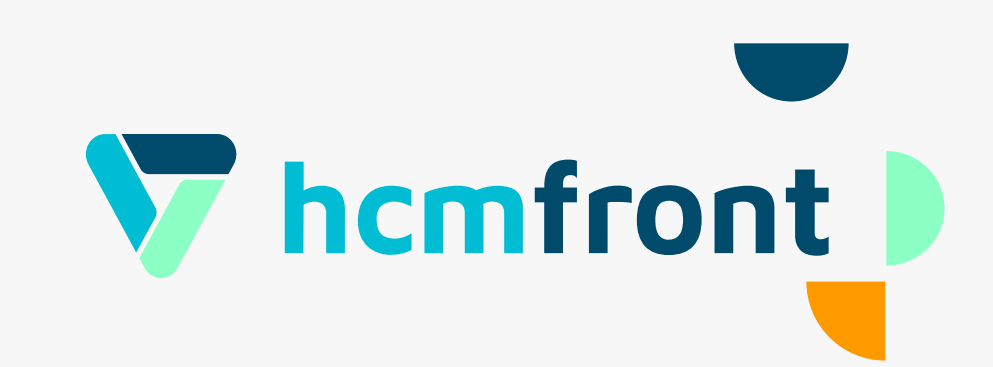

#### En **"Asistencia"** tienes acceso a "Horas Extra", "Vacaciones" y "Ausentismo"

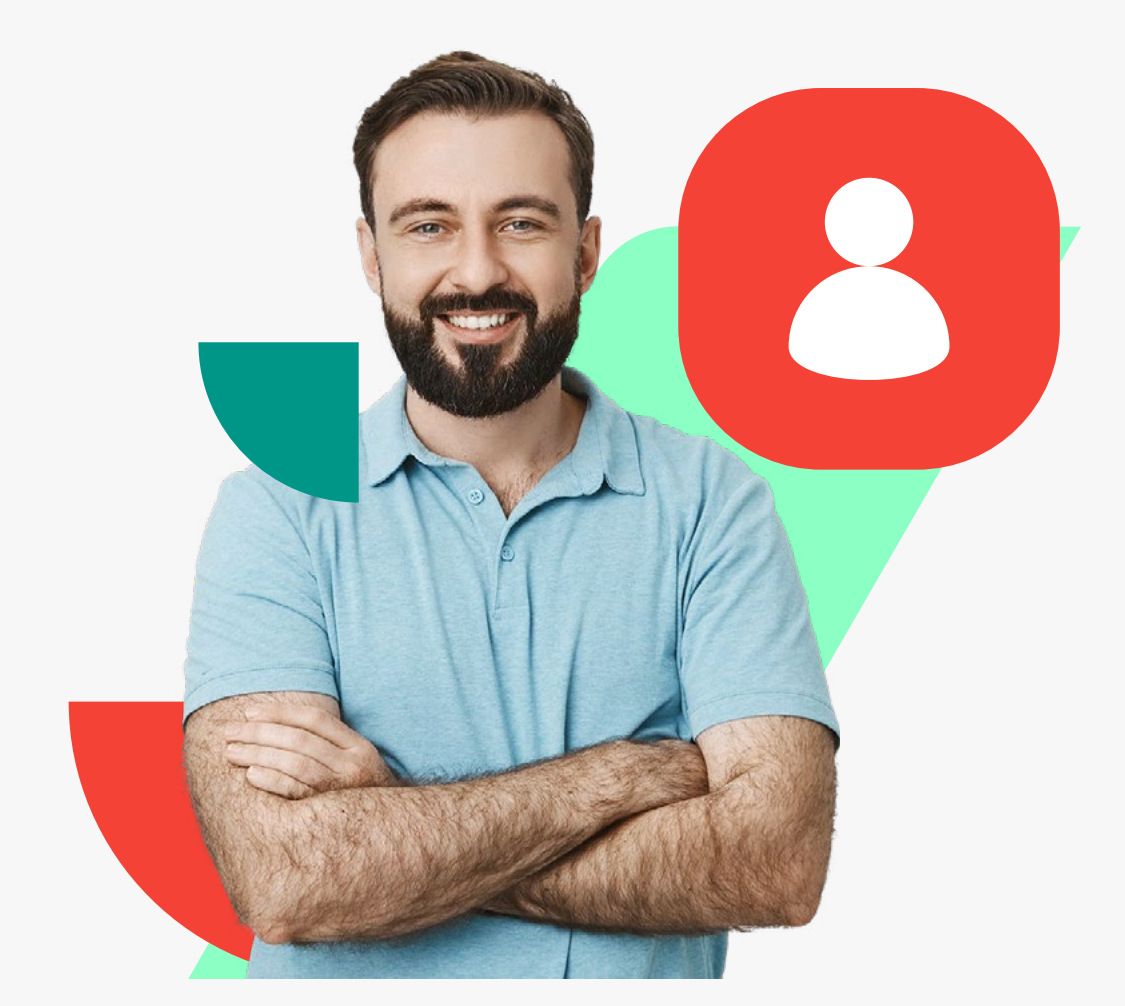

### (Permisos).

**1. "Horas Extra":**

#### Puedes registrar tus horas extra (siempre que trabajen con horas extra en tu organización). Las horas extra serán aprobadas o rechazadas por

tu jefatura.

Para ingresar horas extra haz click sobre **"Nueva Hora Extra"**

Horas extra pueden ser además, solicitadas directamente desde la página principal del sistema. Haz click en el ícono **"+"** que se encuentra dentro

## del rectángulo **"Horas Extras"**.

Ê Esta información la puedes también encontrar en el centro de ayuda bajo **"¿Cómo registrar una Hora Extra?"**

#### **Mi Perfil**

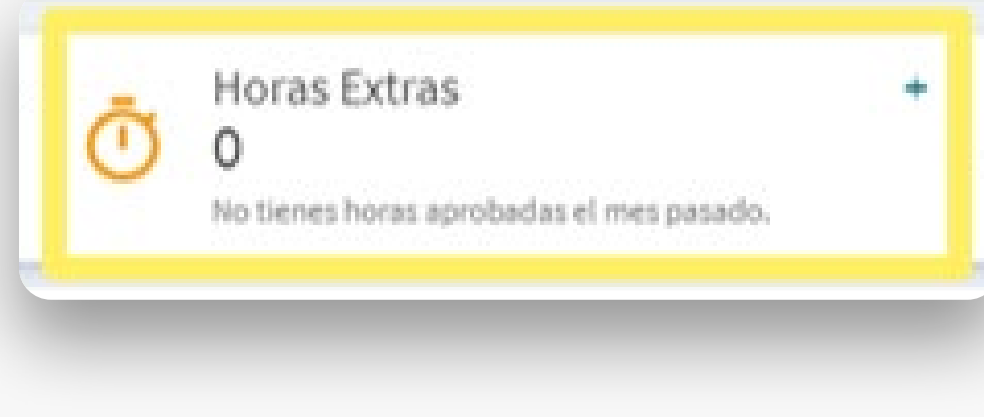

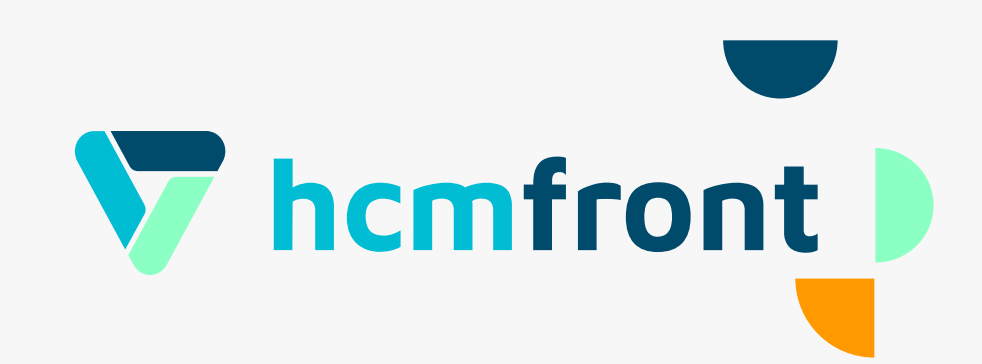

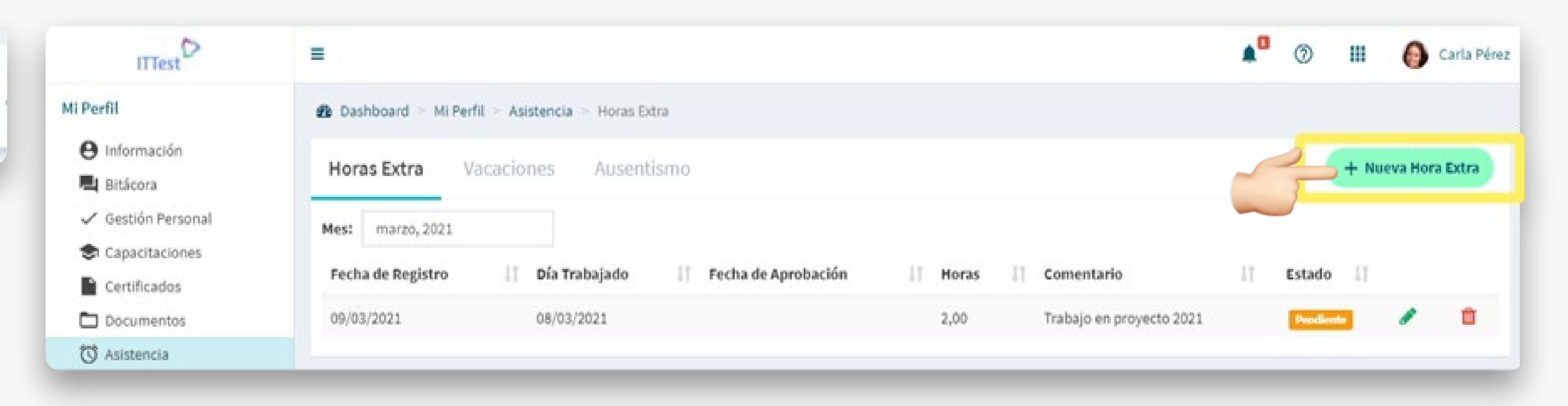

#### En **"Asistencia"** tienes acceso a "Horas Extra", "Vacaciones" y "Ausentismo"

(Permisos).

**2. "Vacaciones":**

Puedes solicitar tus vacaciones, ver su historial y simular a futuro las vacaciones que tendrás en un momento determinado.

Para solicitar vacaciones haz click en **"Solicitar"**. Para simular tus vacaciones a futuro haz click en el **ícono de tres puntos** y luego en **"Simulador"**.

Las vacaciones pueden ser además solicitadas directamente desde la página principal del sistema. Haz click en el ícono **"+"** que se encuentra dentro del rectángulo **"Vacaciones"**.

Ê Esta información la puedes también encontrar en el centro de ayuda bajo **"¿Cómo solicitar Vacaciones?"**

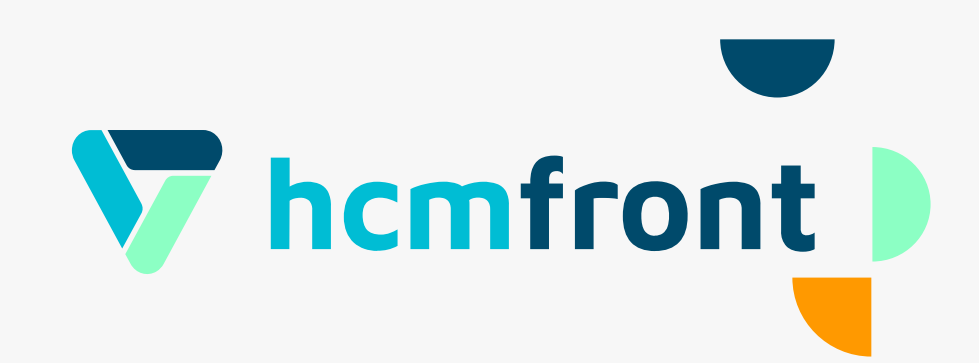

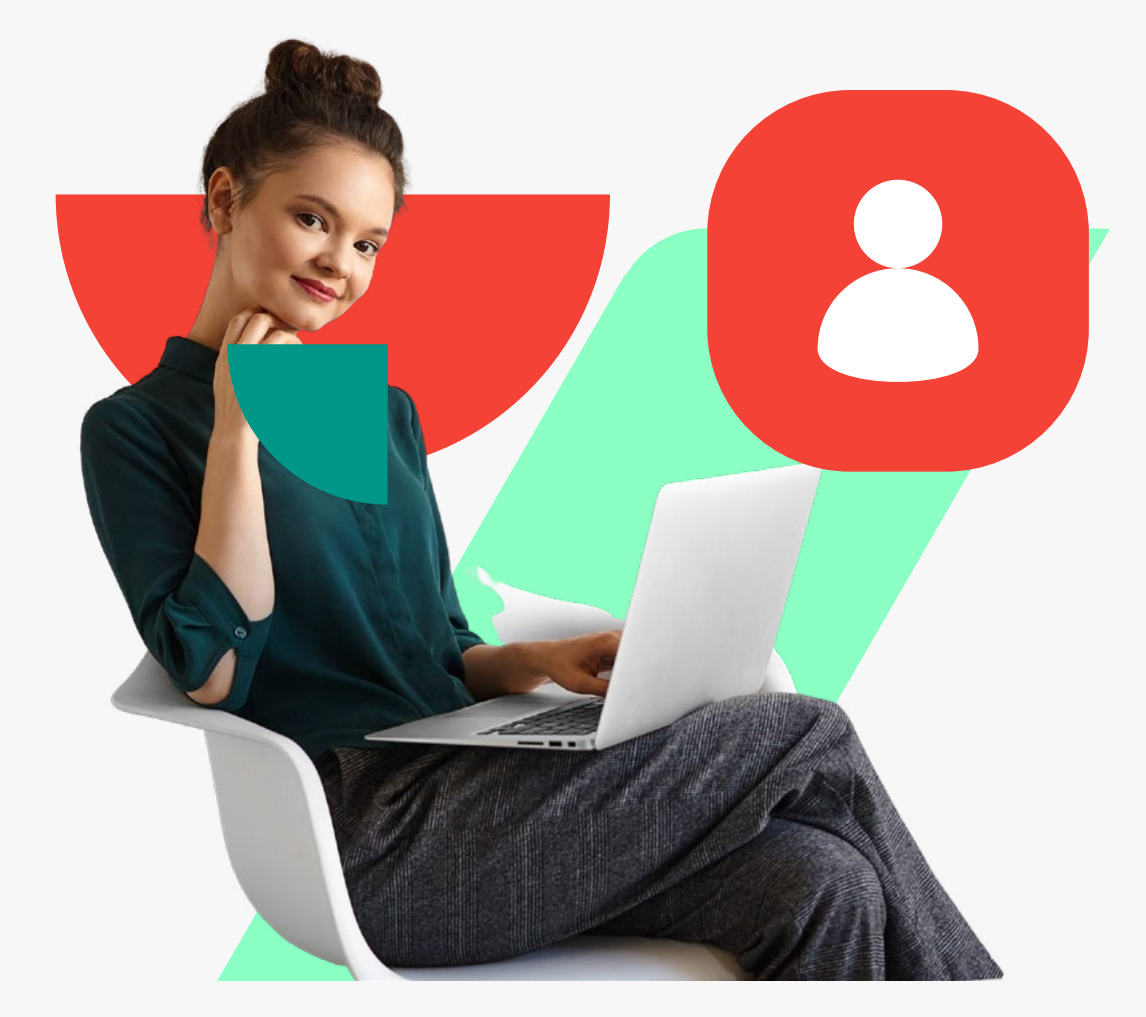

#### **Mi Perfil**

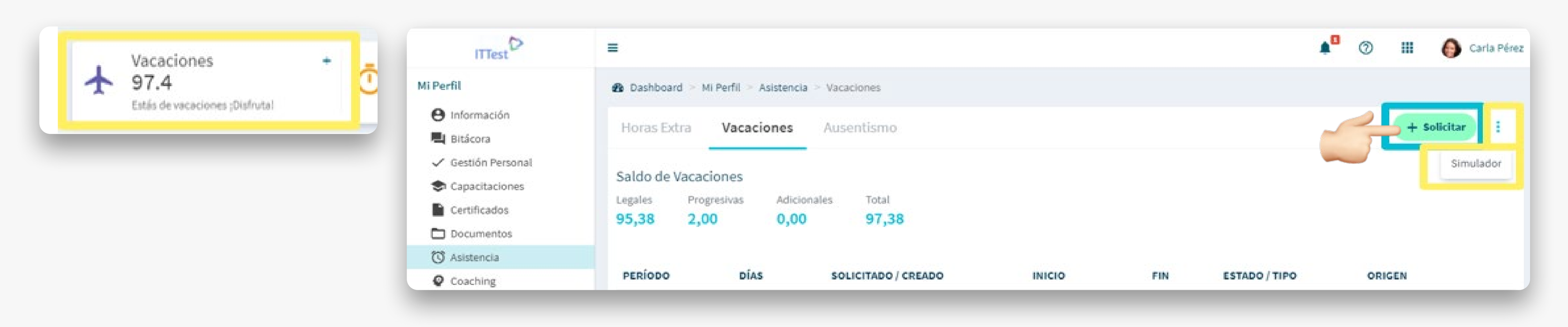

#### En **"Asistencia"** tienes acceso a "Horas Extra", "Vacaciones" y "Ausentismo"

(Permisos).

**3. "Ausentismo" (Permisos):**

Puedes solicitar permisos de diversa índole, visualizando además el estado de anteriores solicitudes y el estatus de las solicitudes en curso. Para solicitar permisos haz click en **"Nuevo Permiso"**. Los permisos pueden ser además solicitados directamente desde la página principal del sistema. Haz click en el ícono **"+"** que se encuentra dentro del rectángulo **"Permisos"**.

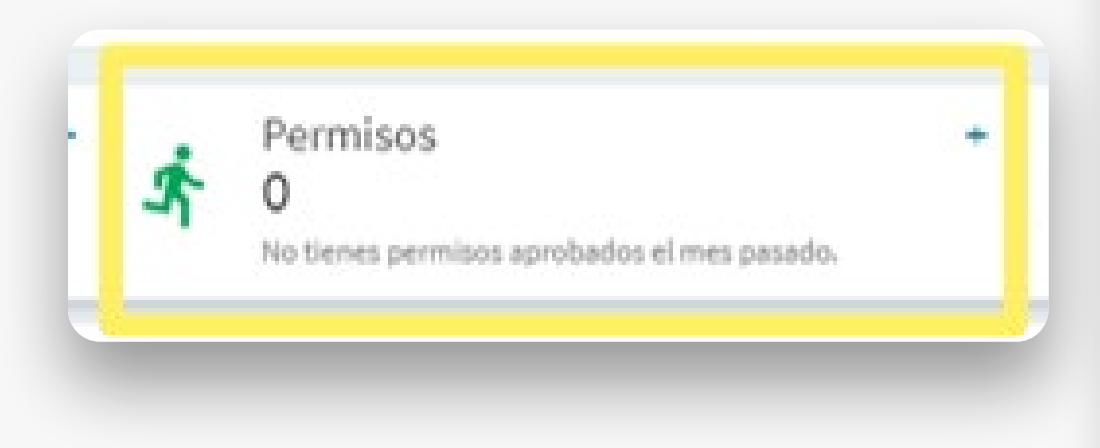

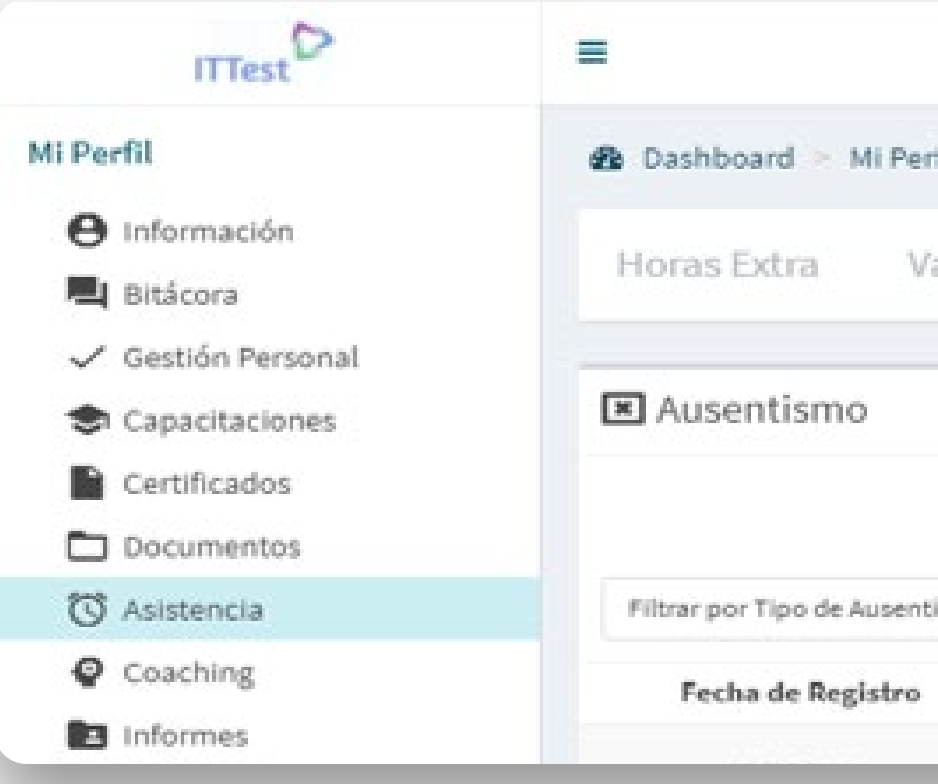

Ê Esta información la puedes también encontrar en el centro de ayuda bajo **"¿Cómo solicitar un Permiso?"**

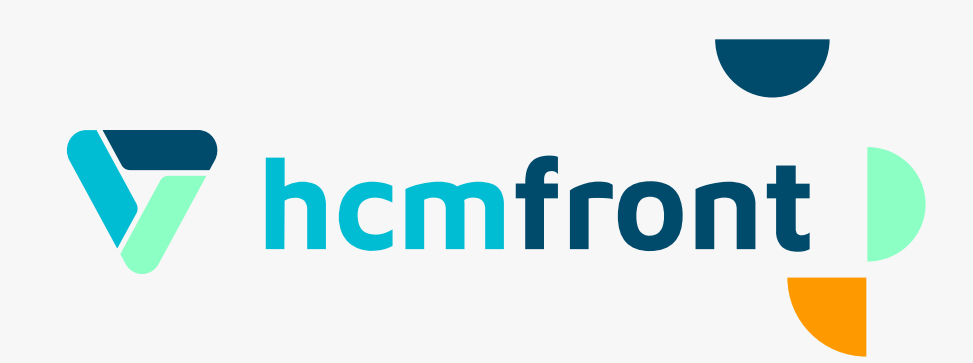

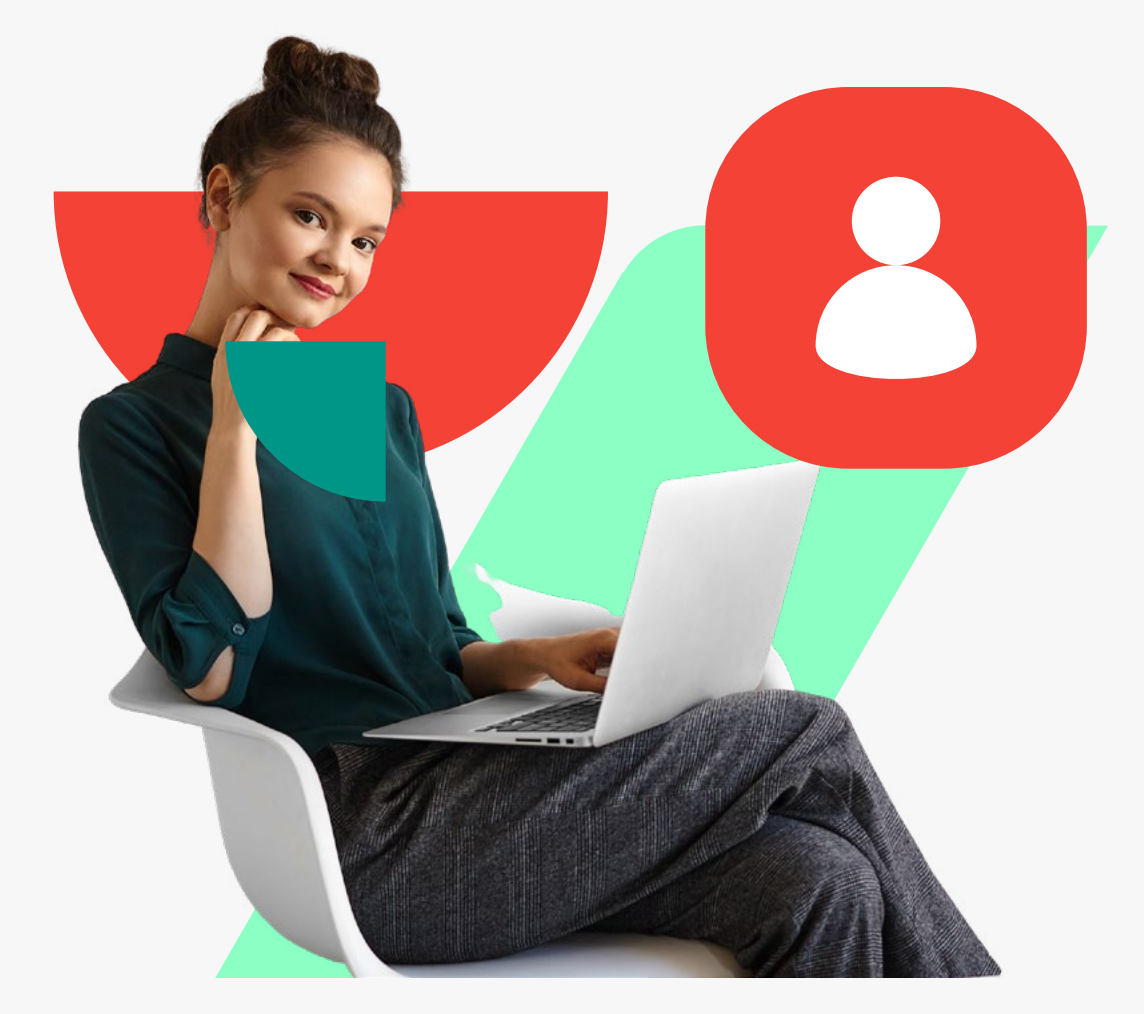

#### **Mi Perfil**

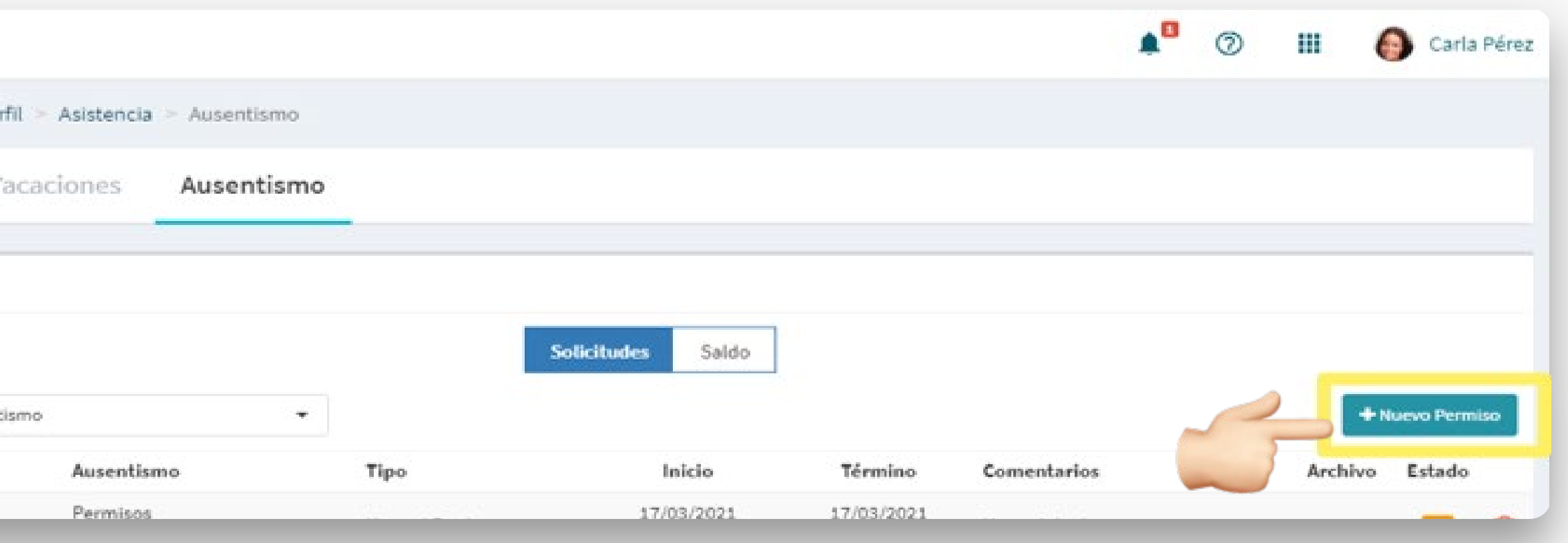

#### En **"Tareas"** tienes acceso a las notificaciones de tareas pendientes y de tareas realizadas.

Ê Esta información la puedes también encontrar en el centro de ayuda bajo **"¿Cómo ingresar al Módulo Tareas?"**

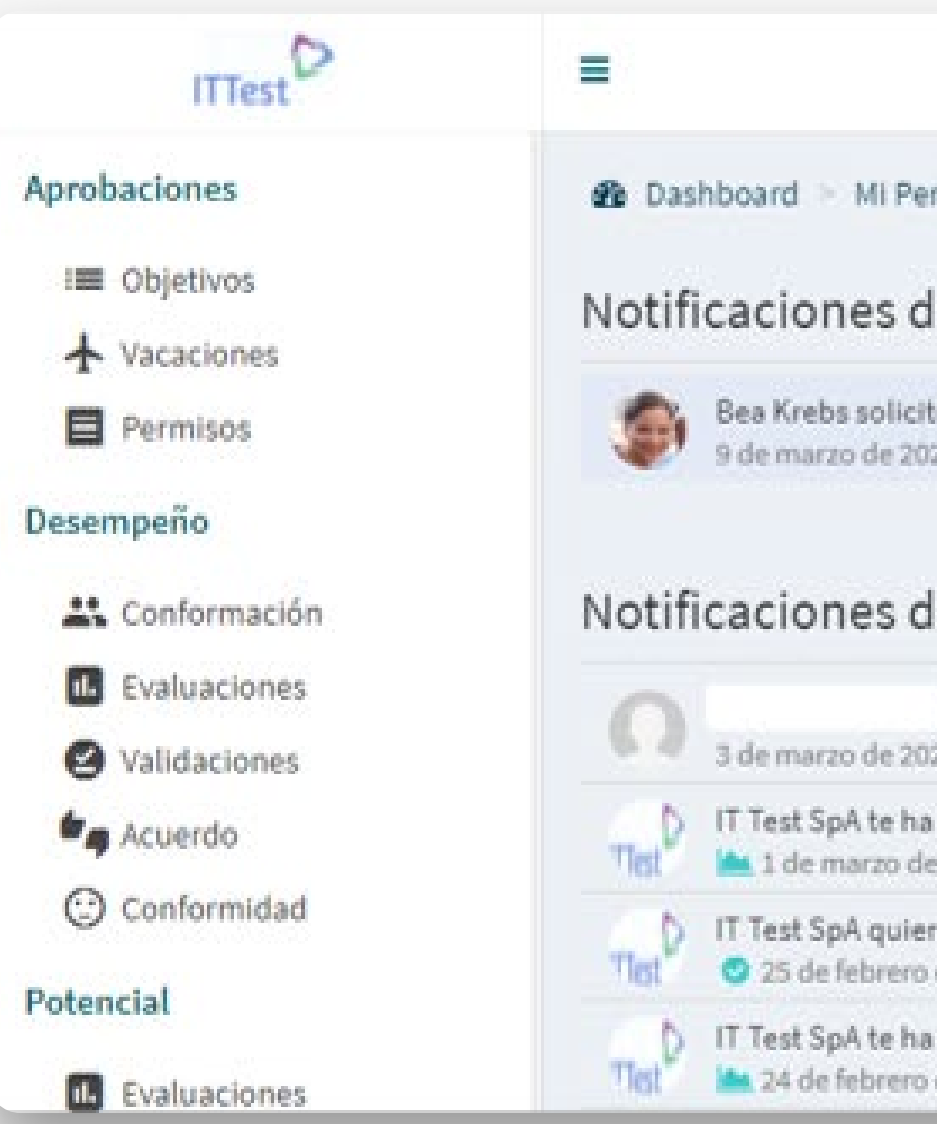

Cada vez que tengas una tarea pendiente, aparecerá una notificación en el **ícono de campana** que se encuentra en la esquina superior izquierda. Haciendo click sobre la campana, también puedes acceder a tus tareas y gestionarlas desde la página de tareas.

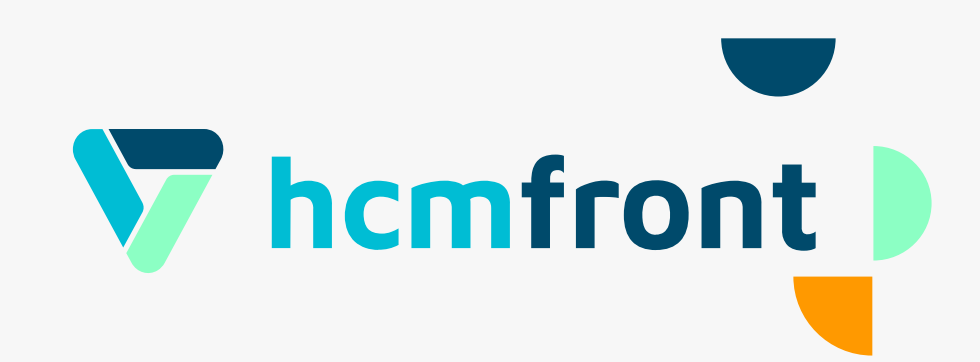

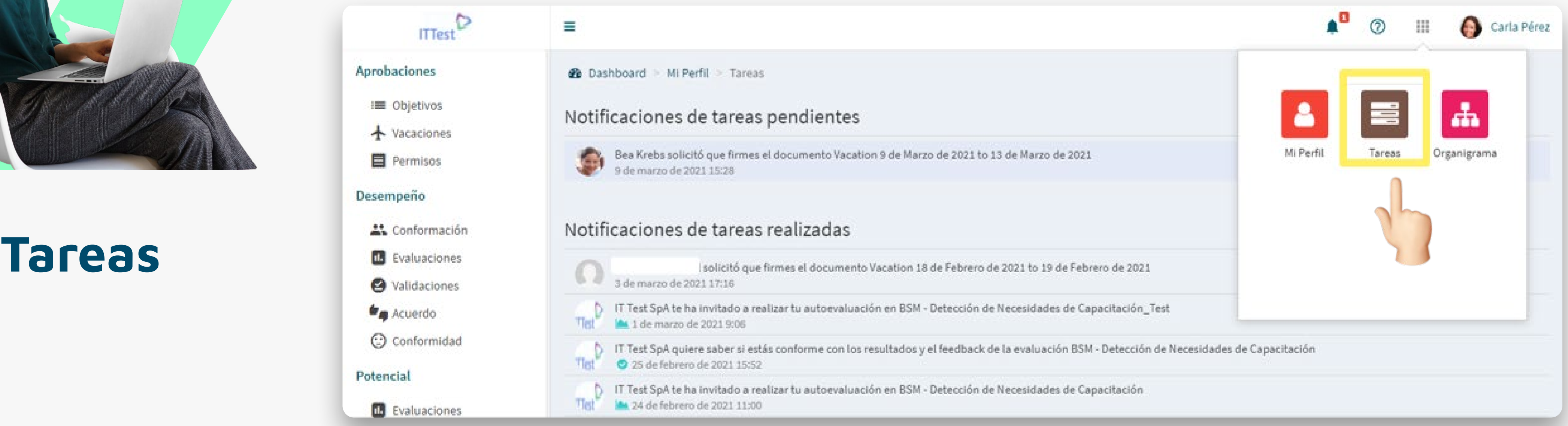

![](_page_32_Picture_0.jpeg)

![](_page_32_Picture_2.jpeg)

![](_page_33_Picture_0.jpeg)

#### En **"Organigrama"** puedes visualizar a los colaboradores de tu organización, asi como una jerarquía por posiciones y por unidades, haciendo click en cada una de las tres opciones que tienes en el menú a la izquierda de la pantalla.

\*Información asociada organigrama, la puedes encontrar en el centro de ayuda bajo **"Organigrama de la** 

**Organización"**

![](_page_33_Picture_4.jpeg)

![](_page_33_Picture_5.jpeg)

![](_page_34_Picture_0.jpeg)

## **¿Qué podemos hacer desde el perfil de una jefatura?**

![](_page_34_Picture_2.jpeg)

![](_page_35_Picture_0.jpeg)

![](_page_35_Picture_2.jpeg)

En esta página tienes acceso a la "Ficha colaborador" (donde ves la información de contacto, personal, del grupo familiar, currículum, horario de trabajo e información adicional, siempre y cuando esté cargada en el sistema), "Condiciones" donde podrás visualizar información contractual y "Asistencia" donde puedes ver el historial de vacaciones, horas extras y permisos. Haciendo click en "Gestión Personal" encontrarás los objetivos y compromisos. Bajo "Bitácora" podrás dejar comentarios y ver posibles registros del colaborador, y por último, en "Evaluaciones" podrás acceder a resultados de evaluaciones de desempeño, siempre y cuando se haya realizado un proceso en tu organización.

#### Módulo **Equipo**

![](_page_35_Picture_5.jpeg)

Para acceder a la ficha de cada uno de los miembros de tu equipo, haz click en Menú (9 puntos) y luego, en "Equipo". Ingresando a esa página, haz click en el nombre del colaboador que corresponda.

![](_page_35_Picture_54.jpeg)

![](_page_36_Picture_0.jpeg)

#### **Bitácora**

Para acceder a la "Bitácora" de tus colaboradores y poder dejar un registro de las instancias de feedback o comentarios que consideras relevantes respecto a los miembros de tu equipo, haz click en el nombre del colaborador que quieres ver y luego dirigirte a "Bitácora" en la ficha del colaborador.

![](_page_36_Picture_50.jpeg)

Para agregar un comentario, escribe en el espacio de texto y luego haz click en "Comentar Bitácora" para que el comentario quede registrado.

Puedes definir si quieres que tu comentario sea privado o público. Por sistema se encuentra la opción de "Privado" activado y esto quiere decir que el comentario sólo lo puedes ver tú, jefaturas ascendentes en el organigrama y el administrador. Si quieres que el colaborador pueda ver tus comentarios, debes desactivar la opción de "Privado" (sacar el ticket haciendo click sobre el cuadrado).

![](_page_36_Picture_6.jpeg)

![](_page_37_Picture_0.jpeg)

Para acceder a los "Objetivos" de tus colaboradores, haz click en el nombre del colaborador que quieres ver y luego dirigirte a "Gestión Personal" - "Objetivos". Haciendo click en "Agregar Objetivos", puedes agregar objetivos, estableciendo fechas, KPI y ponderación de los mismos.

![](_page_37_Picture_2.jpeg)

#### Objetivos

![](_page_37_Picture_4.jpeg)

![](_page_37_Picture_49.jpeg)

![](_page_38_Picture_0.jpeg)

Para acceder a los "Compromisos" de tus colaboradores, haz click en el nombre del colaboador que quieres ver y luego diríjete a "Gestión Personal" - "Compromisos" en la ficha del colaborador. En este lugar puedes agregar los compromisos acordados haciendo click en "Agregar **Compromisos".** 

#### Compromisos

![](_page_38_Picture_3.jpeg)

Tienes además la opción de crear (de forma individual o masiva), ver y gestionar los compromisos de todos tus colaboradores de un mismo lugar en el sistema. Accedes a esta opción, haciendo click en "Compromisos" (menú de la izquierda al acceder a "Equipo").

![](_page_38_Picture_5.jpeg)

![](_page_38_Picture_55.jpeg)

## Pausa Otro sorbito y<br>continuamos

![](_page_39_Picture_1.jpeg)

![](_page_40_Picture_0.jpeg)

**Vacaciones** 

Puedes aceptar o rechazar solicitudes de vacaciones de tu equipo haciendo click en "Tareas" o en el icono de campana que notifica que tienes una tarea pendiente. Ingresando en la página haz click sobre la barra naranja y luego puedes aceptar o rechazar las vacaciones solicitadas.

Esta información la puedes también encontrar en el centro de ayuda bajo "¿Cómo aprobar o rechazar una solicitud de Vacaciones?"

![](_page_40_Figure_3.jpeg)

Para ver el historial de vacaciones de cada u de tus colaboradores, haz click en el nomb del colaborador y, al entrar a la ficha, dirigin a "Asistencia" - "Vacaciones".

![](_page_40_Picture_5.jpeg)

![](_page_40_Picture_60.jpeg)

![](_page_41_Picture_0.jpeg)

#### **Ausentismo (Permisos)**

Puedes aceptar o rechazar solicitudes de permisos de tu equipo, haciendo click en **"Tareas"** o en el **ícono de campana** que notifica que tienes una tarea pendiente. Ingresando en la página haz click sobre el ícono de persona (dentro del rectángulo azul) y luego, puedes aceptar o rechazar los permisos solicitados.

Ê Esta información la puedes también encontrar en el centro de ayuda bajo **"¿Cómo aprobar o rechazar los** 

![](_page_41_Picture_109.jpeg)

**permisos de los Colaboradores?"**

Para ver el historial de permisos, además de faltas y licencias médicas, de cada uno de tus colaboradores, haz click en el nombre del colaborador y, al entrar a la ficha, dirijase a **"Asistencia" – "Ausentismo".**

![](_page_41_Picture_5.jpeg)

![](_page_41_Picture_6.jpeg)

![](_page_42_Picture_0.jpeg)

# los colaboradores".

← Esta información la puedes también encontrar en el centro de ayuda bajo "¿Cómo aprobar o rechazar una Hora Extra?" y "¿Cómo aprobar masivamente Horas Extra?"

![](_page_42_Picture_3.jpeg)

Para ver el historial de horas extra de cada uno de tus colaboradores, haz click en el nombre del colaborador y al entrar a la ficha, dirigirte a "Asistencia" - "Horas Extra".

#### Horas Extra

![](_page_42_Picture_6.jpeg)

"Horas Extra": Puedes aceptar o rechazar solicitudes de horas extras de tu equipo, haciendo click en "Tareas" o en el icono de campana que notifica que tienes una tarea pendiente. Ingresando en la página haz click sobre los íconos de manos (fhacia abajo/roja implica rechazar · chacia arriba/verde implica aceptar) o, si tienes más de una solicitud, puedes aceptarlas todas de una vez haciendo click en "Aprobar a todos

![](_page_42_Picture_56.jpeg)

#### **Informes y Reportes**

![](_page_43_Picture_4.jpeg)

![](_page_43_Picture_5.jpeg)

![](_page_43_Picture_0.jpeg)

Visualiza informes y reportes de tus colaboradores haciendo click en el Menú y luego en **"HR Analytics"**. Tíenes acceso a información general, demográfica, ubicación geográfica y, si han realizado proceso de evaluación de desempeño y clima en tu organización, podrás ver los resultados desde esta página.

Ê Esta información la puedes también encontrar en el centro de ayuda bajo **"¿Cómo ingresar al Módulo HR** 

![](_page_43_Picture_44.jpeg)

**Analytics?"**

![](_page_44_Picture_0.jpeg)

#### **Porque las personas necesitan una gestión**

#### **óptima**

Descubre las ventajas de nuestro sistema para que tomes mejores decisiones y se cumplan tus objetivos.

![](_page_44_Picture_4.jpeg)

![](_page_44_Picture_5.jpeg)